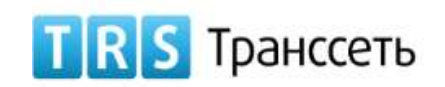

# **А К Ц И О Н Е Р Н О Е О Б Щ Е С Т В О « Т Р А Н С С Е Т Ь » ( А О « Т р а н с с е т ь » )**

#### **ЕVA.TELECOM/ЕВА.Телеком**

## **РЕШЕНИЕ ДЛЯ ТЕЛЕКОММУНИКАЦИОННЫХ КОМПАНИЙ НА БАЗЕ УНИВЕРСАЛЬНОЙ ПРОГРАММНОЙ ПЛАТФОРМЫ TRS.EVA**

## **Руководство пользователя**

**53675873.620111.001.И3.01.2**

СОГЛАСОВАНО

**COLYHOOSYILLO** 

Взам. инв.№

Подпись и дата

Подпись и дата

Инв. № подл.

Инв. № подл.

Листов 49

**2019**

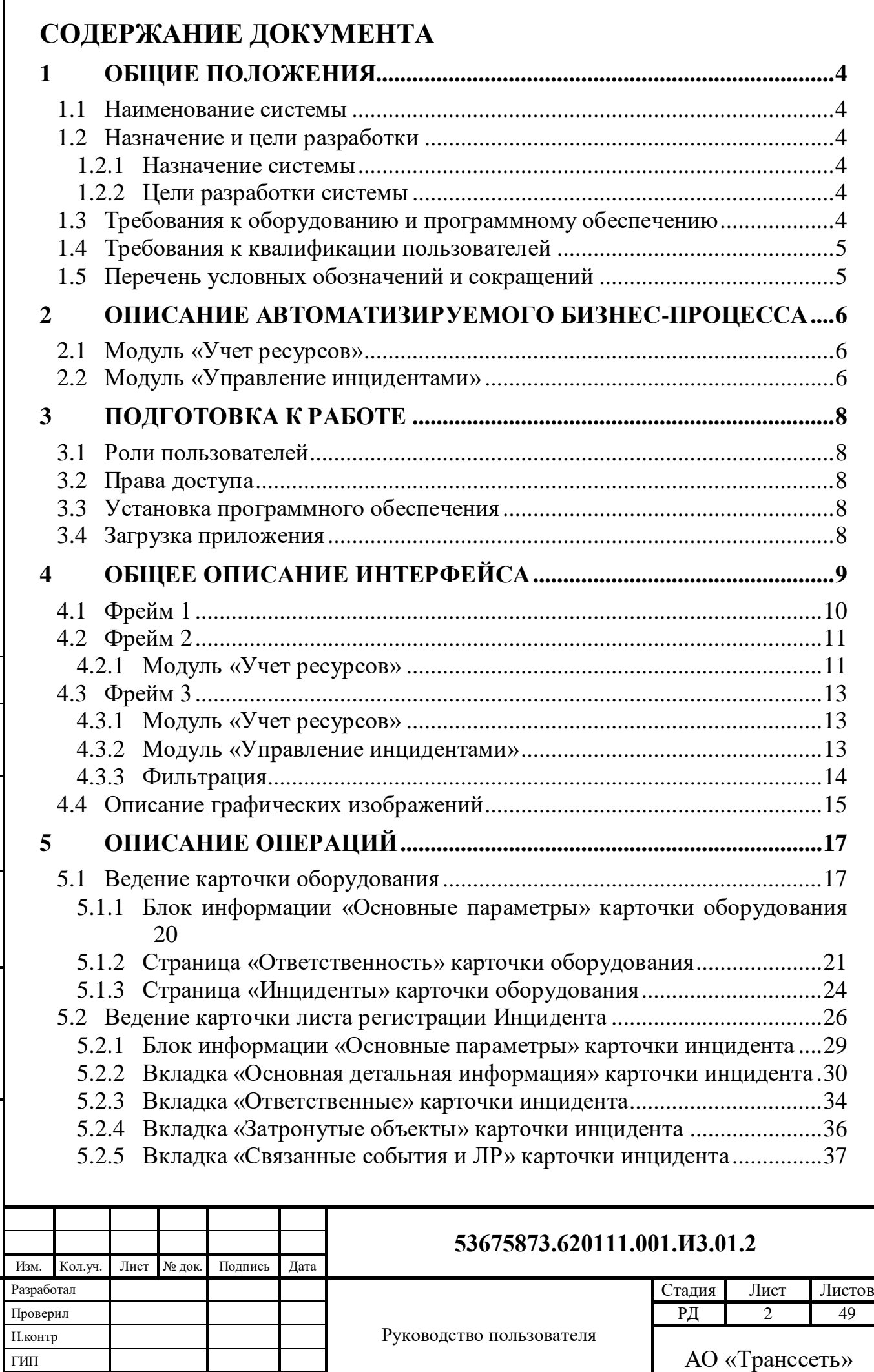

СОГЛАСОВАНО

**COLIVCOBVHO** 

Взам. инв.№

I

Подпись и дата

Подпись и дата

Инв. № подл.

Инв. № подл.

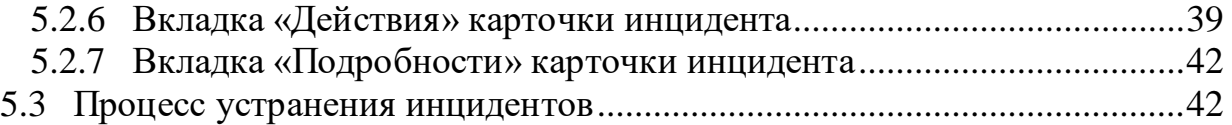

# <span id="page-3-0"></span>**1 ОБЩИЕ ПОЛОЖЕНИЯ**

Документ «Руководство пользователя» относится к пакету эксплуатационной документации. Основная цель руководства пользователя заключается в обеспечении пользователя необходимой информацией для самостоятельной работы с программой или автоматизированной системой.

Руководящим стандартом для создания документа «Руководство пользователя» является РД 50-34.698-90 в п.п. 3.4. «Руководство пользователя».

## <span id="page-3-1"></span>**1.1 Наименование системы**

**Полное наименование системы: ЕVA.Telecom/ЕВА.Телеком (Решение для телекоммуникационных компаний на базе универсальной программной платформы TRS.EVA)**

## <span id="page-3-2"></span>**1.2 Назначение и цели разработки**

#### <span id="page-3-3"></span>**1.2.1 Назначение системы**

ЕVA.Telecom (Решение для телекоммуникационных компаний на базе универсальной программной платформы TRS.EVA) предназначена для обеспечения централизованного контроля различных устройств, приложений и сети передачи данных.

## <span id="page-3-4"></span>**1.2.2 Цели разработки системы**

ЕVA.Telecom позволяет определять и предупреждать сбои в работе оборудования и инфраструктуры и повышает эффективность производственной деятельности предприятия.

## <span id="page-3-5"></span>**1.3 Требования к оборудованию и программному обеспечению**

Для работы с системой рабочее место должно быть оборудовано следующим комплектом программного и аппаратного обеспечения:

- Персональный компьютер с процессором Celeron/P IV 1,6 ГГц и выше;
- Операционная система: Windows 7, 8, 8.1, 10 или Windows Server версии 2012 или выше, с установленными обновлениями;
- Интернет-соединение с пропускной способностью 10 Mбит/с или выше; подключение к сети Интернет обязательно для установки системы, для работы системы — не обязательно. Рекомендуемые интернет-браузеры: Microsoft Internet Explorer версии 11.0, Microsoft Edge, Google Chrome последней версии, Mozilla Firefox последней версии;

 Табличный процессор Microsoft Excel и текстовый процессор Microsoft Word (версия – не ранее 2010).

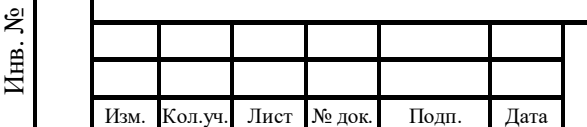

Взам. инв.№

Подп. и дата

#### **53675873.620111.001.И3.01.2**

## <span id="page-4-0"></span>**1.4 Требования к квалификации пользователей**

Пользователь должен иметь базовую квалификацию «Пользователь Microsoft Windows Server» и выше, навыки работы с интернет-браузеромами Microsoft Internet Explorer версии 11.0, Microsoft Edge, Google Chrome последней версии, Mozilla Firefox последней версии.

## <span id="page-4-1"></span>**1.5 Перечень условных обозначений и сокращений**

<span id="page-4-2"></span>Термины и определения представлены в [Табл. 1.1.](#page-4-2)

#### **Табл. 1.1 – Термины и определения**

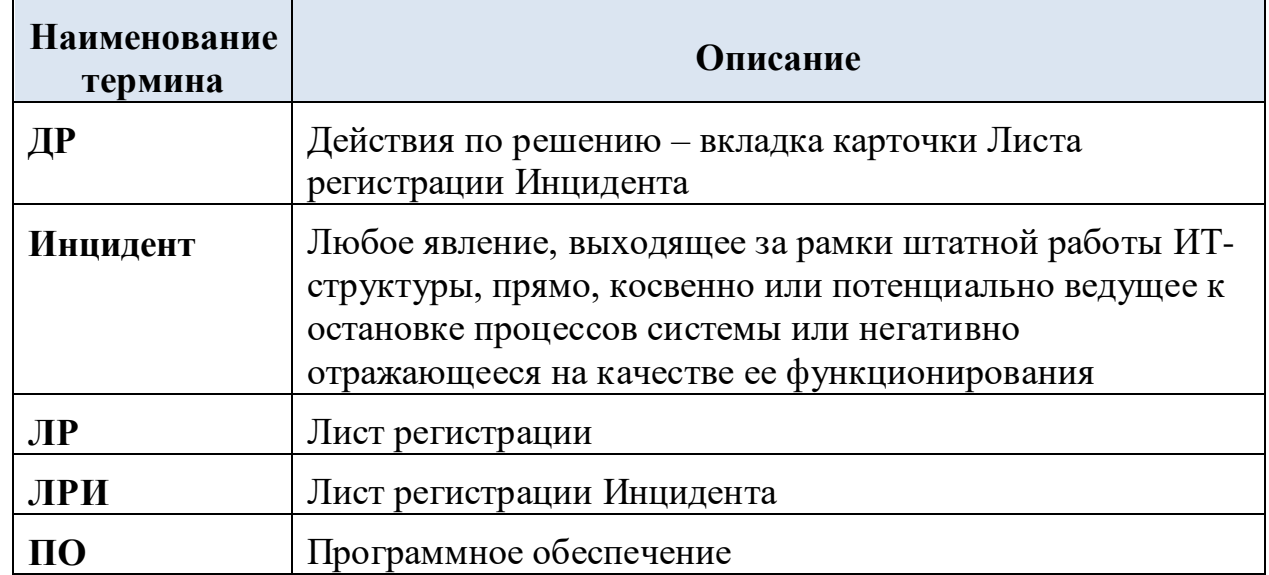

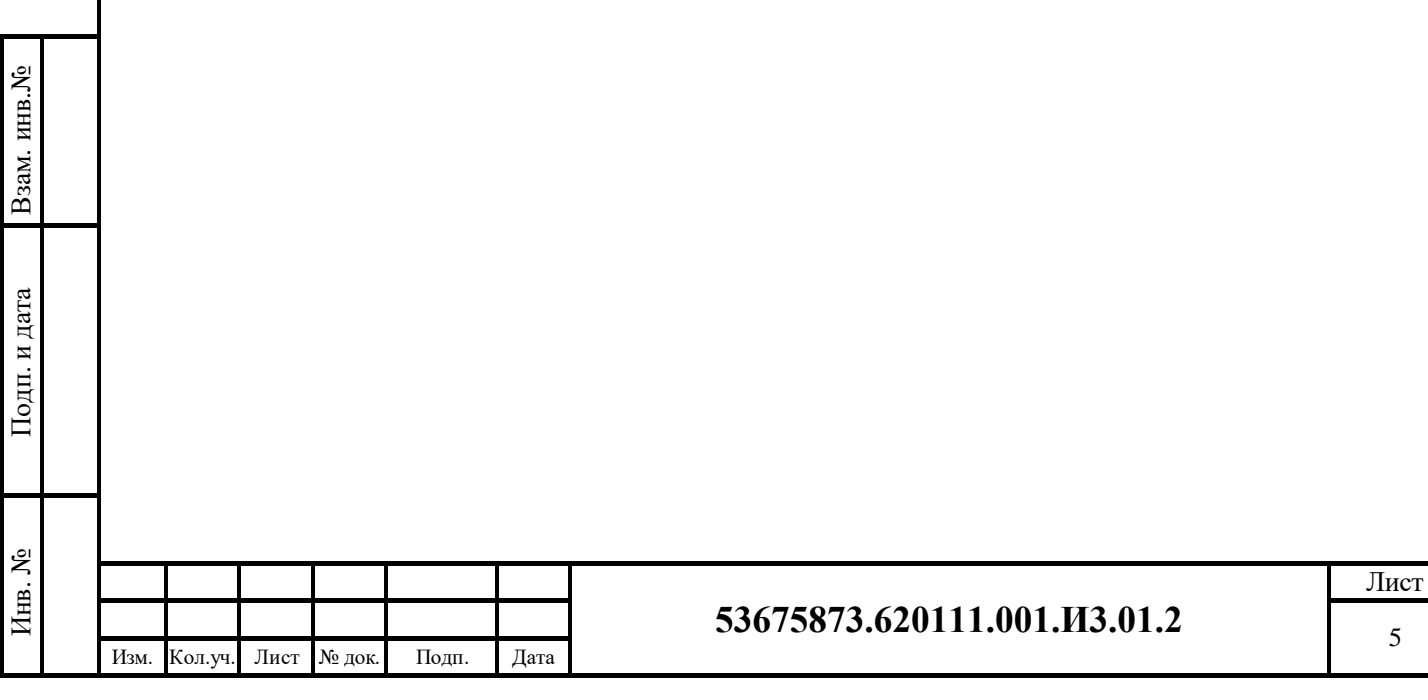

# <span id="page-5-0"></span>**2 ОПИСАНИЕ АВТОМАТИЗИРУЕМОГО БИЗНЕС-ПРОЦЕССА**

## <span id="page-5-1"></span>**2.1 Модуль «Учет ресурсов»**

Модуль «Учет физических ресурсов» предназначен для консолидированного учета физических ресурсов инфраструктуры предприятия, управления данной информацией, предоставления ее для использования другим прикладным модулям системы.

Модуль обеспечивает учет территориального расположения организационной и эксплуатационной принадлежности объектов инфраструктуры. Информационная модель предполагает реализацию настраиваемых иерархических структур (деревьев) и привязку к их уровням учитываемых объектов.

Основным объектом учета является различное серийно выпускаемое оборудование. Учет оборудования ведется на основании справочников типов и моделей, обеспечивающих достоверность состава параметрической информации. Учет оборудования включает в себя возможность отражения образования соединений и цепей подключенных устройств и устройств, собранных из компонентов с учетом совместимости типов и назначений разъемов.

## <span id="page-5-2"></span>**2.2 Модуль «Управление инцидентами»**

Процесс «Управление инцидентами» предполагает решение задач:

• Регистрации:

Взам. инв.№

Подп. и дата

- o имеющих место аварий, нештатных ситуаций, отклонений от норм и т.п. как Инцидентов в информационной системе;
- o взаимосвязи между Инцидентом и:
	- информационными сообщениями (событиями), поступающими от внешних систем;
	- обращениями сотрудников и клиентов;
	- выполняемыми плановыми и неплановыми (аварийными) работами либо иными действиями персонала, первоначально не связанными с процессом устранения данного инцидента;
	- влияющих на Инцидент либо затрагиваемых им оборудования и сетевой инфраструктуры.
- o фактически выполненных действий сотрудников, направленных на устранение Инцидентов.
- Организации действий сотрудников:
	- o в соответствии с предписываемым внутренними правилами организации порядком;
	- o с обеспечением координации данных действий и слаженности усилий.

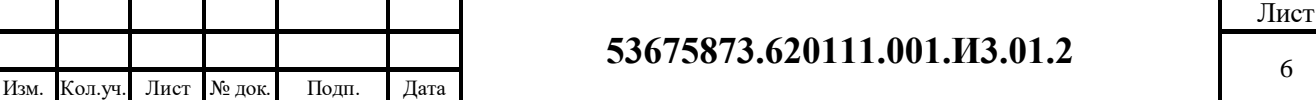

- Контроля:
	- o фактических результатов устранения (мониторинга наличия аварийного состояния);
	- o соответствия фактического выполнения процесса требованиям регламента.
- Анализа:
	- o качества выполнения процесса;
	- o поиска способов совершенствования процесса.

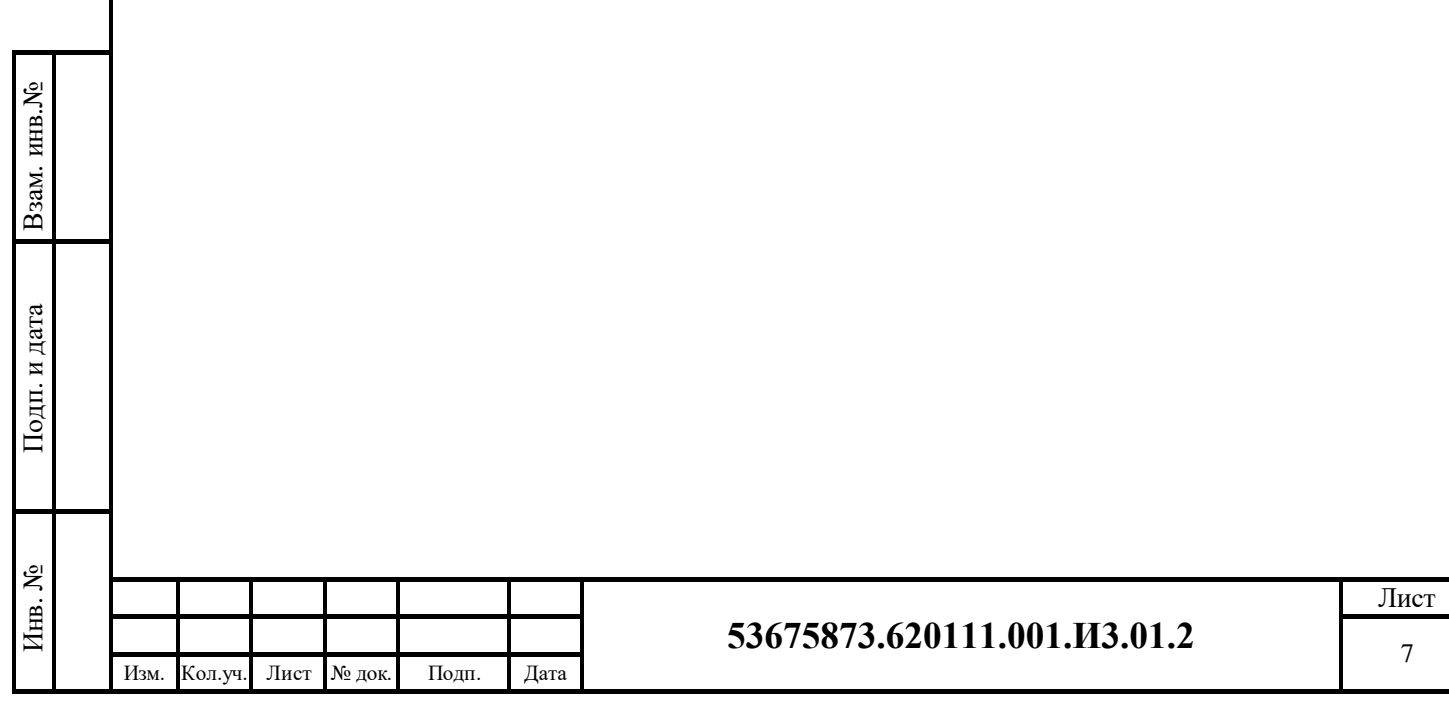

# <span id="page-7-0"></span>**3 ПОДГОТОВКА К РАБОТЕ**

## <span id="page-7-1"></span>**3.1 Роли пользователей**

<span id="page-7-5"></span>Перечень ролей, определенных в системе, приведен в [Табл. 3.1.](#page-7-5)

## **Табл. 3.1 – Перечень ролей пользователей системы и их описание**

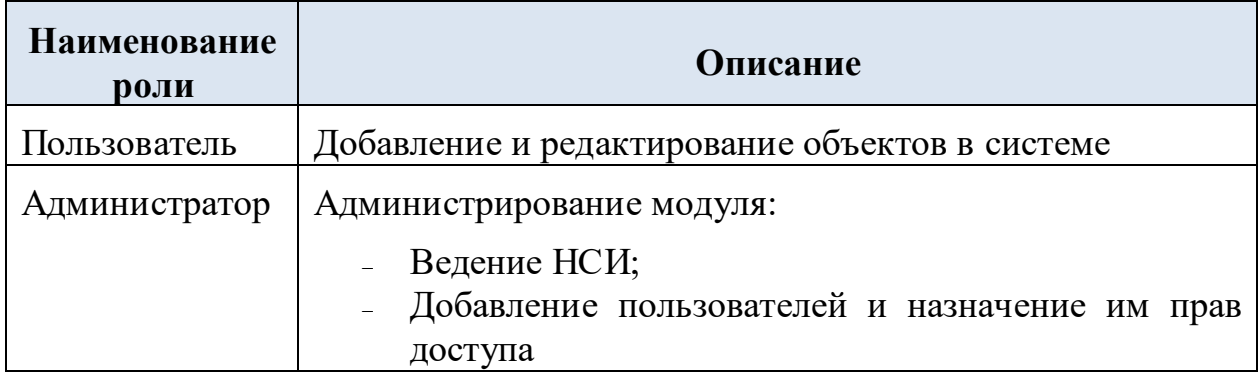

**Примечание.** Операции, выполняемые Администратором, более подробно описаны в *Руководстве администратора*.

# <span id="page-7-2"></span>**3.2 Права доступа**

Назначение пользователю прав и описание набора прав доступа к модулям системы подробно описано в *Руководстве администратора*.

# <span id="page-7-3"></span>**3.3 Установка программного обеспечения**

Для подготовки к работе необходимо установить и настроить программное обеспечение, указанное в п. [1.3.](#page-3-5)

# <span id="page-7-4"></span>**3.4 Загрузка приложения**

Начальная страница системы изображена на [Рис. 3.1.](#page-7-6)

<span id="page-7-6"></span>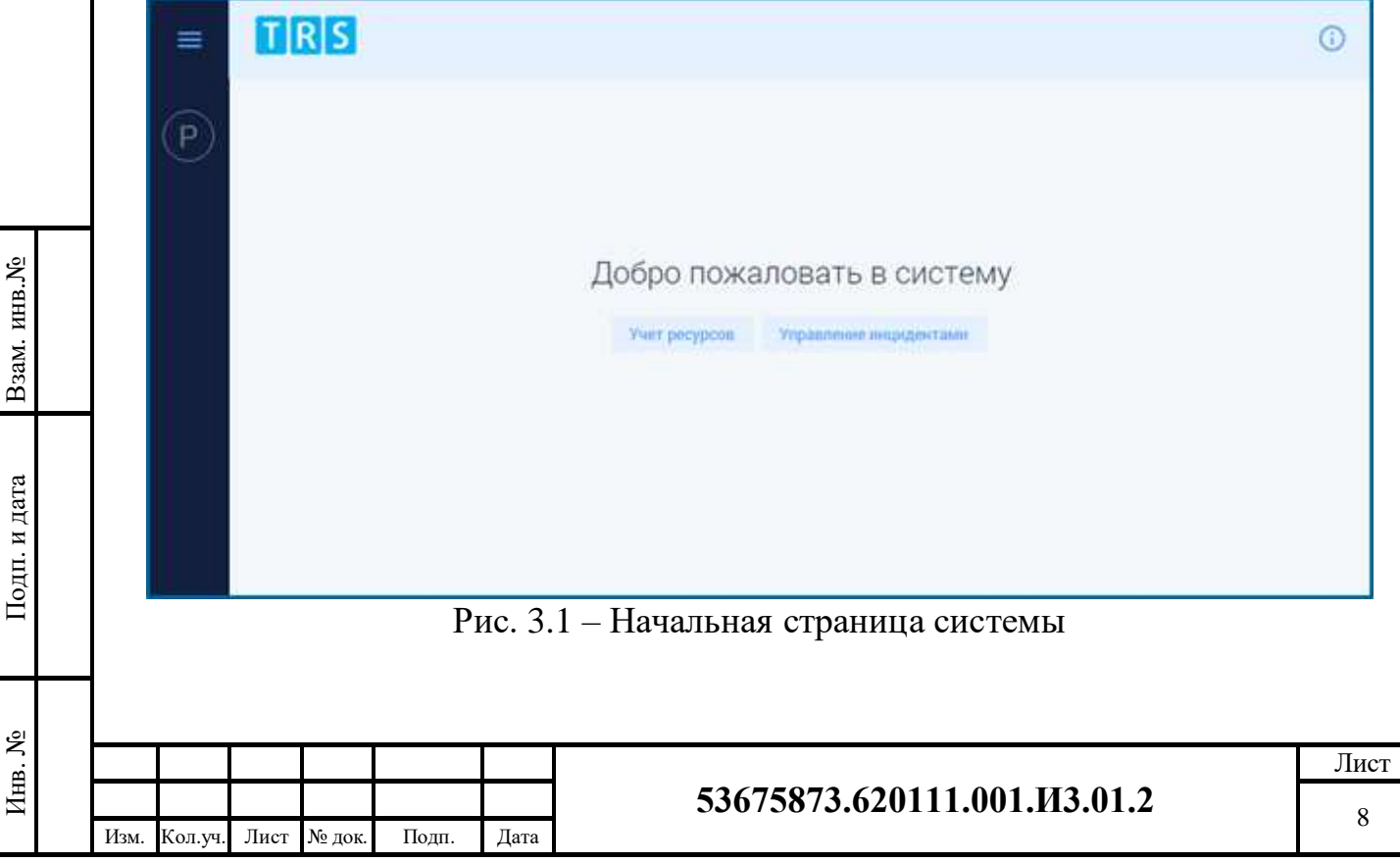

# <span id="page-8-0"></span>**4 ОБЩЕЕ ОПИСАНИЕ ИНТЕРФЕЙСА**

Интерфейс пользователя реализован с использованием технологии построения Web-ориентированного интерфейса и позволяет применить для работы с данными стандартные программы просмотра Web-страниц (интернетбраузеры) и обеспечить доступ к системе с любого рабочего места, подключенного к сети передачи данных. Web-интерфейс реализован по технологии «тонкого клиента», которая обладает следующими преимуществами:

- централизация основного объема вычислений и операций над объектами на стороне сервера;
- при обновлении программного обеспечения автоматизированной системы не требуется переустанавливать ПО клиентских рабочих мест;
- соответствие самым высоким требованиям обеспечения целостности данных, доступности и безопасности.

WEB-интерфейс пользователя реализует следующие функции системы:

Ввод данных по объектам;

Взам. инв.№

Подп. и дата

Инв. №

- Настройка интерфейса пользователя;
- Формирование отчетных форм;
- Ведение нормативно-справочной информации.

Базовая рабочая область экрана разделена на 3 фрейма, предназначенных для одновременного отображения экранных форм различного функционального назначения.

Схема взаимодействия фреймов приведена на [Рис. 4.1.](#page-8-1)

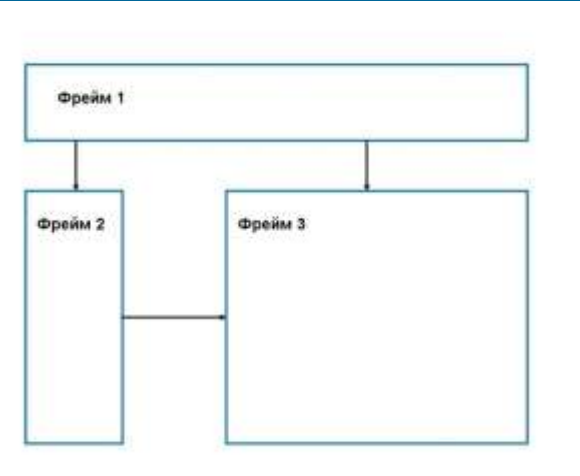

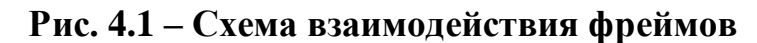

<span id="page-8-1"></span>Общий вид фреймов в системе представлен на [Рис. 4.2.](#page-9-1)

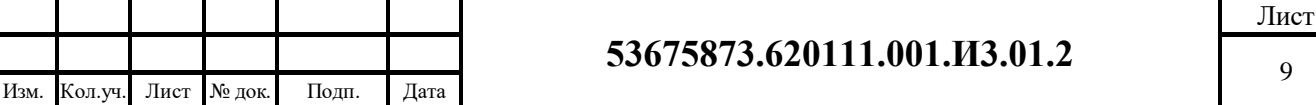

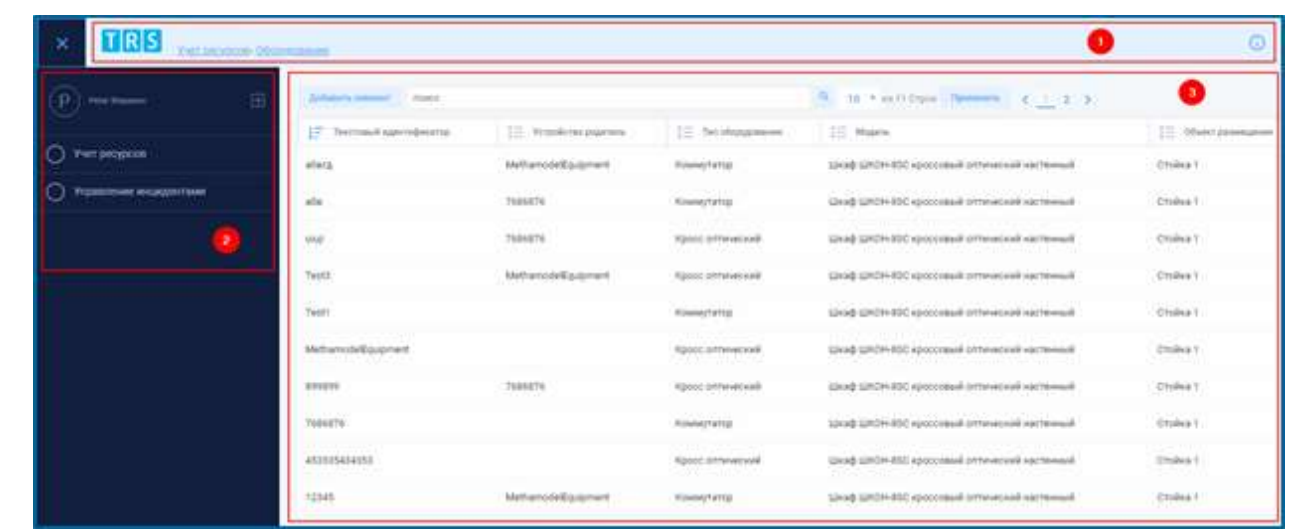

## **Рис. 4.2 – Общий вид фреймов в системе**

# <span id="page-9-1"></span><span id="page-9-0"></span>**4.1 Фрейм 1**

<span id="page-9-2"></span>Фрейм 1 [\(Рис. 4.2\)](#page-9-1) отображает элементы, приведенные в [Табл. 4.1.](#page-9-2)

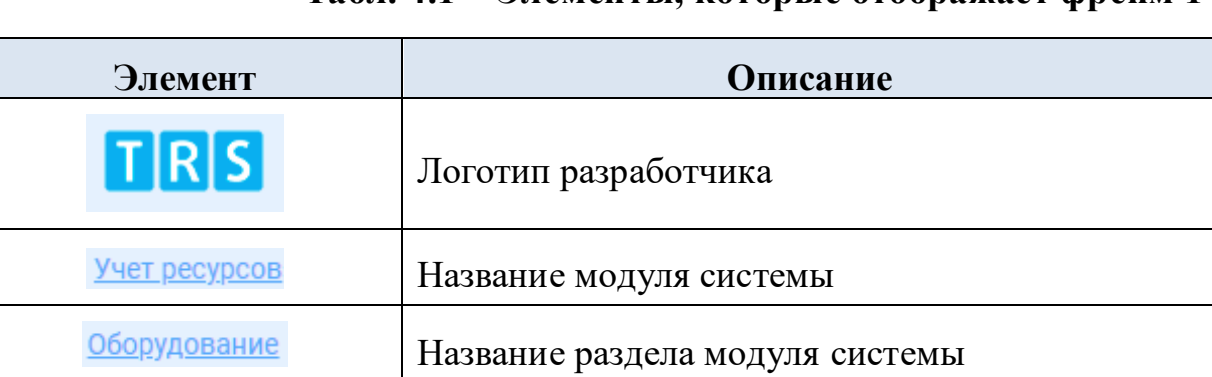

**Табл. 4.1 – Элементы, которые отображает фрейм 1**

При переходе в раздел модуля системы при нажатии на ссылку в названии модуля в фрейме 1 осуществляется переход на страницу модуля [\(Рис. 4.3\)](#page-9-3).

<span id="page-9-3"></span>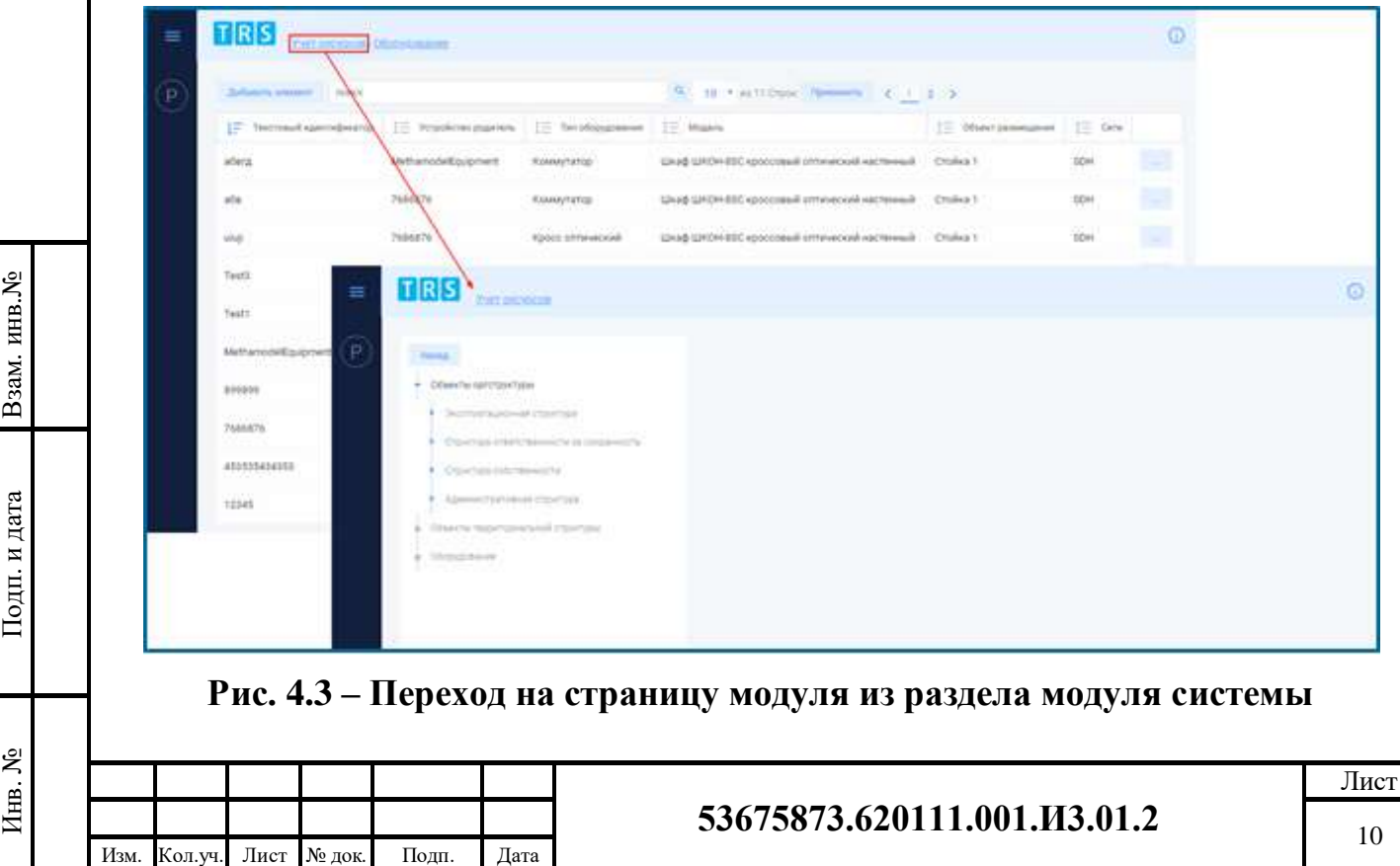

<span id="page-10-0"></span>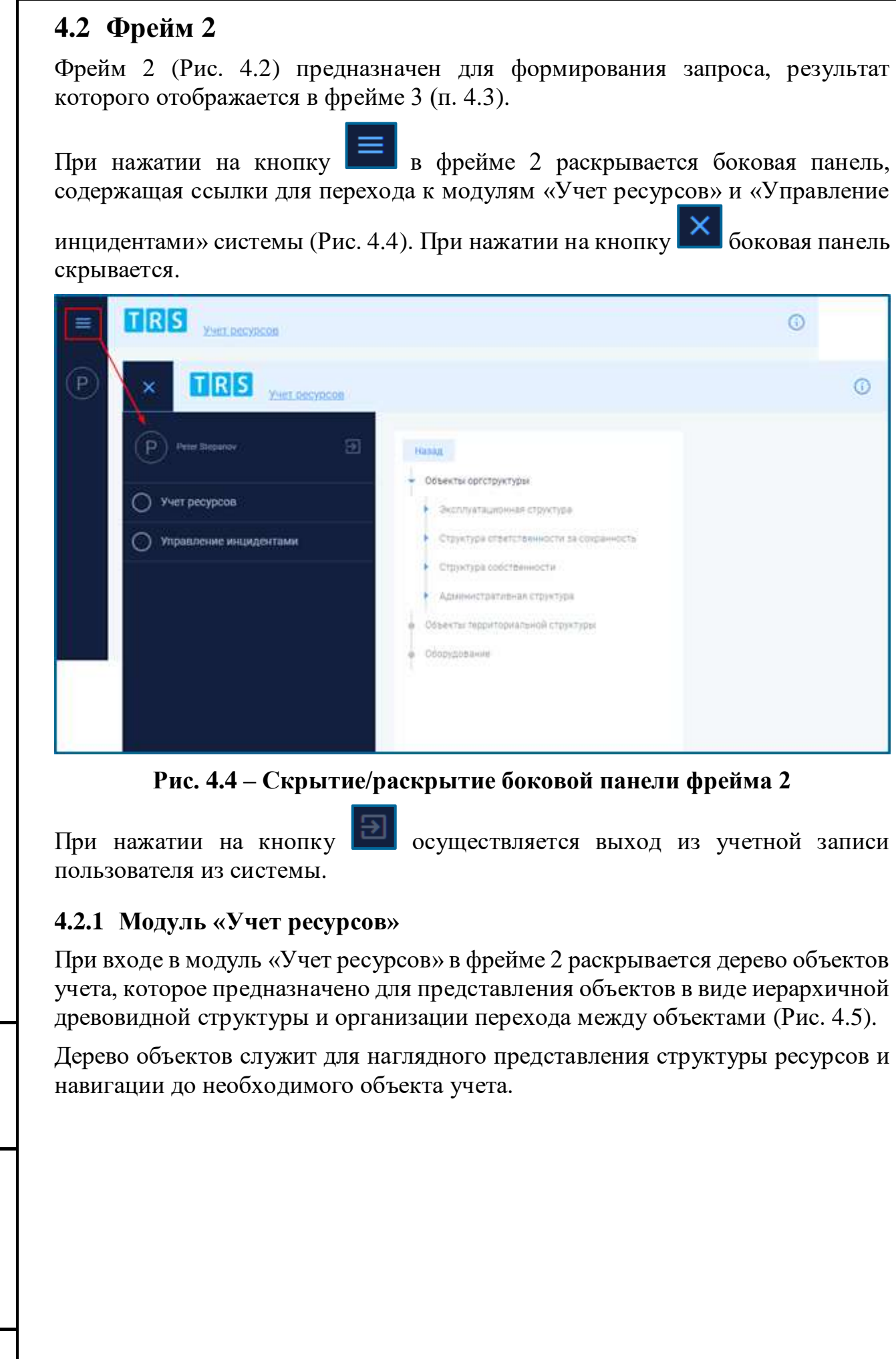

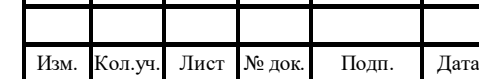

Τ

<span id="page-10-2"></span><span id="page-10-1"></span>Взам. инв.№

Подп. и дата

Инв. №

 $\mathsf I$ 

# **53675873.620111.001.И3.01.2**

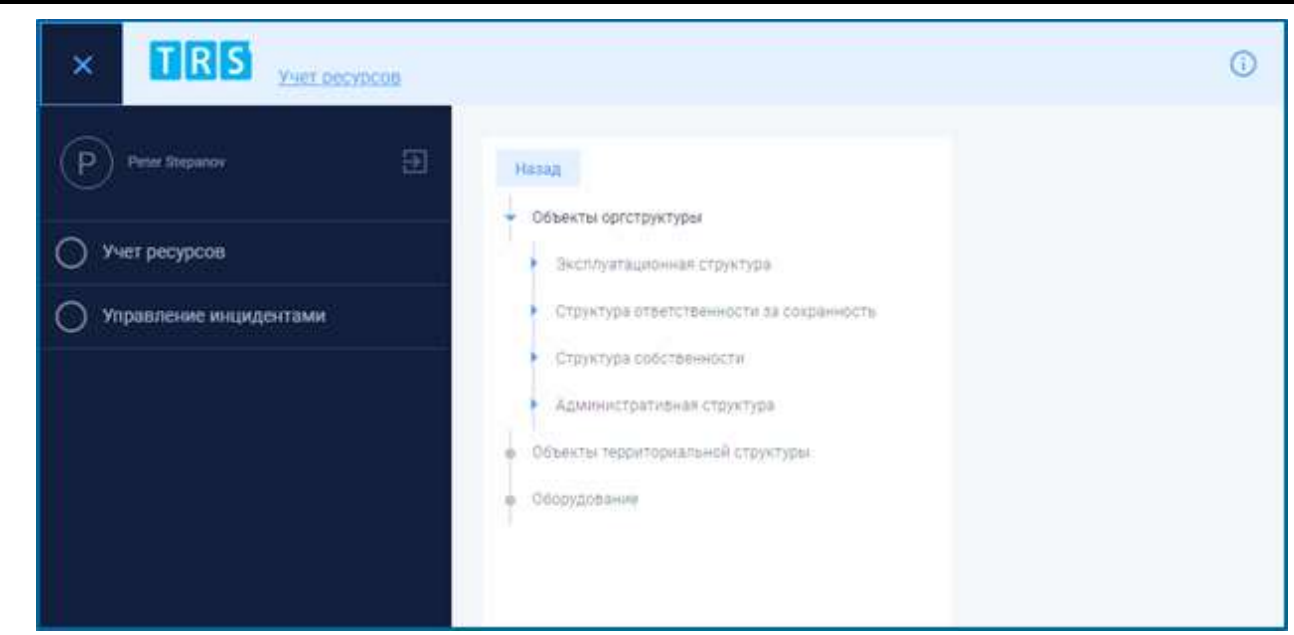

<span id="page-11-0"></span>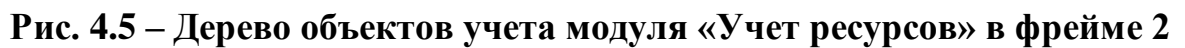

Раскрытие дерева на уровень ниже производится по значку **в рядом с** названием подзаголовка, скрытие - по значку  $\Box$ .

В [Табл. 4.2](#page-11-1) приведены названия и описания разделов дерева объектов учета фрейма 2 модуля «Учет ресурсов».

## <span id="page-11-1"></span>**Табл. 4.2 – Разделы дерева объектов учета фрейма 2 модуля «Учет ресурсов»**

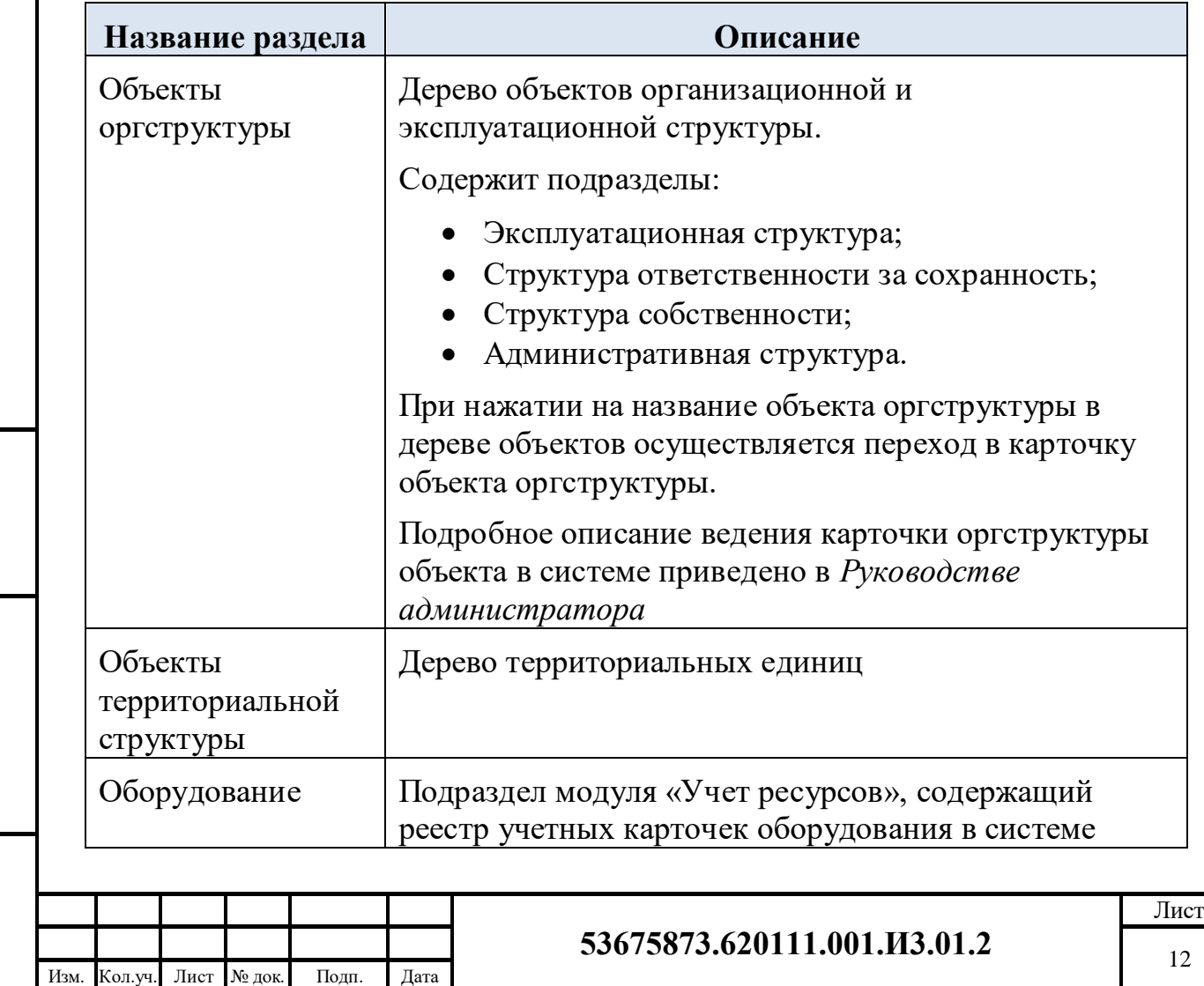

Взам. инв.№

Подп. и дата

# <span id="page-12-0"></span>**4.3 Фрейм 3**

Фрейм 3 предназначен для вывода на экран отчетных форм, соответствующих параметрам запроса, который был оформлен в фрейме 2 (п. [4.2\)](#page-10-0).

В фрейме 3 информация представляется в табличном виде.

## <span id="page-12-1"></span>**4.3.1 Модуль «Учет ресурсов»**

На [Рис. 4.6](#page-12-3) представлен вид формы «Оборудование», расположенной в фрейме 3 модуля «Учет ресурсов». Описание полей формы приведено в [Табл. 4.3.](#page-12-4)

| <b>Zurbanet to processing</b><br><b>SOUNA</b> |                         |                         | œ<br>10 * ##11 Oppe Hammelle (1   2   2            |                         |            |
|-----------------------------------------------|-------------------------|-------------------------|----------------------------------------------------|-------------------------|------------|
| Teleconomic Advertishments                    | THE WESPERSON PROVIDING | <b>EDIT ORIGINALS</b>   | - Maste                                            | THE ODIANT DEMANAGEMENT | $=$ Gm     |
| 111                                           |                         | Mybra                   | Шкіяф ЦАОН-ВІЕС ероссевный аттичиской настанный    | Croilea 1               | SOH        |
| 12345                                         | Methamode@quip/nert     | Коммутатор              | Шкаф ЦАСН-89С кроссовый оптический кастенизй       | Ctoilvia 1              | 30H        |
| 652535434353                                  |                         | Кросс отлический        | Шезф ШКОН-ВОС ароссовый этличиский настинный       | Croika 1                | <b>SOH</b> |
| 7686876                                       |                         | Kolevytatop             | LINAS LIFOH-850 ADOCCORNA CITTAFACAGA HACTERANIA   | Crobcs 1                | 10H        |
| 899899                                        | 7686876                 | Кросс отплаский         | Шкаф ЦРОН-890 кроссовый сотический кастенный       | Choikra 1               | 3000       |
| MethamodelEquipment                           |                         | <b>Кросс оптический</b> | Шкиф ШКОН-ВШС «россовый оптический настенный       | Croika 1                | YOP.       |
| Testi                                         |                         | Kosseytatop             | Шкиф ШКОН-ВВС кроссовый отличиский мастенный.      | Croakca 1               | 3DH        |
| Test3                                         | MethamodelEquipment     | Rpocc.omtwiecking       | IZHING LERCH-ERC ADOCCOBING CITATIACAUM MECHANICAL | <b>Croakca 1</b>        | SDH        |
| MAR                                           | 7688876                 | Кросс остановой         | Цанаф ЦЛОН-680 кроссовный останировий настенный    | Croava 1                | <b>30H</b> |

<span id="page-12-4"></span><span id="page-12-3"></span>**Рис. 4.6 – Форма «Оборудование» модуля «Учет ресурсов» в фрейме 3**

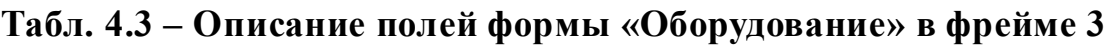

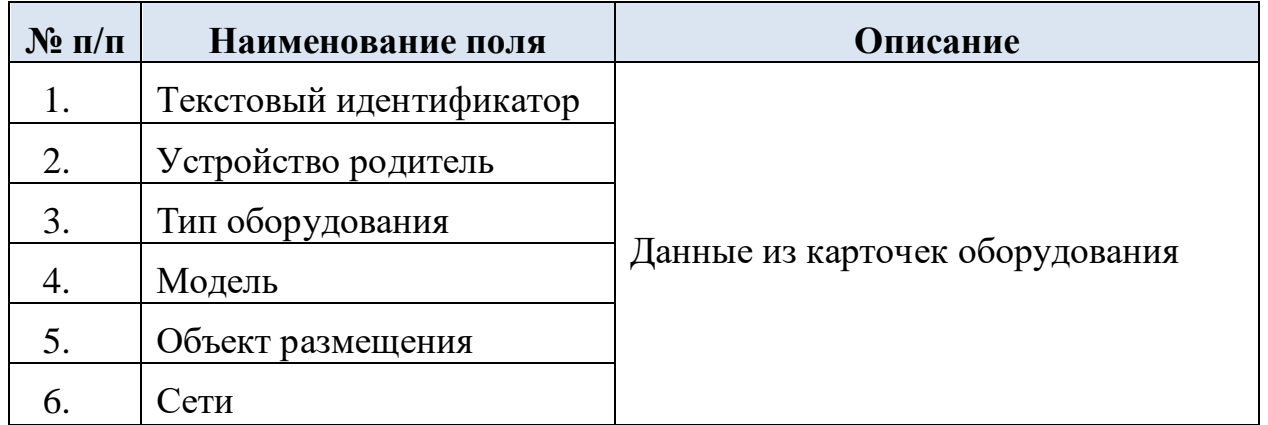

#### <span id="page-12-2"></span>**4.3.2 Модуль «Управление инцидентами»**

На [Рис. 4.7](#page-13-1) представлен вид формы «Управление инцидентами», расположенной в фрейме 3 одноименного модуля. Описание полей формы приведено в [Табл. 4.4.](#page-13-2)

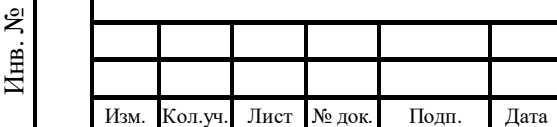

Взам. инв.№

Подп. и дата

#### **53675873.620111.001.И3.01.2**

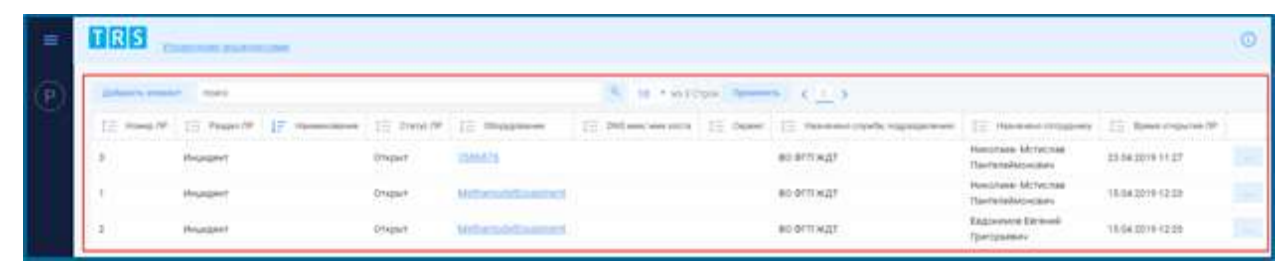

**Рис. 4.7 – Форма «Управление инцидентами» в фрейме 3**

## <span id="page-13-2"></span><span id="page-13-1"></span>**Табл. 4.4 – Описание полей формы «Управление инцидентами» в фрейме 3**

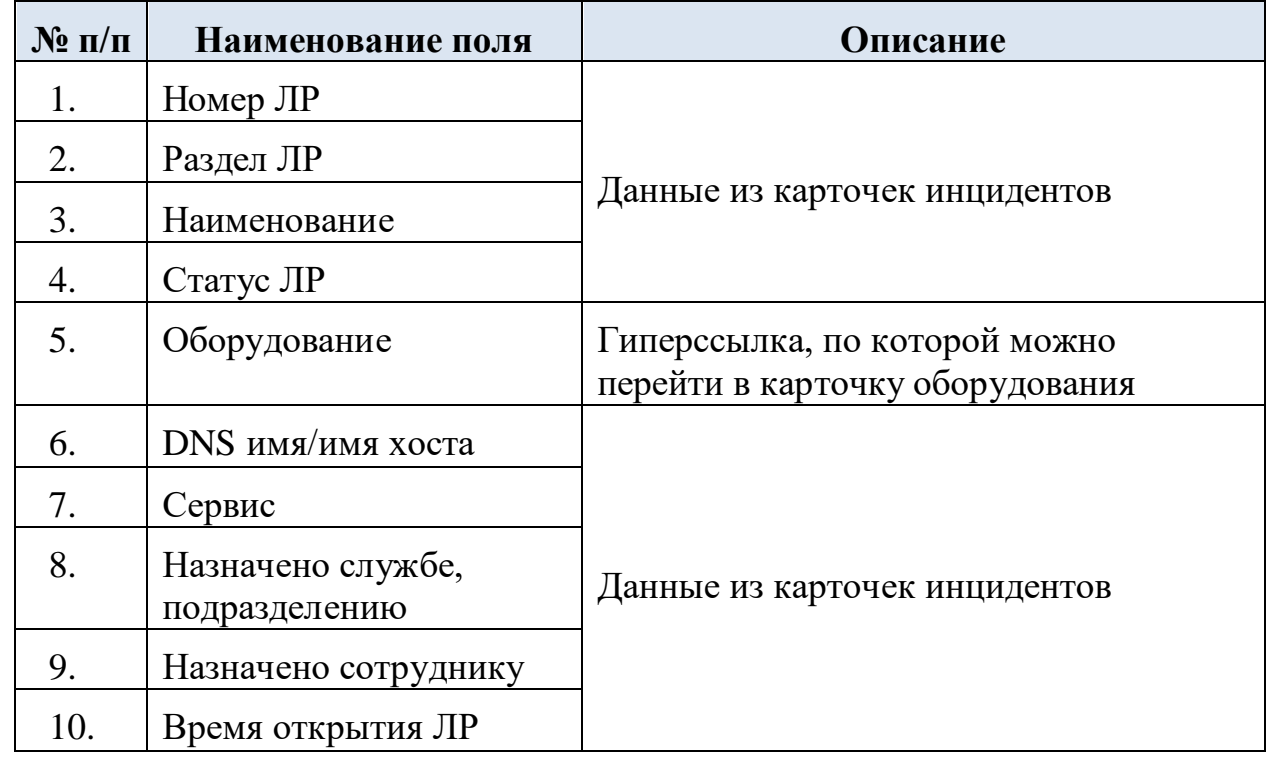

#### <span id="page-13-0"></span>**4.3.3 Фильтрация**

Взам. инв.№

Подп. и дата

Инв. №

Фильтрация позволяет сортировать поля по убыванию/возрастанию значений.

Столбец, по которому отсортированы данные, выделяется значком – записи в столбце отсортированы в порядке возрастания/алфавитном порядке,

или значком  $\frac{1}{2}$  – записи в столбце отсортированы в порядке убывания (Рис. [4.8\)](#page-14-1).

При нажатии на значок  $\Box$  у названия столбца все записи в столбце будут отсортированы по выбранному столбцу таблицы.

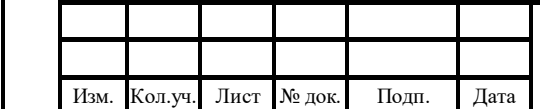

#### **53675873.620111.001.И3.01.2**

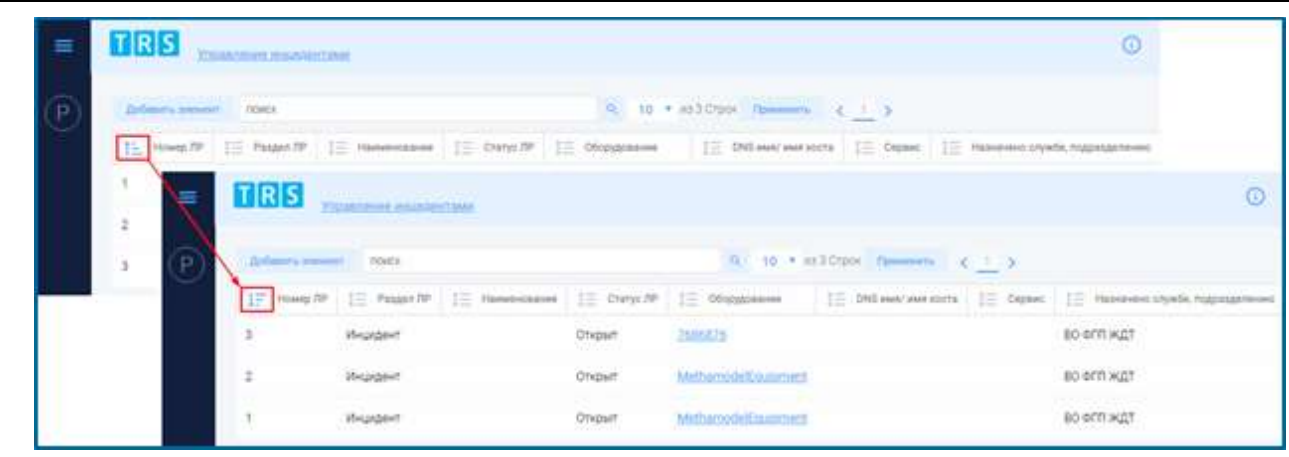

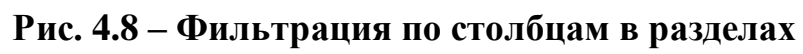

# <span id="page-14-1"></span><span id="page-14-0"></span>**4.4 Описание графических изображений**

Взам. инв.№

Подп. и дата

Инв. №

<span id="page-14-2"></span>Типы графических изображений представлены в виде [Табл. 4.5.](#page-14-2)

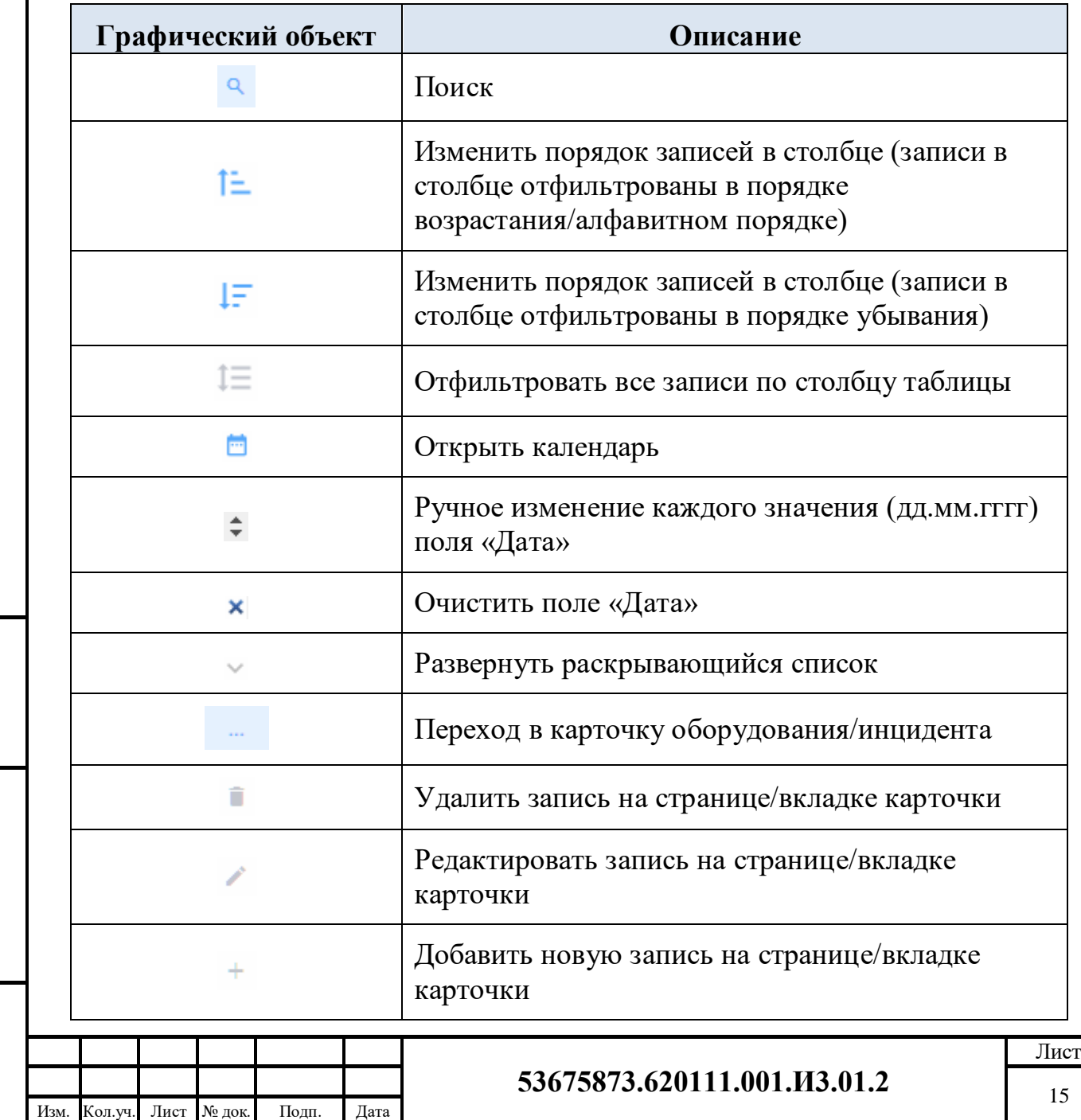

# **Табл. 4.5 – Графические изображения, используемые в системе**

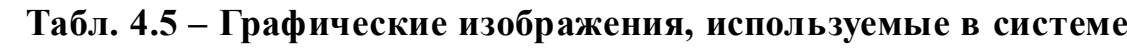

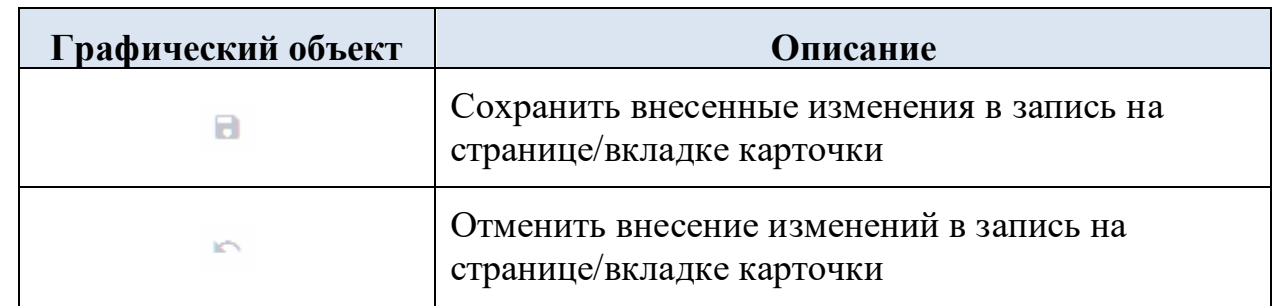

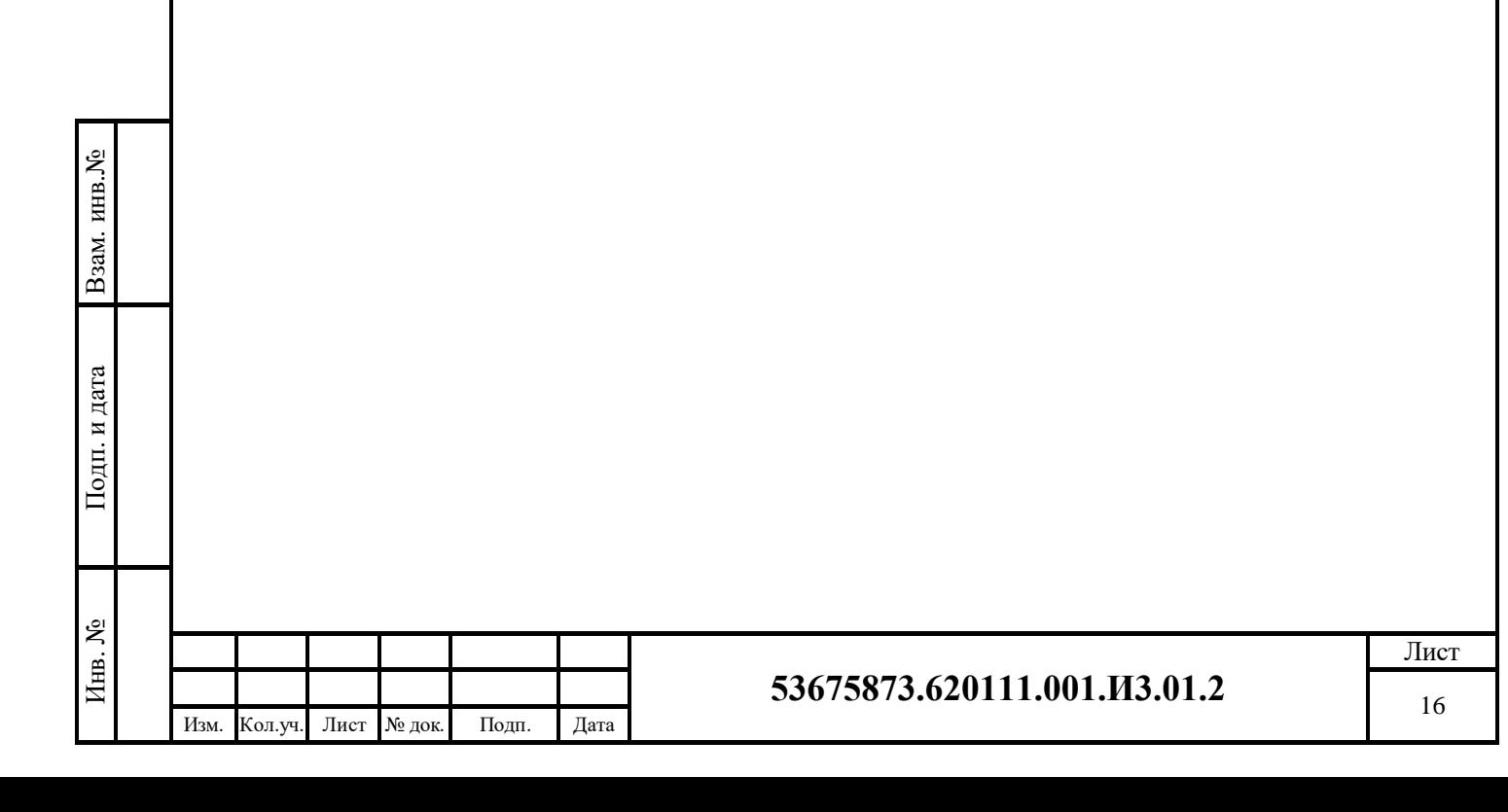

# <span id="page-16-0"></span>**5 ОПИСАНИЕ ОПЕРАЦИЙ**

В системе реализованы операции:

- Ведение карточки оборудование в модуле «Учет ресурсов» (п. [5.1\)](#page-16-1);
- Ведение карточки листа регистрации Инцидента в модуле «Управление инцидентами» (п. [5.2\)](#page-25-0);
- Операция процесса устранения возникшего инцидента (п. [5.3\)](#page-41-1).

# <span id="page-16-1"></span>**5.1 Ведение карточки оборудования**

Карточка оборудования представляет собой набор страниц, которые содержат описание параметров оборудования. Состав страниц карточки оборудования (а также блоков информации на страницах и параметров в блоках) определяется в зависимости от типа оборудования.

Весь состав параметров карточки оборудования делится на параметры модели и параметры экземпляра. Для параметров модели оборудования значения уже определены соответственно модели оборудования, и изменять их в карточке оборудования (на уровне экземпляра) пользователю не доступно. Ввод остальных параметров (параметров экземпляра) выполняется в карточке конкретного оборудования.

Карточка оборудования включает в себя:

- блок информации «Основные параметры» (п. [5.1.1\)](#page-19-0);
- страницу «Ответственность» (п. [5.1.2\)](#page-20-0);
- страницу «Инциденты» (п. [5.1.3\)](#page-23-0).

Чтобы создать новую карточку оборудования, необходимо на форме «Оборудование» нажать кнопку **добавить элемент** - откроется форма «Добавление оборудования» [\(Рис. 5.1\)](#page-17-0).

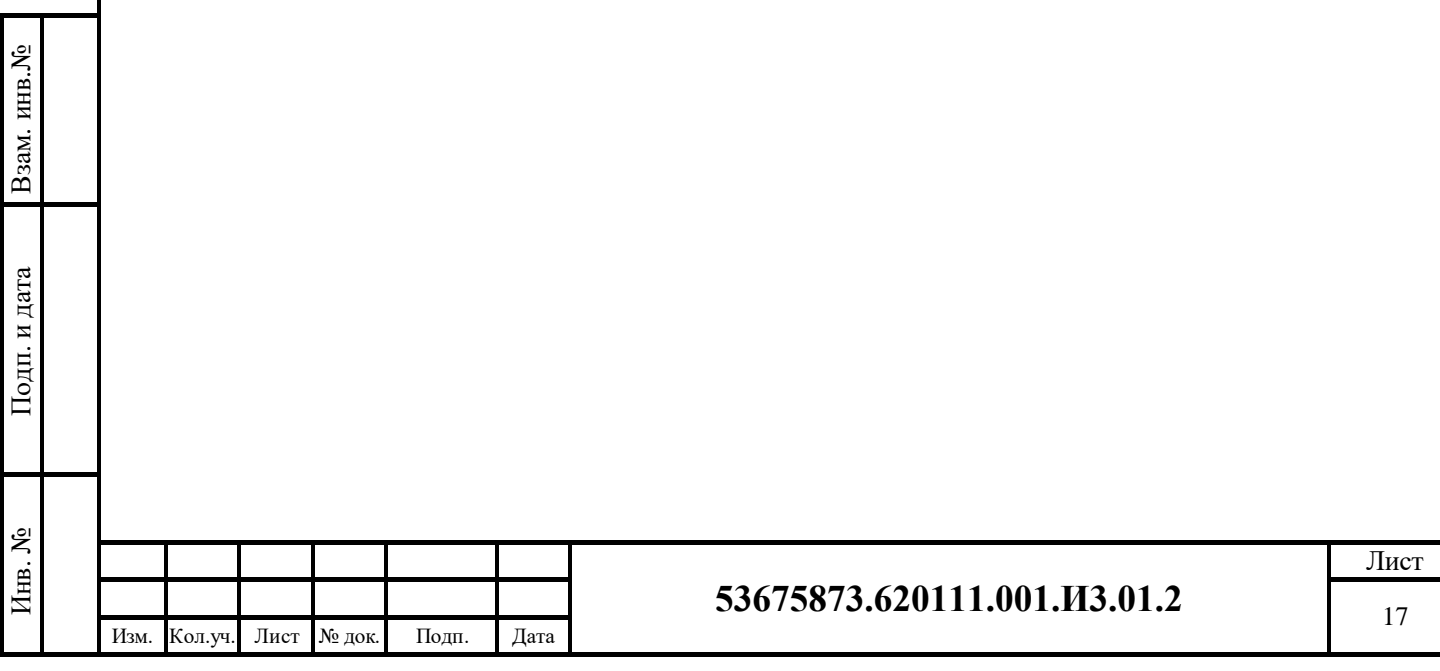

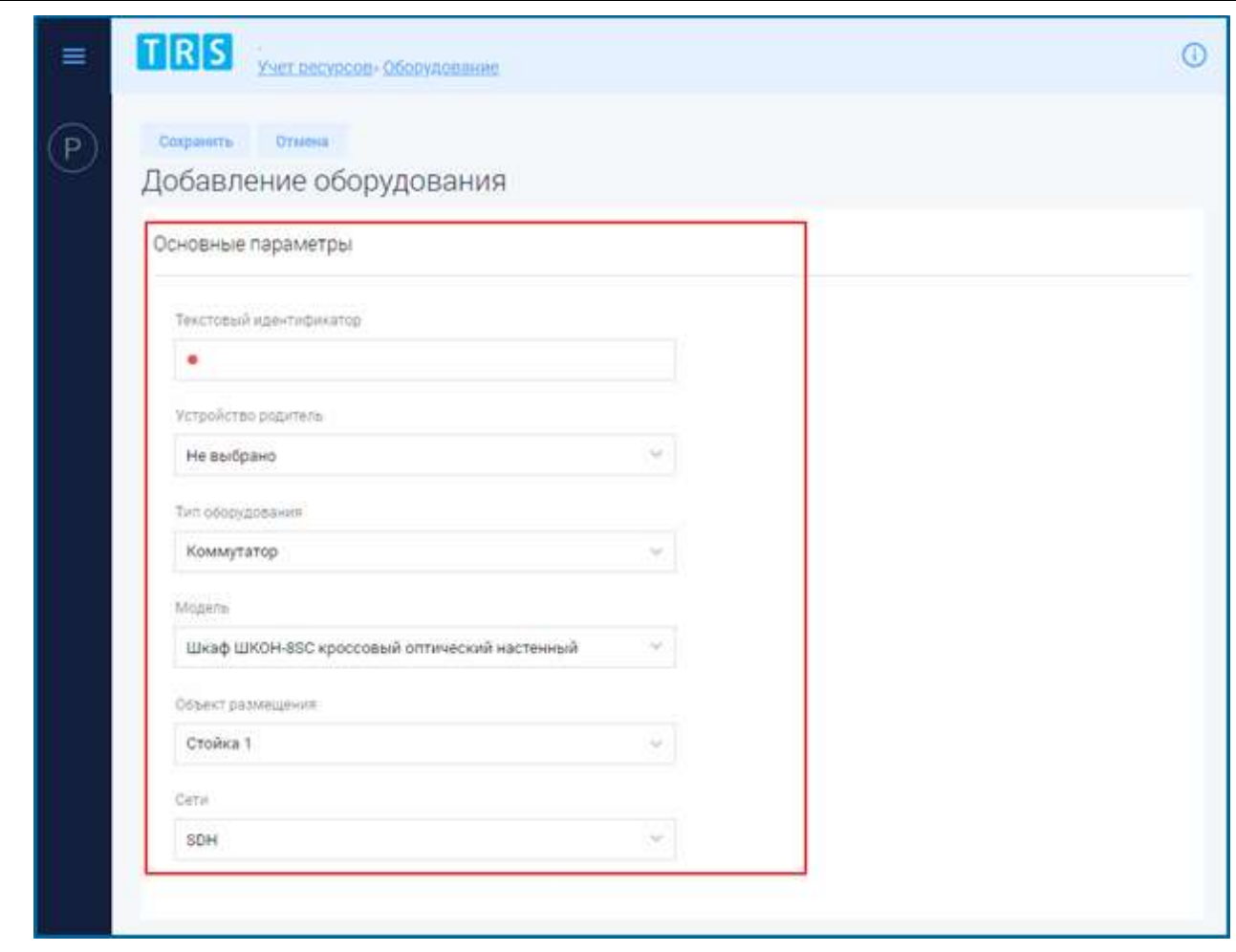

#### **Рис. 5.1 – Форма создания новой карточки оборудования**

<span id="page-17-0"></span>В открывшейся форме необходимо заполнить поля раздела «Основные параметры» карточки оборудования.

Для сохранения введенных данных в карточке оборудования необходимо нажать кнопку  $\frac{Cov$ ранить [\(Рис. 5.1\)](#page-17-0) – запись о новой карточке оборудования появится в реестре оборудования на форме «Оборудование» [\(Рис. 4.6\)](#page-12-3). Чтобы выйти из формы создания карточки без сохранения введенной информации,

нужно нажать кнопку .

в.<br>№

Чтобы открыть уже сформированную карточку оборудования, необходимо

нажать кнопку **в реестре оборудования на форме «Оборудование»** (Рис. [4.6\)](#page-12-3) – карточка оборудования откроется в режиме просмотра [\(Рис. 5.2\)](#page-18-0).

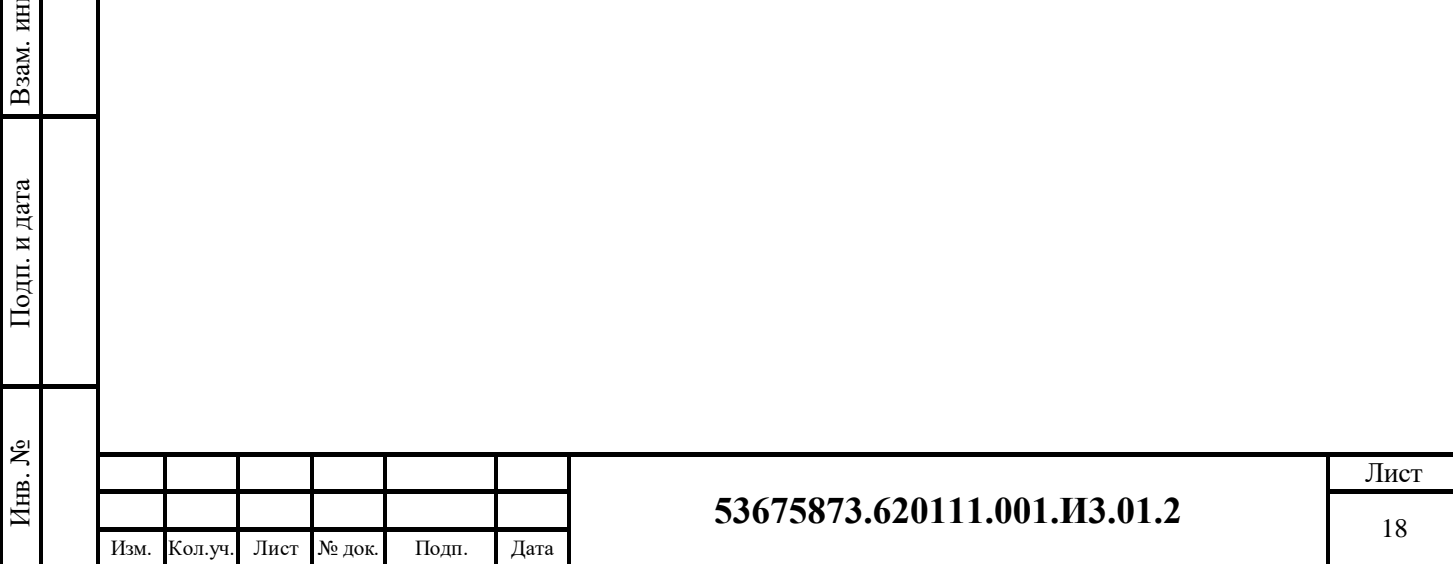

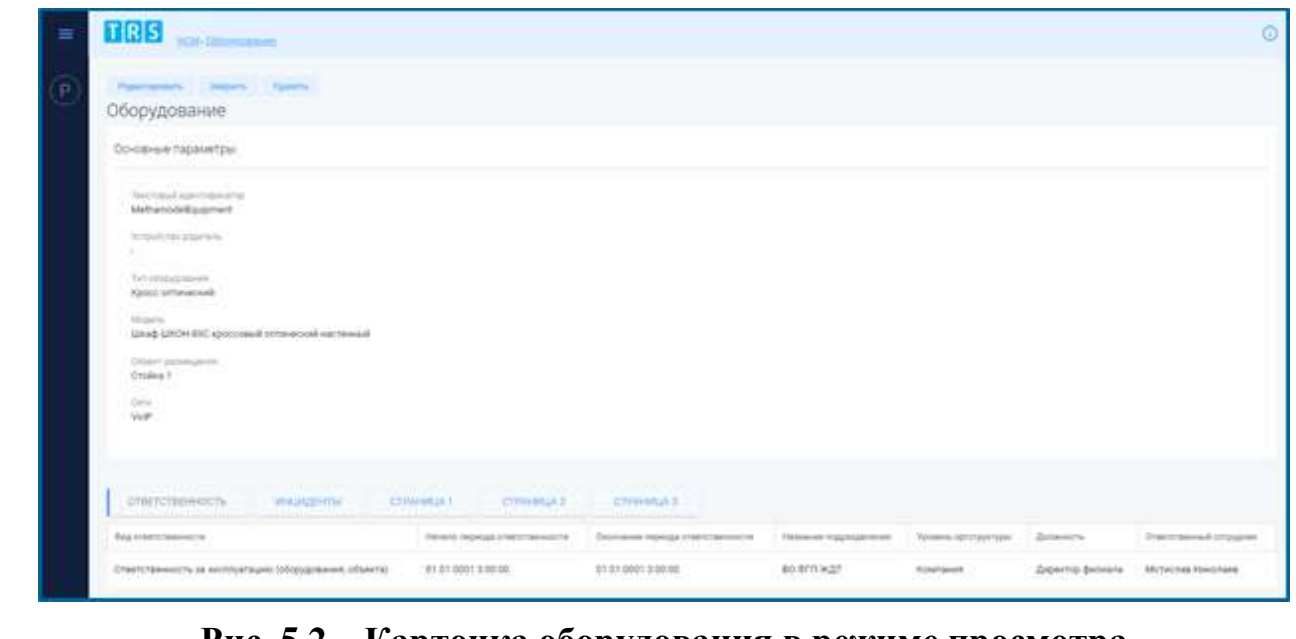

**Рис. 5.2 – Карточка оборудования в режиме просмотра**

<span id="page-18-0"></span>При нажатии на кнопку Удалить в режиме просмотра карточки оборудования [\(Рис. 5.2\)](#page-18-0) выбранная карточка оборудования будет удалена, при нажатии на кнопку будет осуществлен выход из карточки оборудования на форму «Оборудование» [\(Рис. 4.6\)](#page-12-3).

При нажатии на кнопку Редактировать в режиме просмотра карточки оборудования [\(Рис. 5.2\)](#page-18-0) карточка оборудования откроется в режиме редактирования полей и страниц карточки [\(Рис. 5.3\)](#page-19-1).

После внесения изменений в карточку оборудования в режиме редактирования

нужно нажать кнопку для сохранения внесенных изменений [\(Рис.](#page-19-1)  [5.3\)](#page-19-1). Чтобы выйти из режима редактирования карточки оборудования без Отмена сохранения или отменить внесение изменений, нужно нажать кнопку

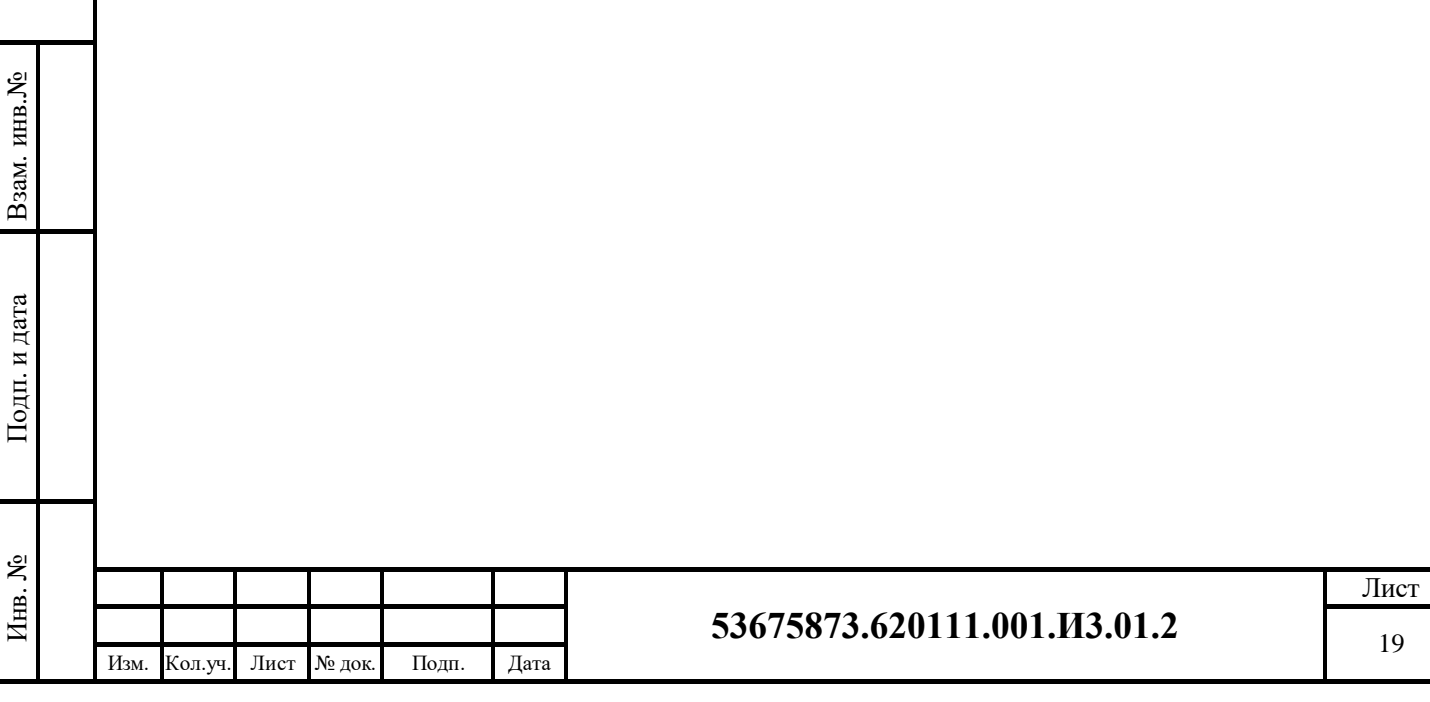

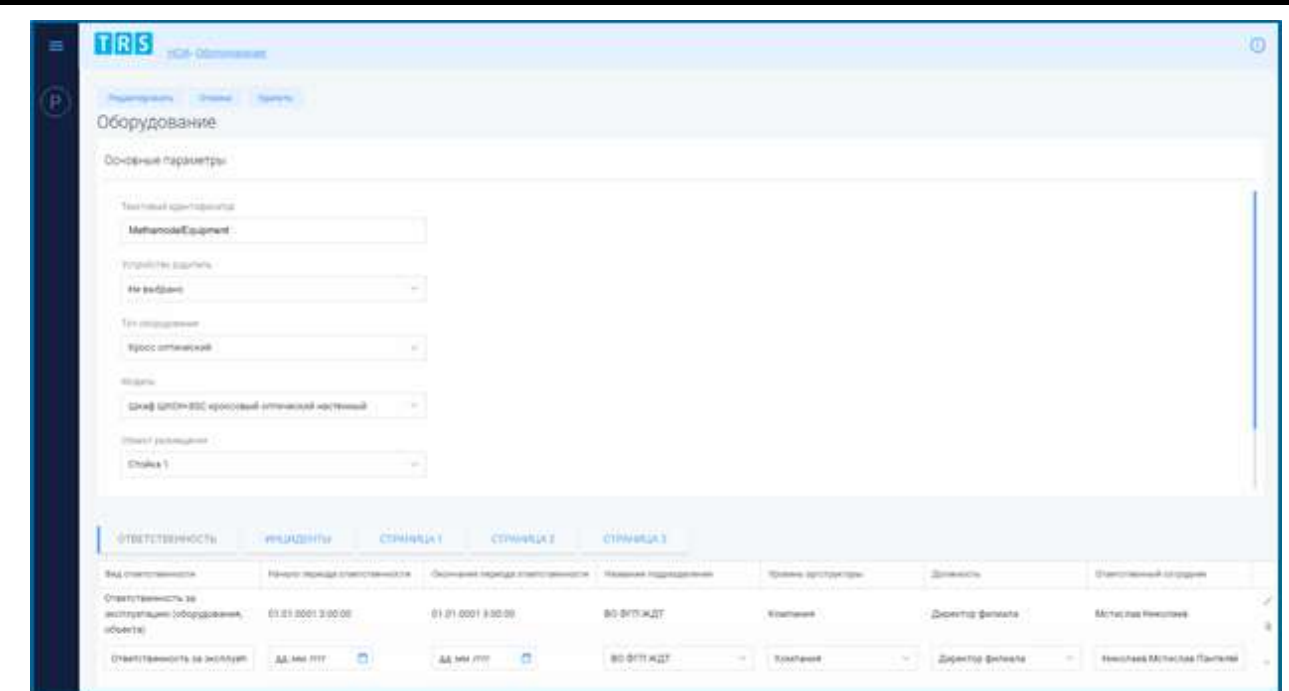

**Рис. 5.3 – Карточка оборудования в режиме редактирования**

## <span id="page-19-1"></span><span id="page-19-0"></span>**5.1.1 Блок информации «Основные параметры» карточки оборудования**

Блок «Основные параметры» заполняется на этапе создания карточки оборудования.

<span id="page-19-2"></span>Описание основных параметров карточки оборудования приведено в [Табл. 5.1.](#page-19-2)

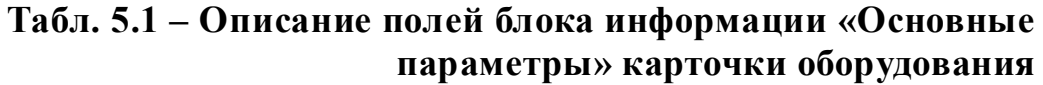

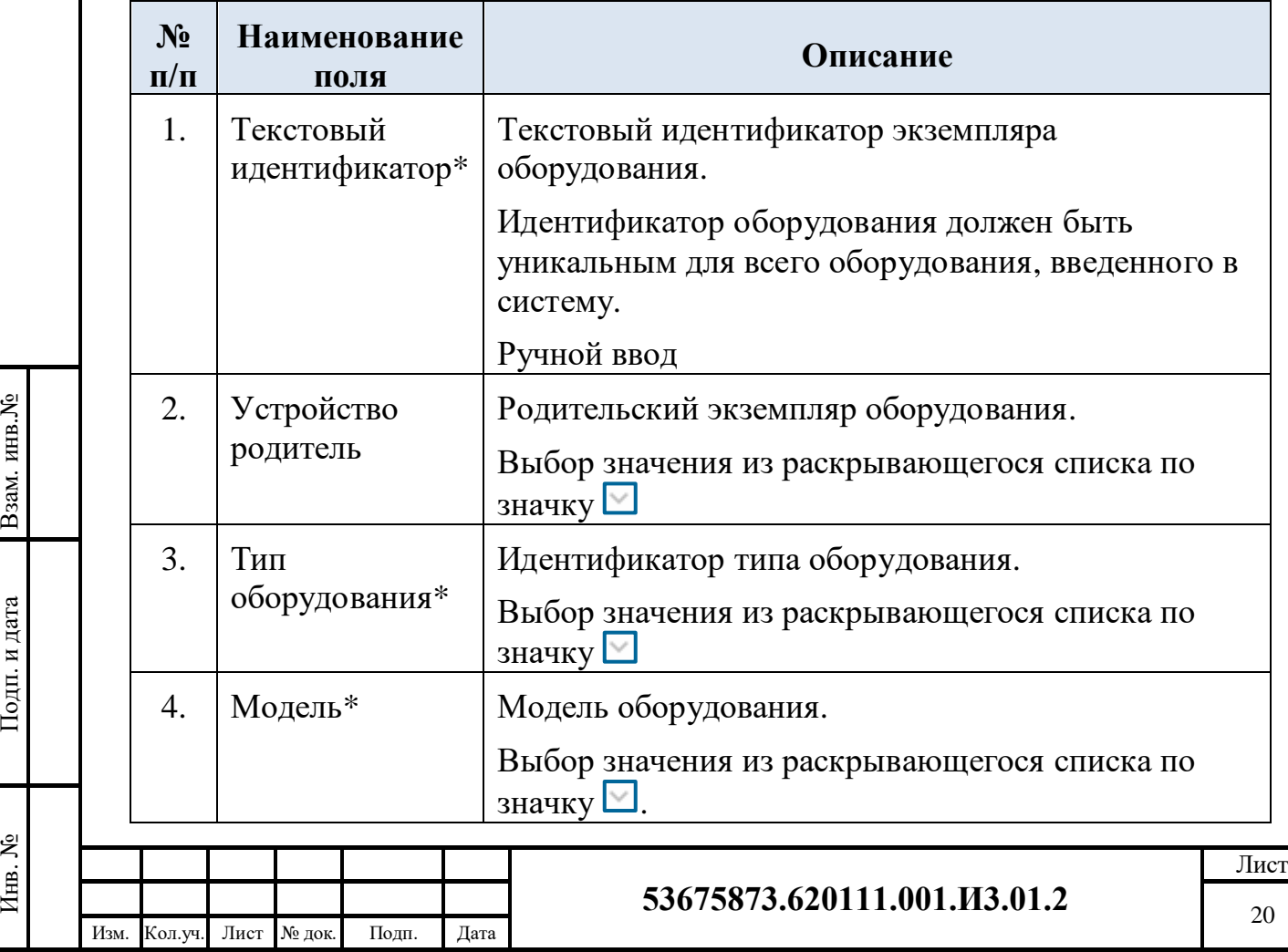

## **Табл. 5.1 – Описание полей блока информации «Основные параметры» карточки оборудования**

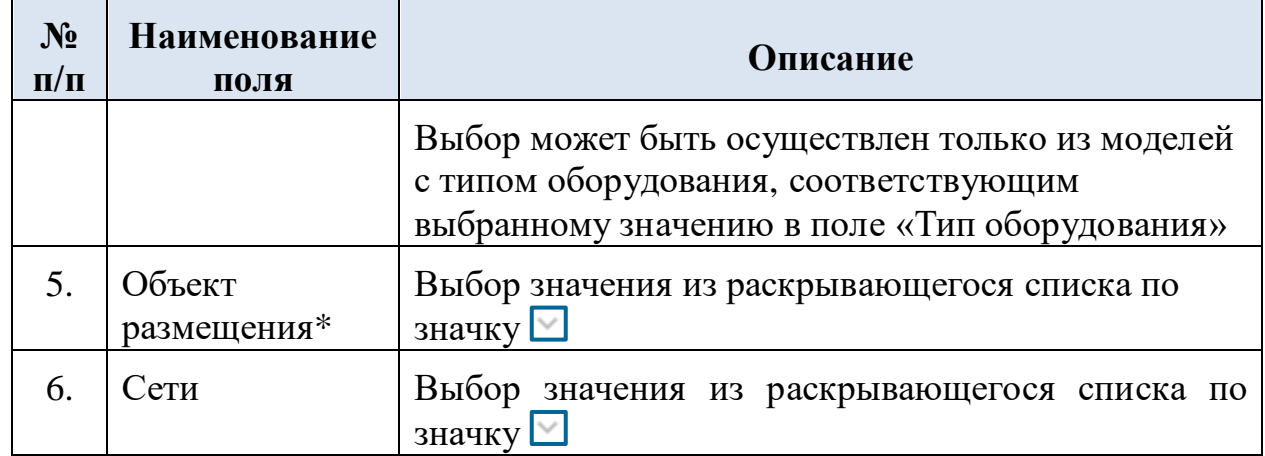

Поля, отмеченные (\*), являются обязательными для заполнения.

После заполнения поля «Модель» в карточке оборудования происходит заполнение карточки значениями параметров оборудования, определенными на уровне модели оборудования.

#### <span id="page-20-0"></span>**5.1.2 Страница «Ответственность» карточки оборудования**

При создании новой карточки происходит первоначальное заполнение страницы карточки данными по видам ответственности объекта размещения, на котором размещено данное оборудование. В карточке формируется количество записей, равное количеству видов ответственности за объект размещения.

Пользователю доступно редактирование значения атрибутов на странице «Ответственность» как при создании карточки оборудования, так и при ее редактировании. Все внесенные пользователем значения по ответственности за оборудование сохраняются в карточке оборудования.

На [Рис. 5.4](#page-21-0) представлена страница «Ответственность» в режиме просмотра карточки оборудования.

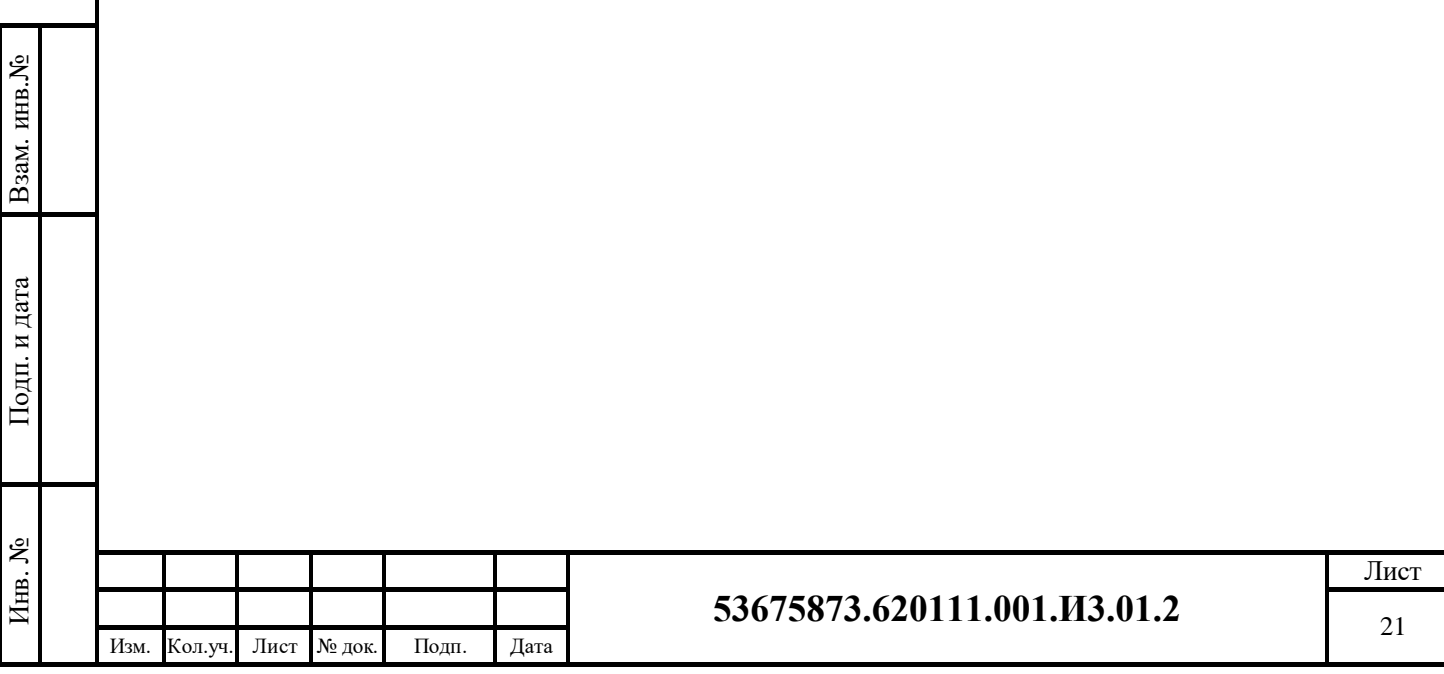

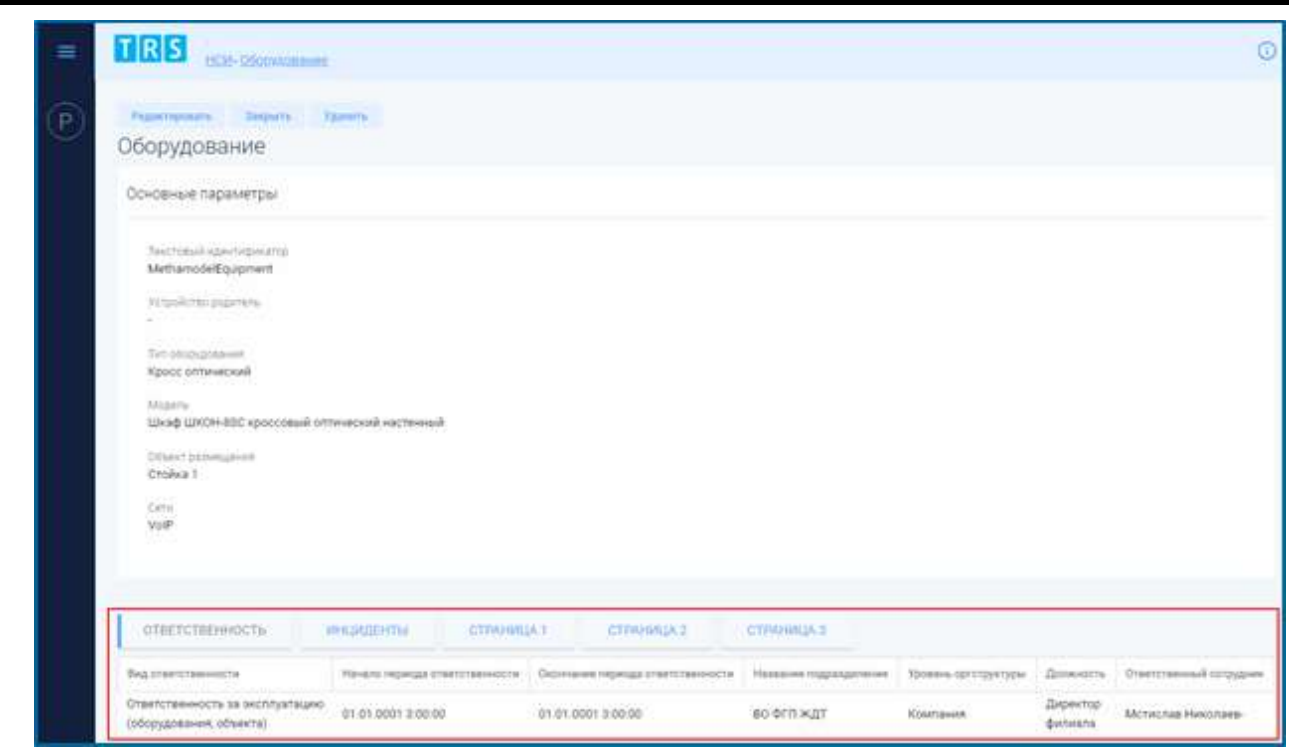

## <span id="page-21-0"></span>**Рис. 5.4 – Страница «Ответственность» в режиме просмотра карточки оборудования**

<span id="page-21-1"></span>Описание полей страницы «Ответственность» приведено в [Табл. 5.2.](#page-21-1)

## **Табл. 5.2 – Описание полей страницы «Ответственность» карточки оборудования**

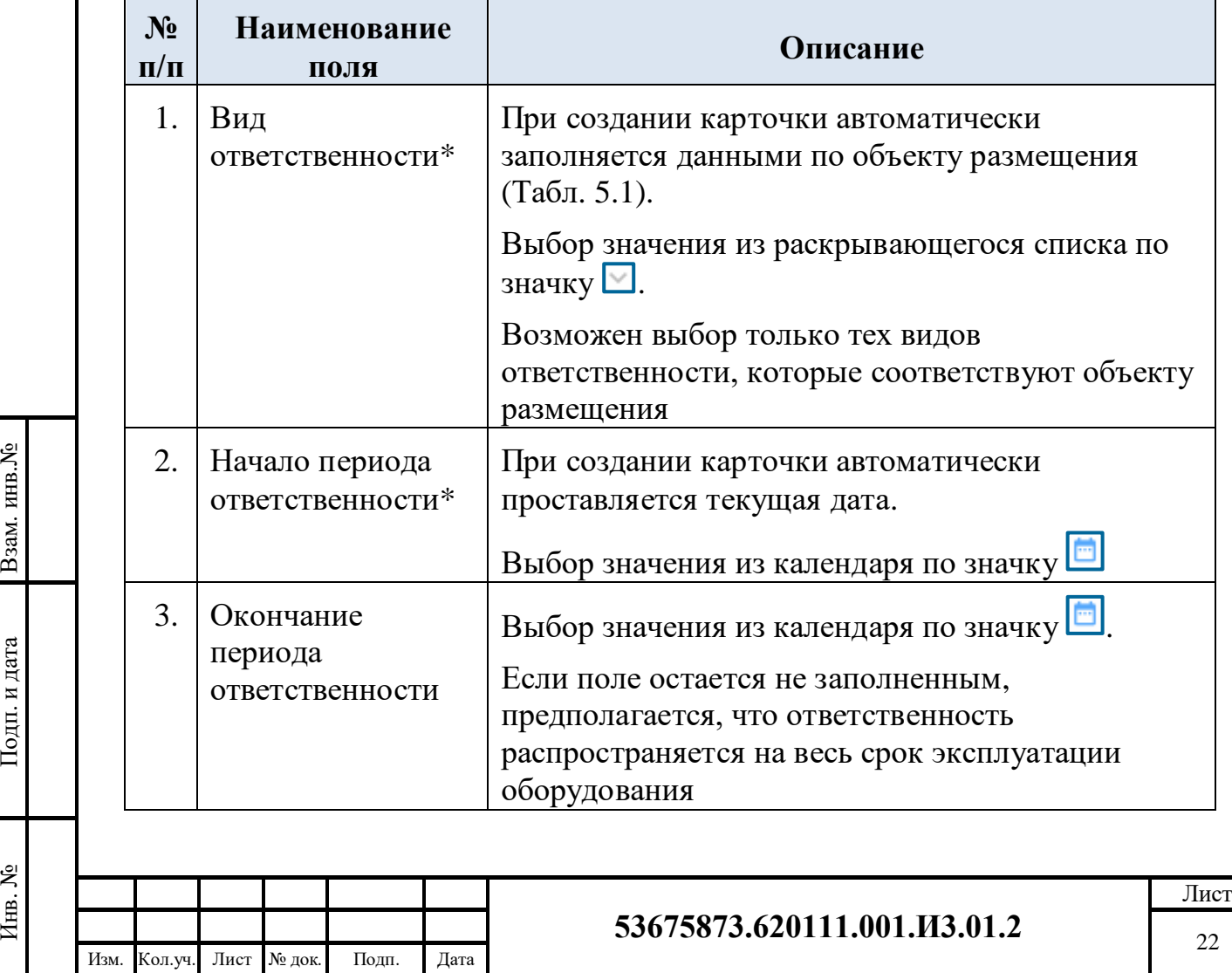

## **Табл. 5.2 – Описание полей страницы «Ответственность» карточки оборудования**

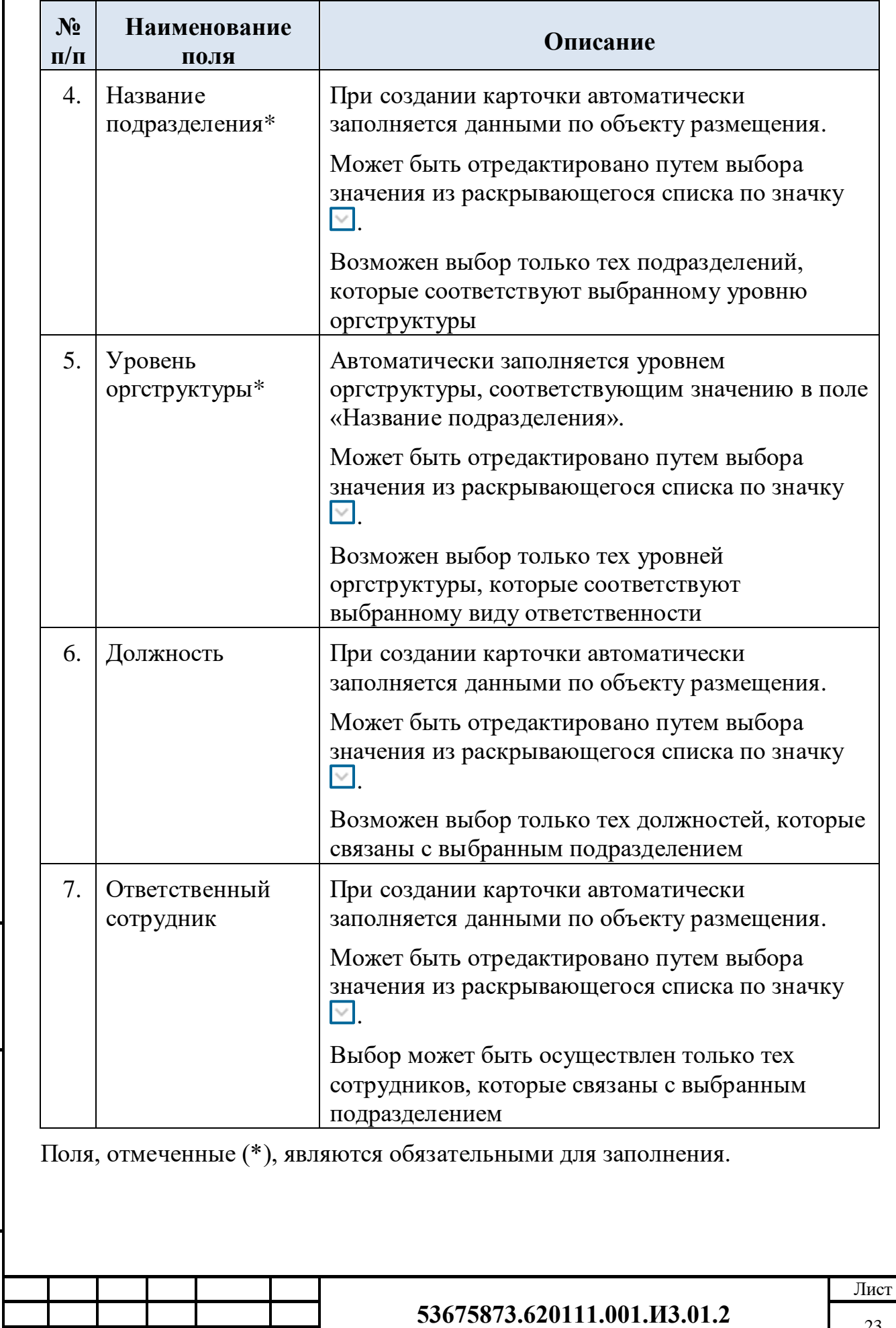

Взам. инв.№

Подп. и дата

Инв. №

Изм. Кол.уч. Лист № док. Подп. Дата

Для того, чтобы внести изменения в записи на странице, необходимо перейти в режим редактирования карточки оборудования [\(Рис. 5.3\)](#page-19-1) – информация на странице «Ответственность» будет доступна для изменения [\(Рис. 5.5\)](#page-23-1).

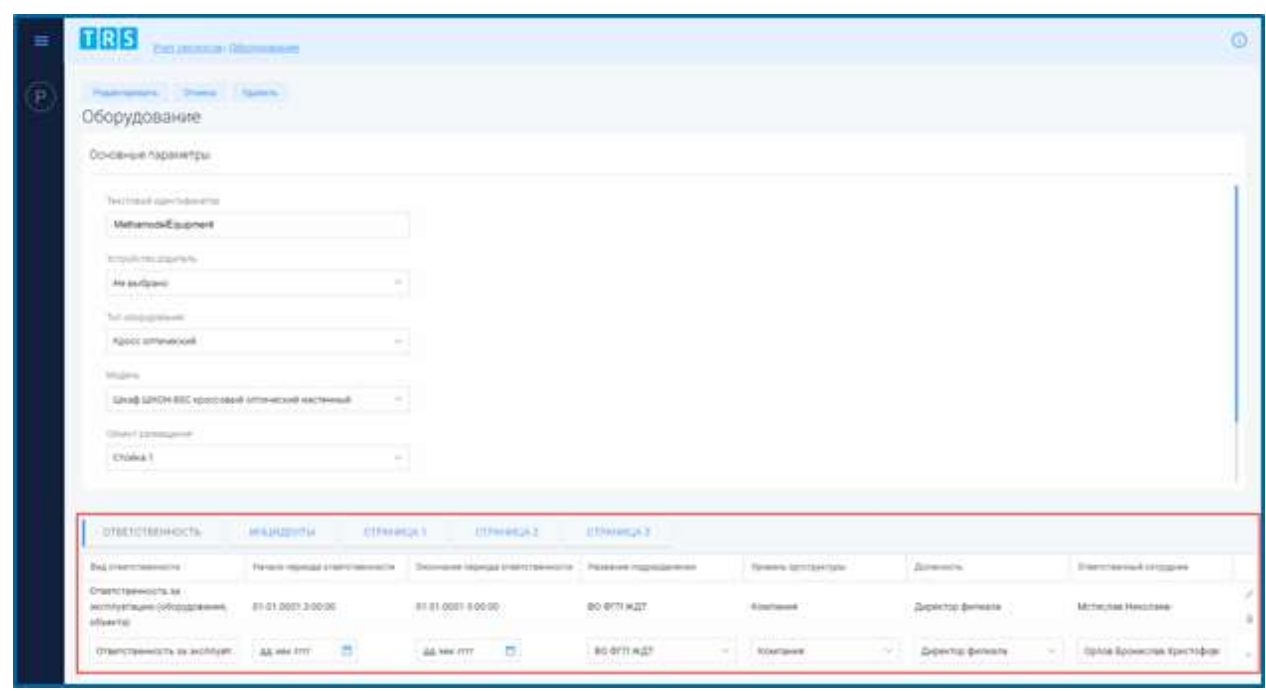

#### <span id="page-23-1"></span>**Рис. 5.5 – Страница «Ответственность» в режиме редактирования карточки оборудования**

Для редактирования записи на странице необходимо нажать кнопку  $\Box$ . После редактирования записи для сохранения внесенных изменений нужно нажать

кнопку **, для выхода из режима редактирования записи без сохранения или** отмены внесения изменений – нажать кнопку .

Для того, чтобы удалить запись об ответственном сотруднике из карточки оборудования, нужно нажать кнопку .

Для того, чтобы добавить информацию об ответственном сотруднике, необходимо нажать кнопку  $\pm$  на странице «Ответственность» карточки оборудования.

Ответственность за оборудование может быть установлена [\(Рис. 5.4\)](#page-21-0):

- на уровне структурного подразделения при незаполненном поле «Ответственный сотрудник»;
- на уровне конкретного сотрудника при заполненном поле «Ответственный сотрудник».

#### <span id="page-23-0"></span>**5.1.3 Страница «Инциденты» карточки оборудования**

Информация на страницу поступает из модуля «Управление инцидентами». Страница автоматически обновляется при переходе пользователя на данную страницу.

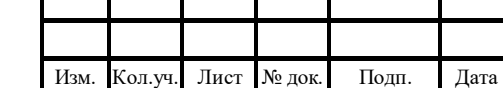

Взам. инв.№

Подп. и дата

На [Рис. 5.6](#page-24-0) представлена страница «Инциденты» в режиме просмотра карточки оборудования.

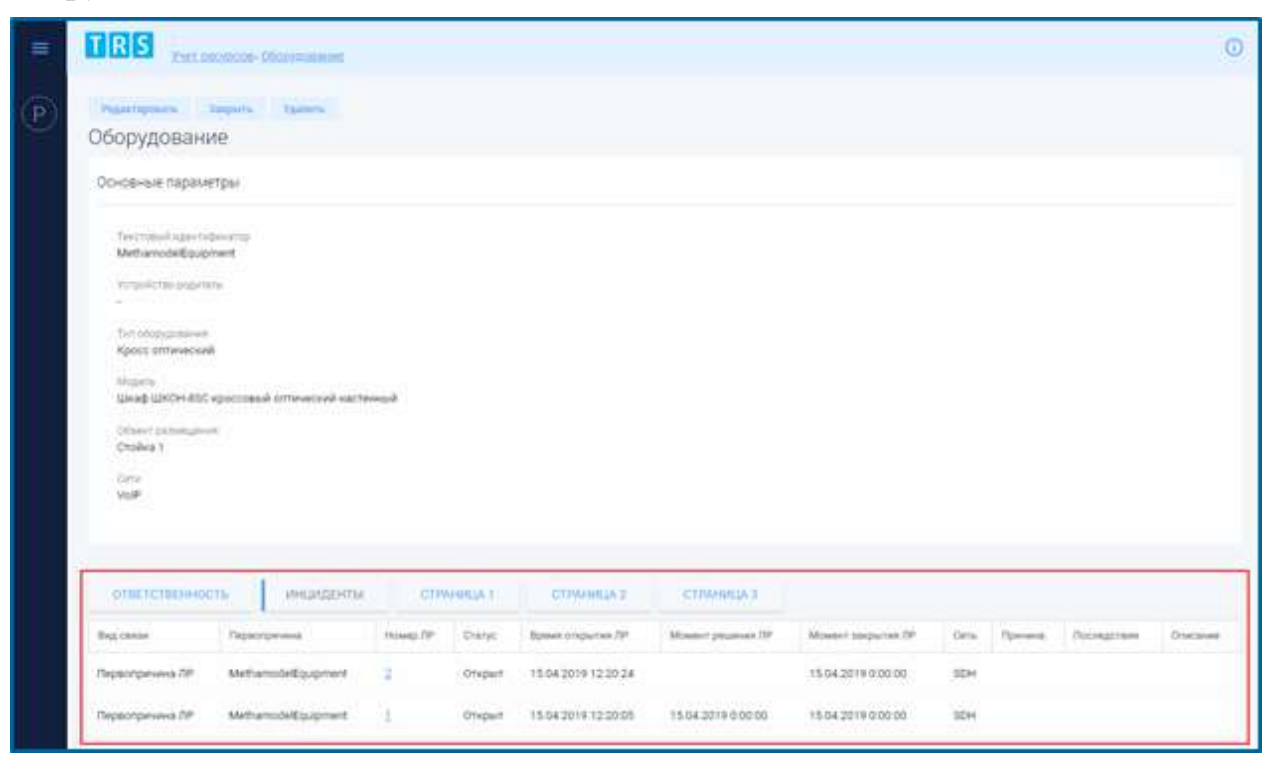

<span id="page-24-0"></span>**Рис. 5.6 – Страница «Инциденты» в режиме просмотра карточки оборудования**

<span id="page-24-1"></span>Описание полей страницы «Инциденты» приведено в [Табл. 5.3.](#page-24-1)

## **Табл. 5.3 – Описание полей страницы «Инциденты» карточки оборудования**

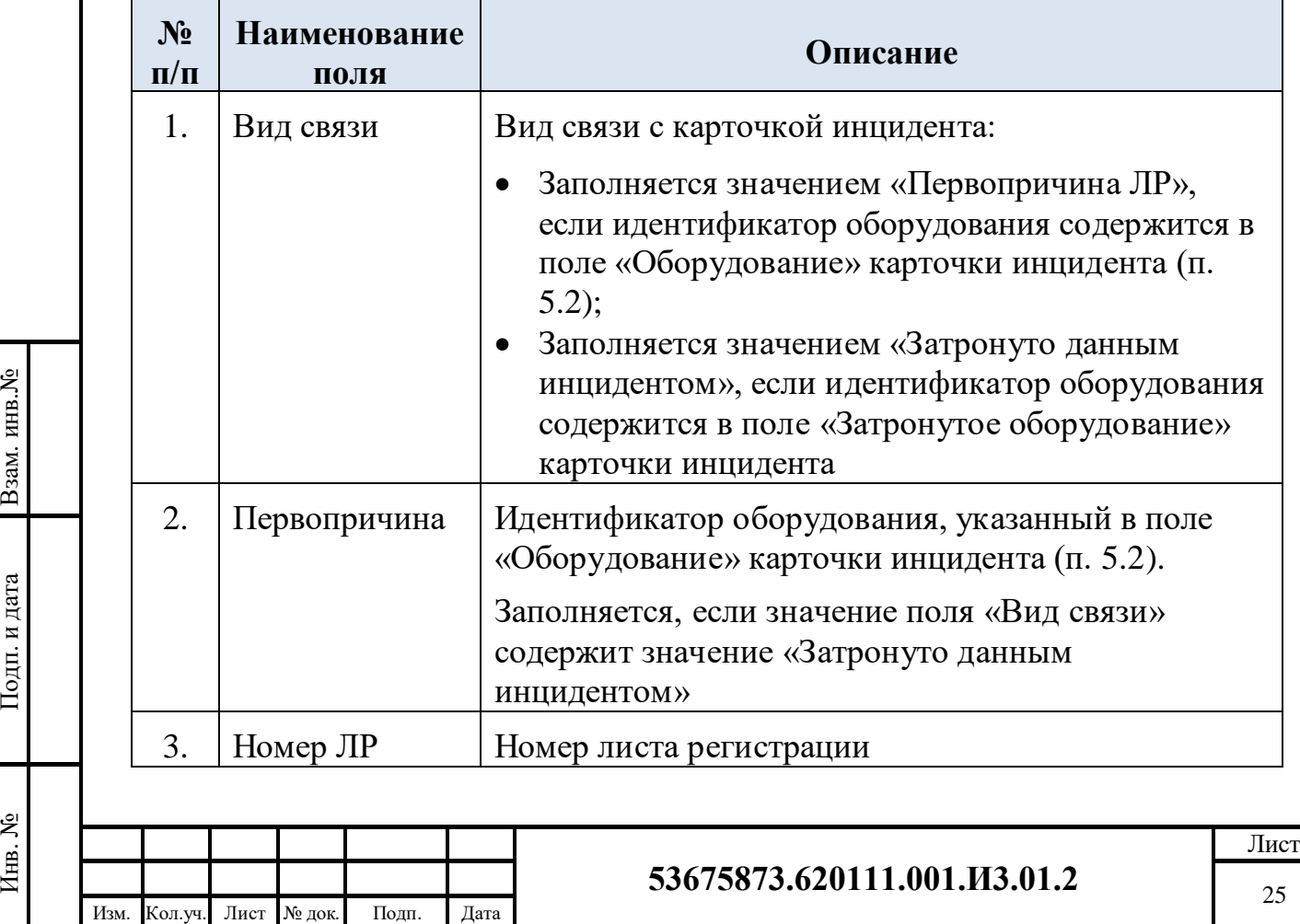

## **Табл. 5.3 – Описание полей страницы «Инциденты» карточки оборудования**

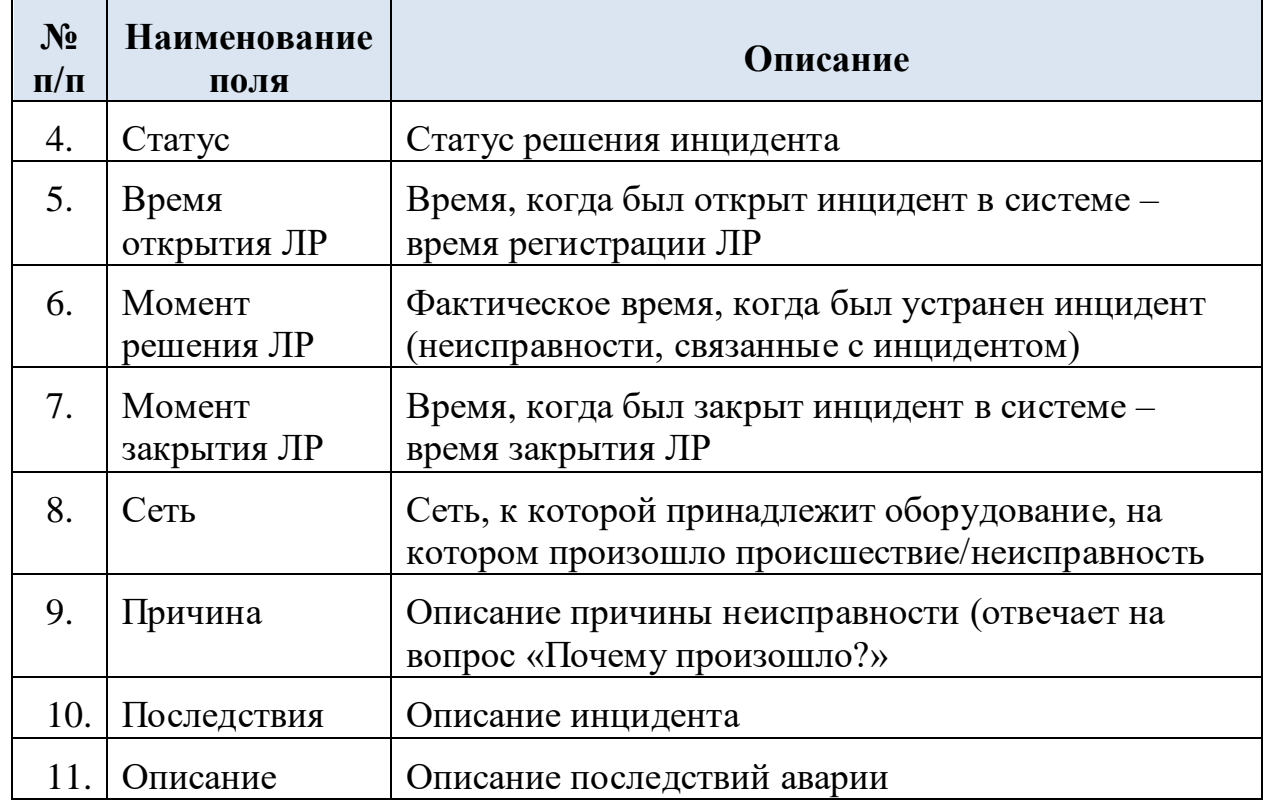

Поля страницы «Инциденты» заполняются автоматически в соответствии со значением в поле «Первопричина» карточки оборудования.

## <span id="page-25-0"></span>**5.2 Ведение карточки листа регистрации Инцидента**

Инцидент (IT Incident) – это любое явление, выходящее за рамки штатной работы ИТ-структуры, прямо, косвенно или потенциально ведущее к остановке процессов системы или негативно отражающееся на качестве ее функционирования.

Карточка инцидента (Лист регистрации Инцидента, ЛРИ) – отражение данного инцидента в системе, имеющее характерный набор параметров, значимых для процесса управления инцидентами.

Карточка инцидента включает в себя:

Взам. инв.№

Подп. и дата

- блок информации «Основные параметры» (п. [5.2.1\)](#page-28-0);
- вкладку «Основная детальная информация» (п. [5.2.2\)](#page-29-0);
- **•** вкладку «Ответственные» (п. [5.2.3\)](#page-33-0);
- вкладку «Затронутые объекты» (п. [5.2.4\)](#page-35-0);
- вкладку «Связанные события и ЛР» (п. [5.2.5\)](#page-36-0);
- вкладку «Действия» (п. [5.2.6\)](#page-38-0);
- вкладку «Подробности» (п. [5.2.7\)](#page-41-0).

Чтобы создать новую карточку инцидента, необходимо на форме «Управление

инцидентами» нажать кнопку **добавить элемент** – откроется форма «Карточка инцидента» [\(Рис. 5.7\)](#page-26-0).

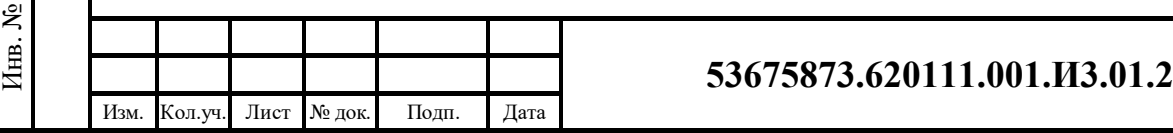

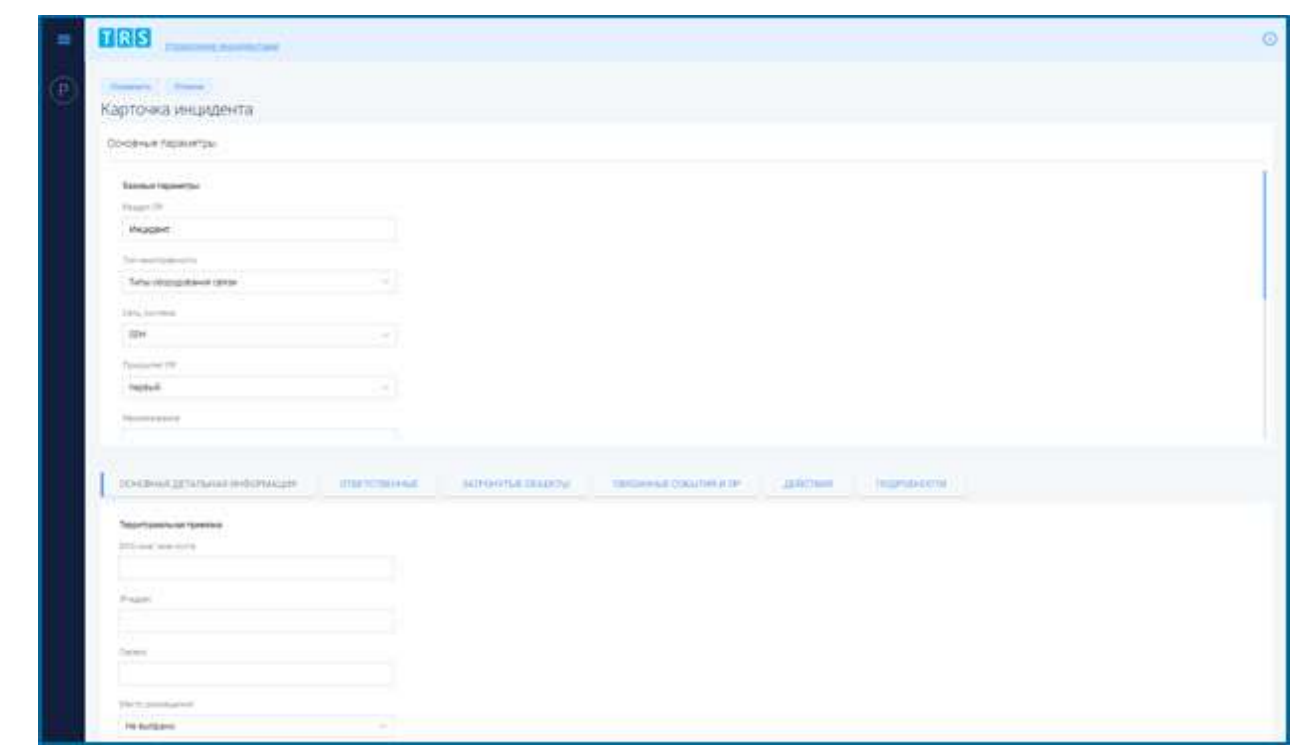

**Рис. 5.7 – Форма создания новой карточки инцидента**

<span id="page-26-0"></span>В открывшейся форме необходимо заполнить поля раздела «Основные параметры» и поля на вкладках карточки инцидента.

При создании карточки инцидента поля «Время возникновения» и «Нормативное время решения» инцидента на вкладке «Основная детальная информация» являются обязательными поля для заполнения.

Для сохранения введенных данных в карточке инцидента необходимо нажать

кнопку **Сохранить** [\(Рис. 5.7\)](#page-26-0) – запись о новой карточке инцидента появится в реестре инцидентов на форме «Управление инцидентами» [\(Рис. 4.7\)](#page-13-1). Чтобы выйти из формы создания карточки без сохранения введенной информации,

нужно нажать кнопку .

Чтобы открыть уже сформированную карточку инцидента, необходимо нажать

кнопку в реестре инцидентов на форме «Управление инцидентами» [\(Рис.](#page-13-1)  [4.7\)](#page-13-1) – карточка инцидента откроется в режиме просмотра [\(Рис. 5.8\)](#page-27-0).

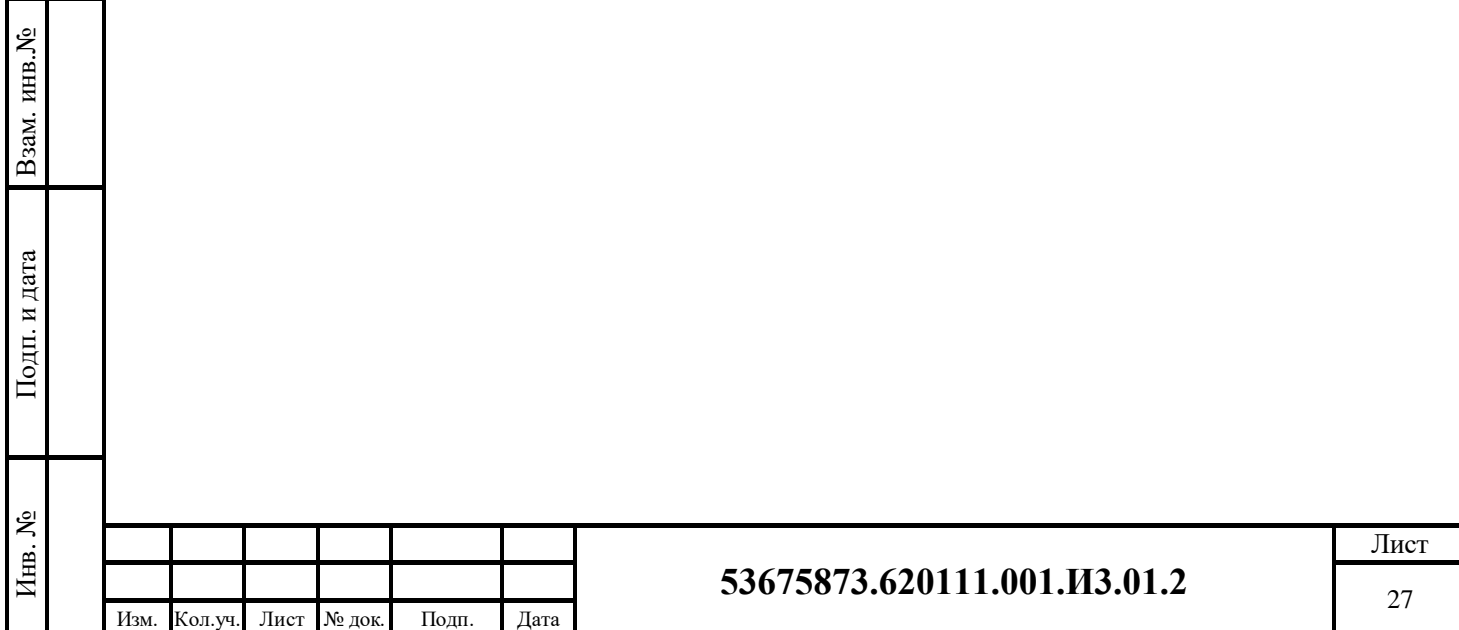

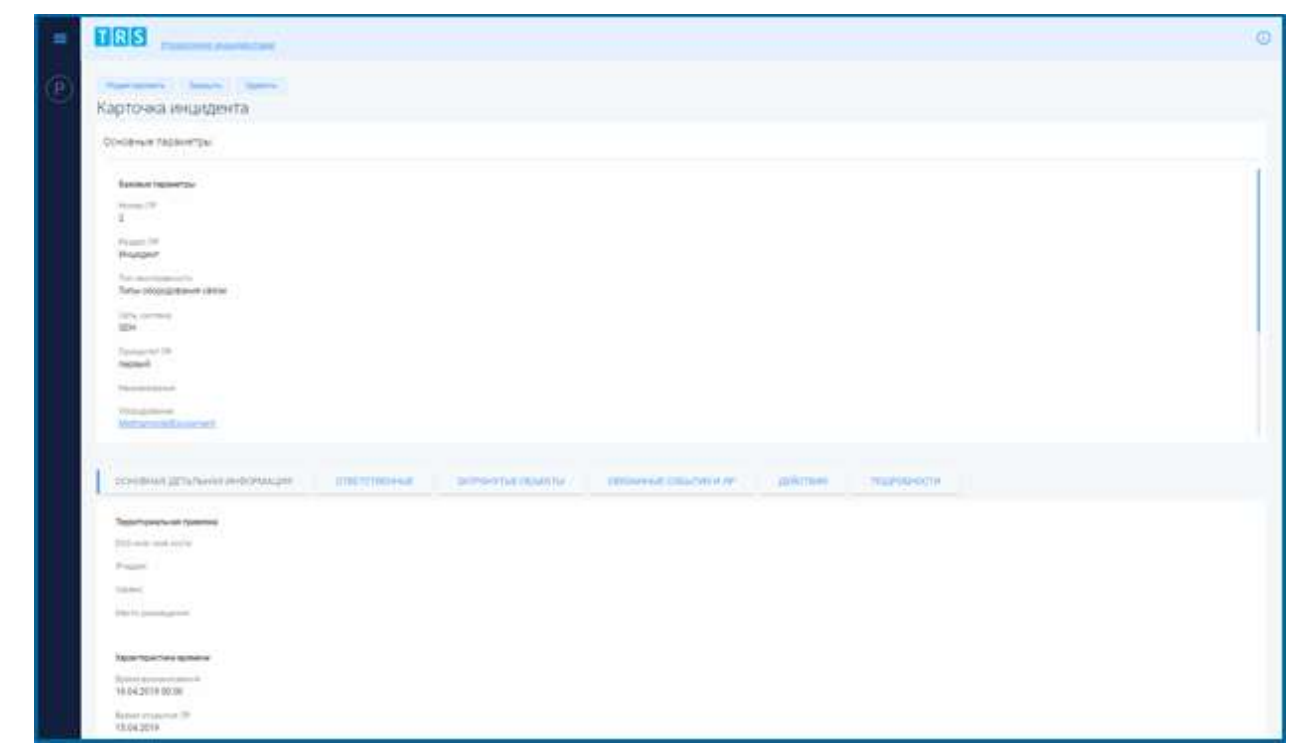

**Рис. 5.8 – Карточка инцидента в режиме просмотра**

<span id="page-27-0"></span>При нажатии на кнопку Удалить в режиме просмотра карточки инцидента [\(Рис. 5.8\)](#page-27-0) выбранная карточка инцидента будет удалена, при нажатии на кнопку закрыть будет осуществлен выход из карточки инцидента на форму «Управление инцидентами» [\(Рис. 4.7\)](#page-13-1).

При нажатии на кнопку Редактировать в режиме просмотра карточки инцидента [\(Рис. 5.8\)](#page-27-0) карточка инцидента откроется в режиме редактирования полей и вкладок карточки [\(Рис. 5.9\)](#page-28-1).

После внесения изменений в карточку инцидента в режиме редактирования

нужно нажать кнопку сохранить для сохранения внесенных изменений (Рис. [5.9\)](#page-28-1). Чтобы выйти из режима редактирования карточки инцидента без Отмена сохранения или отменить внесение изменений, нужно нажать кнопку

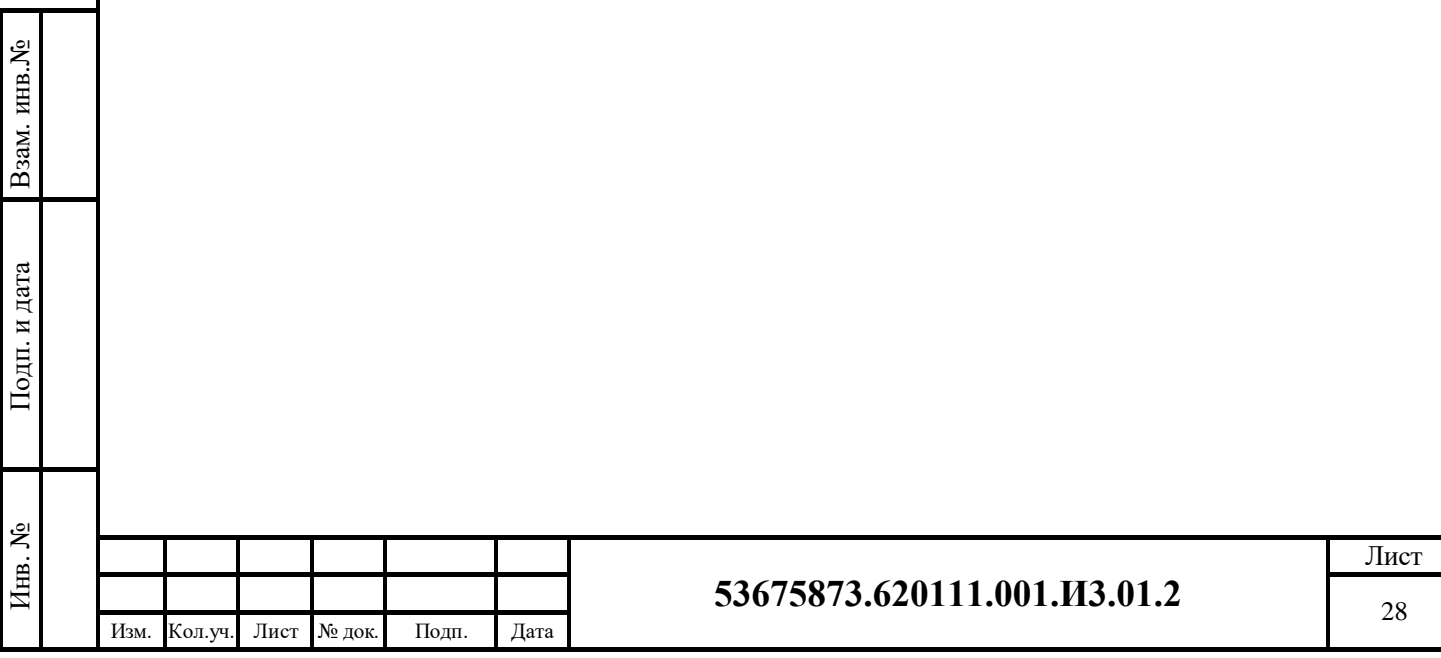

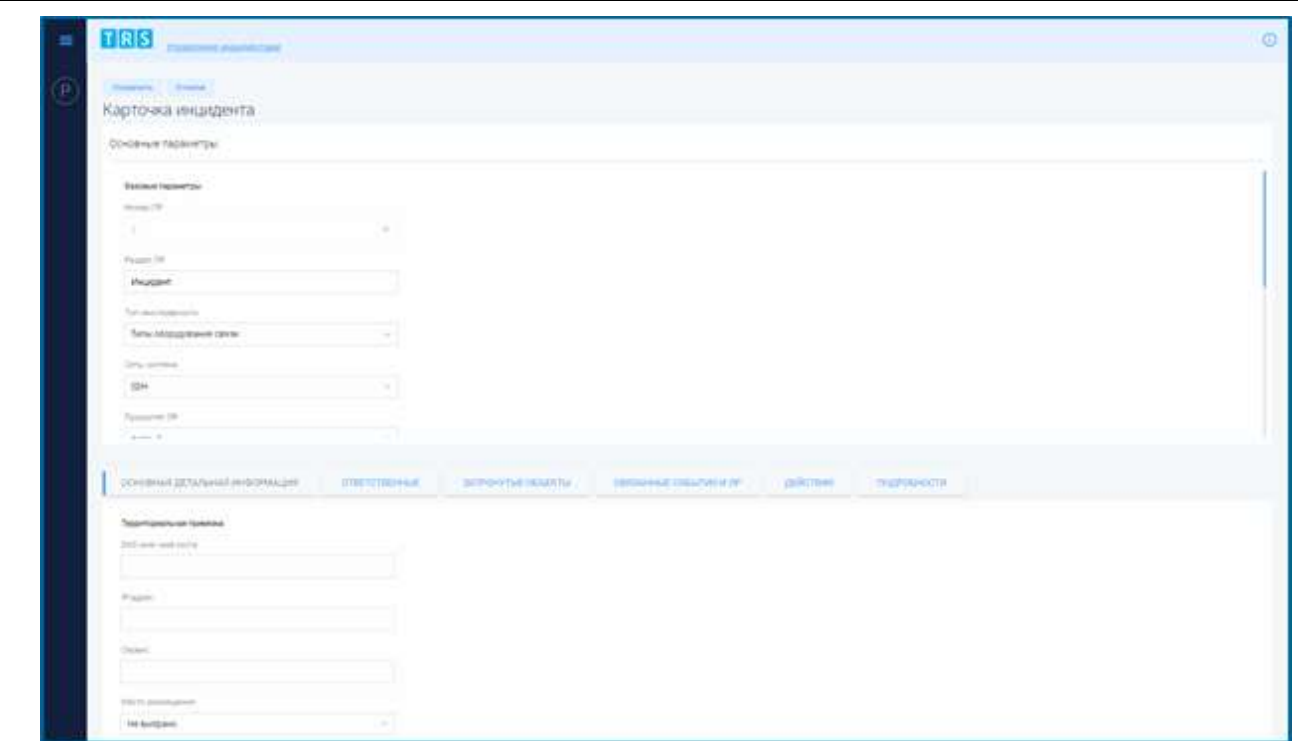

**Рис. 5.9 – Карточка инцидента в режиме редактирования**

## <span id="page-28-1"></span><span id="page-28-0"></span>**5.2.1 Блок информации «Основные параметры» карточки инцидента**

Блок «Основные параметры» заполняется на этапе создания карточки инцидента и включает в себя:

- группу параметров «Базовые параметры»;
- группу параметров «Состояние задачи».

<span id="page-28-2"></span>Описание основных параметров карточки инцидента приведено в [Табл. 5.4.](#page-28-2)

#### **Табл. 5.4 – Описание полей блока информации «Основные параметры» карточки инцидента**

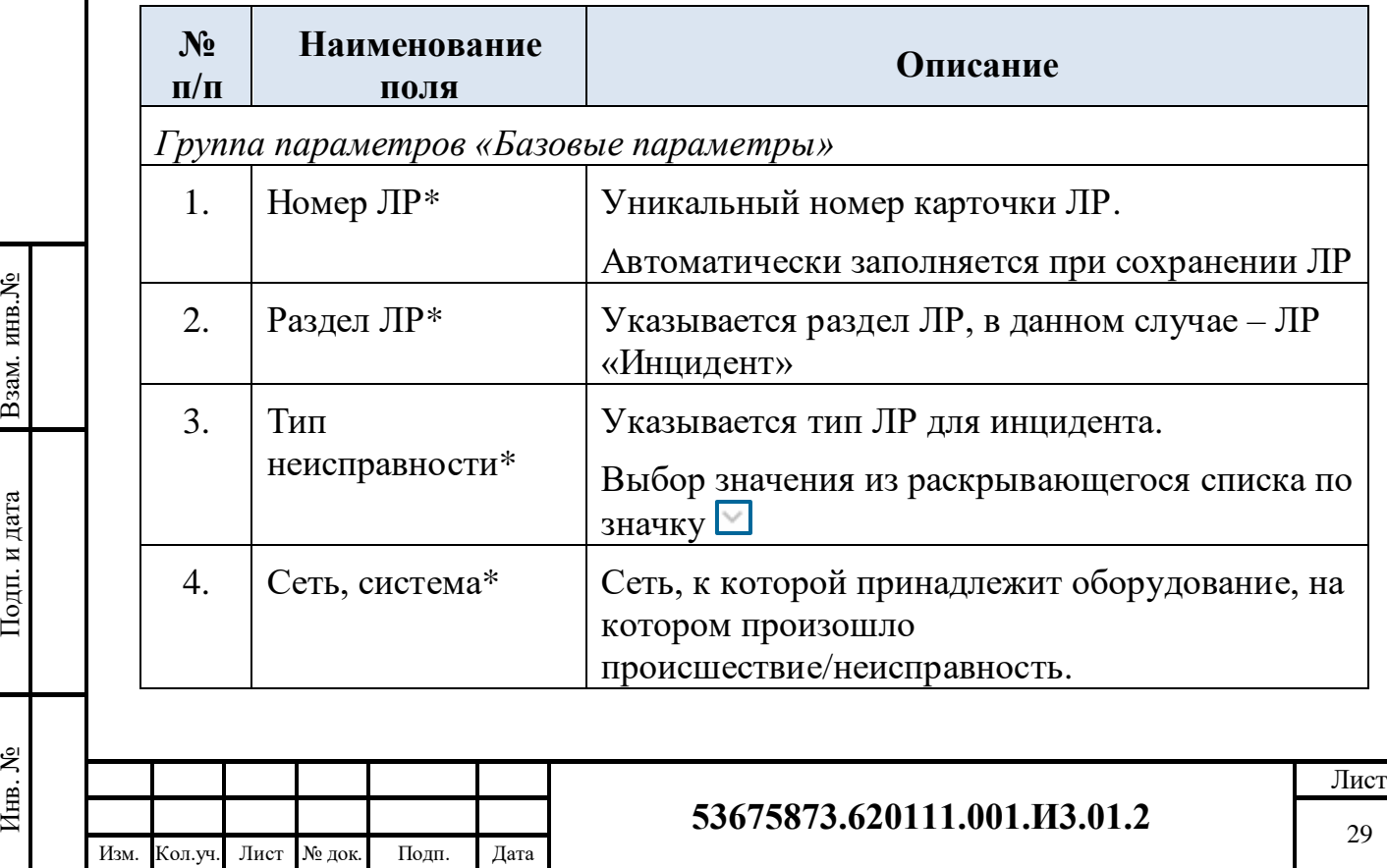

## **Табл. 5.4 – Описание полей блока информации «Основные параметры» карточки инцидента**

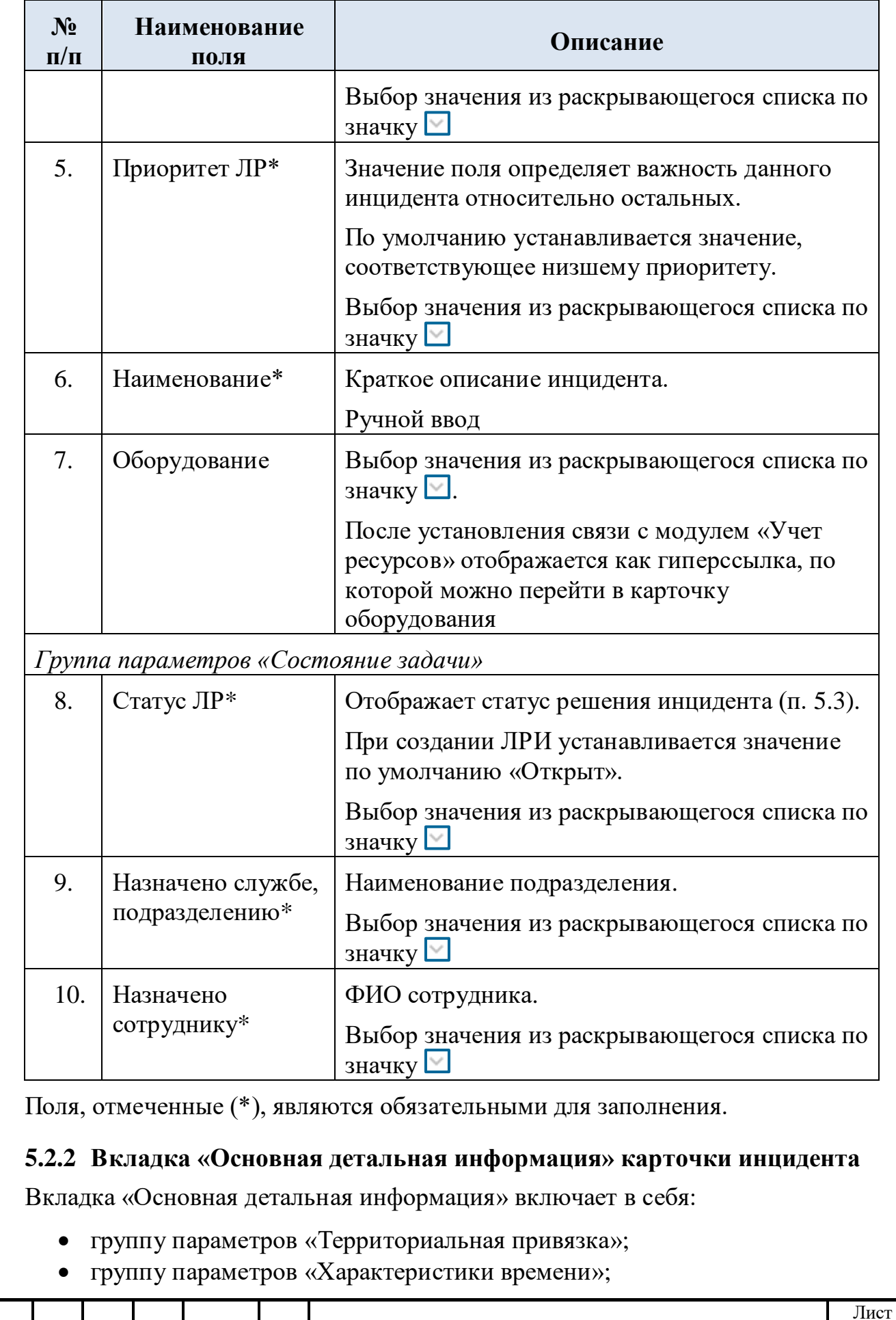

**53675873.620111.001.И3.01.2**

Взам. инв.№

<span id="page-29-0"></span>Подп. и дата

Инв. №

Изм. Кол.уч. Лист № док. Подп. Дата

группу параметров «Причина и последствия».

На [Рис. 5.10](#page-30-0) представлена вкладка «Основная детальная информация» в режиме просмотра карточки инцидента.

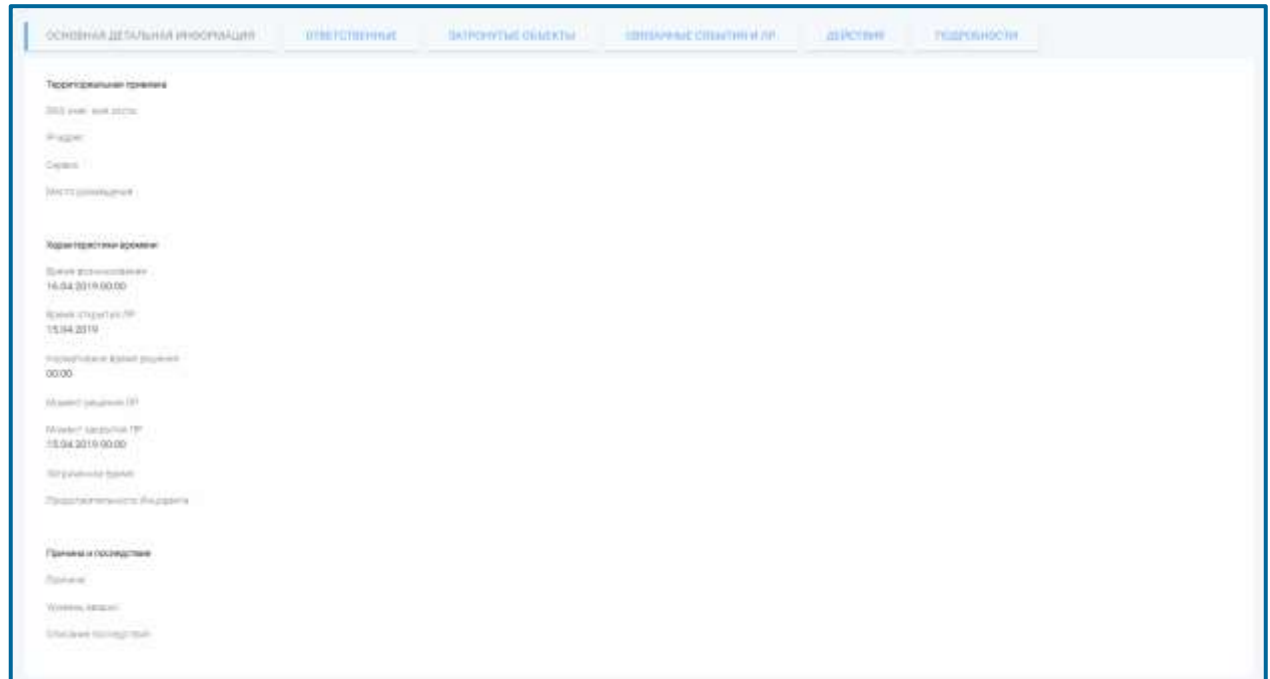

## <span id="page-30-0"></span>**Рис. 5.10 – Вкладка «Основная детальная информация» в режиме просмотра карточки инцидента**

<span id="page-30-1"></span>Описание полей вкладки «Основная детальная информация» приведено в [Табл. 5.5.](#page-30-1)

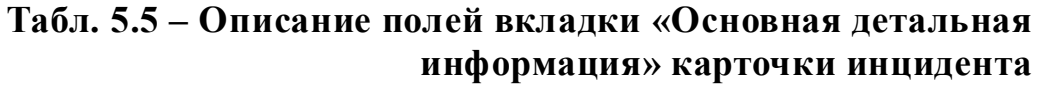

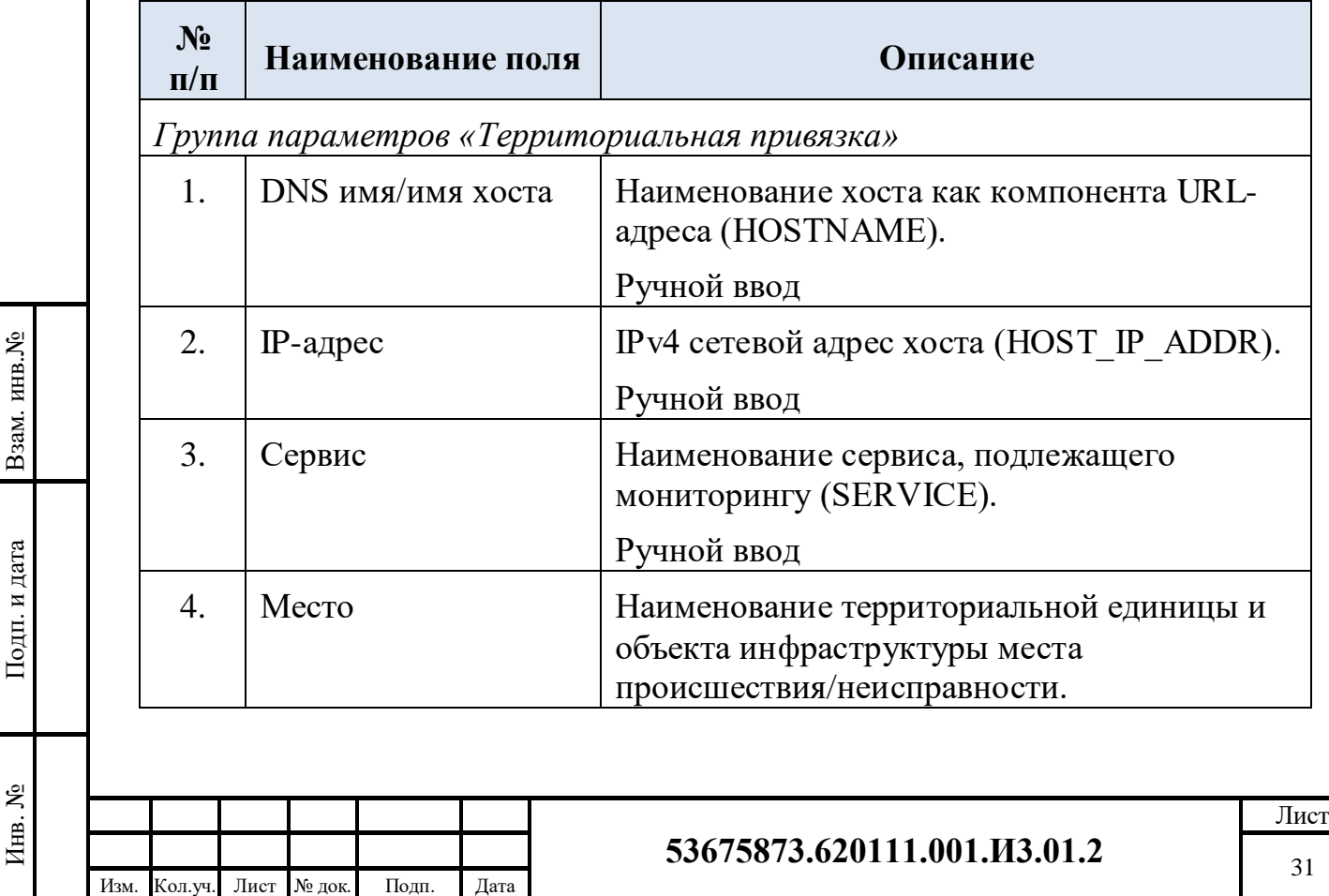

## **Табл. 5.5 – Описание полей вкладки «Основная детальная информация» карточки инцидента**

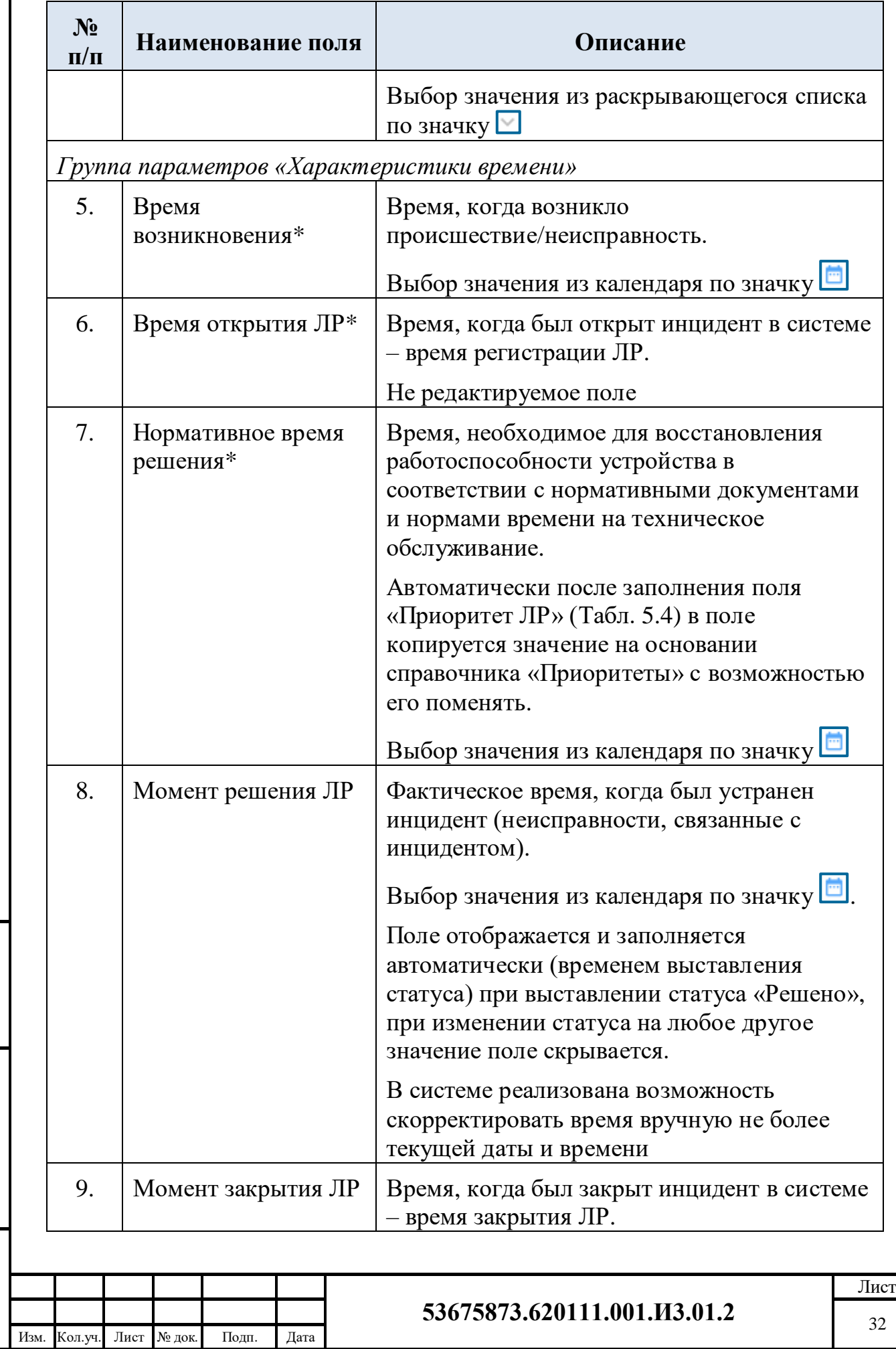

Взам. инв.№

Подп. и дата

## **Табл. 5.5 – Описание полей вкладки «Основная детальная информация» карточки инцидента**

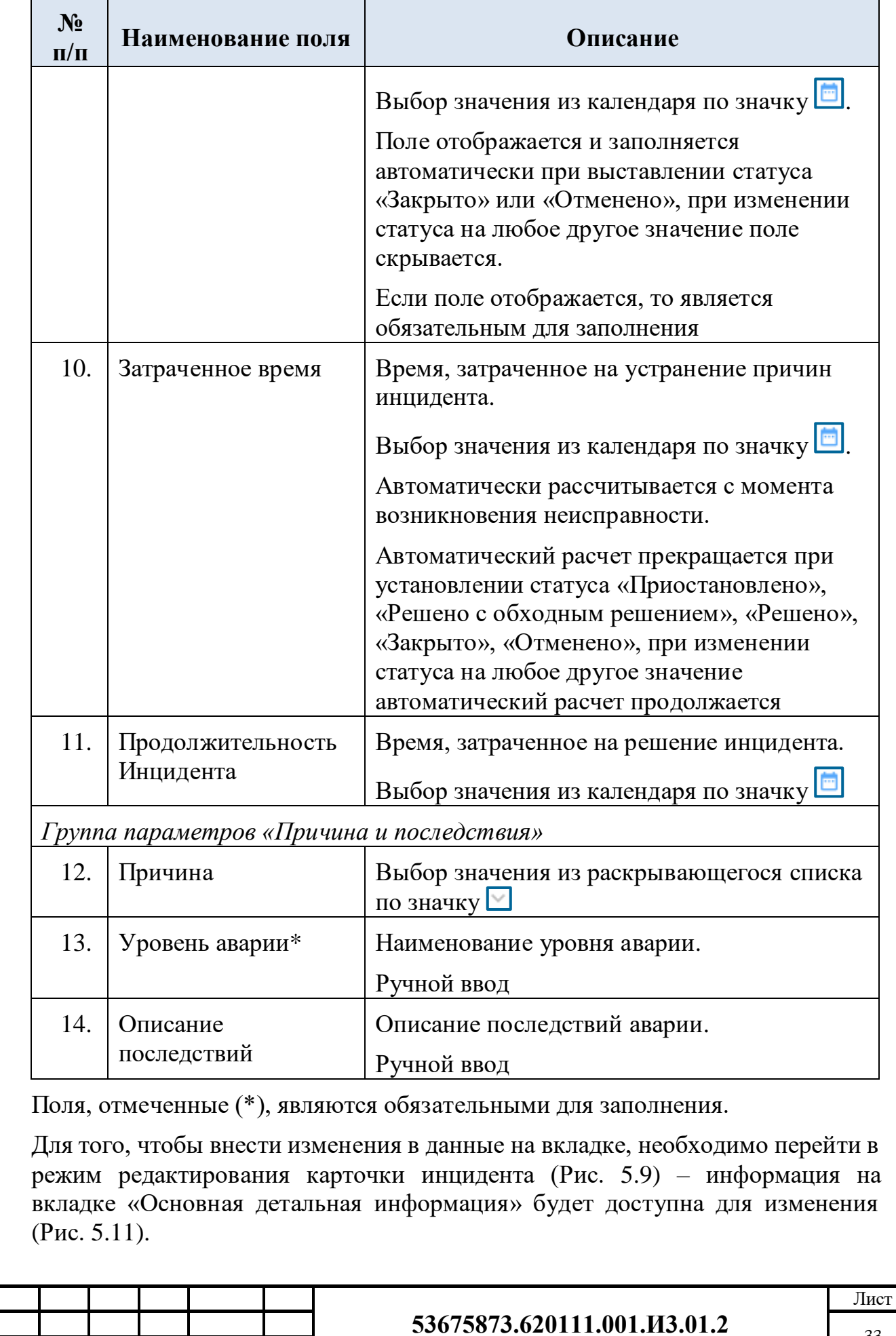

Взам. инв.№

Подп. и дата

Инв. №

Изм. Кол.уч. Лист № док. Подп. Дата

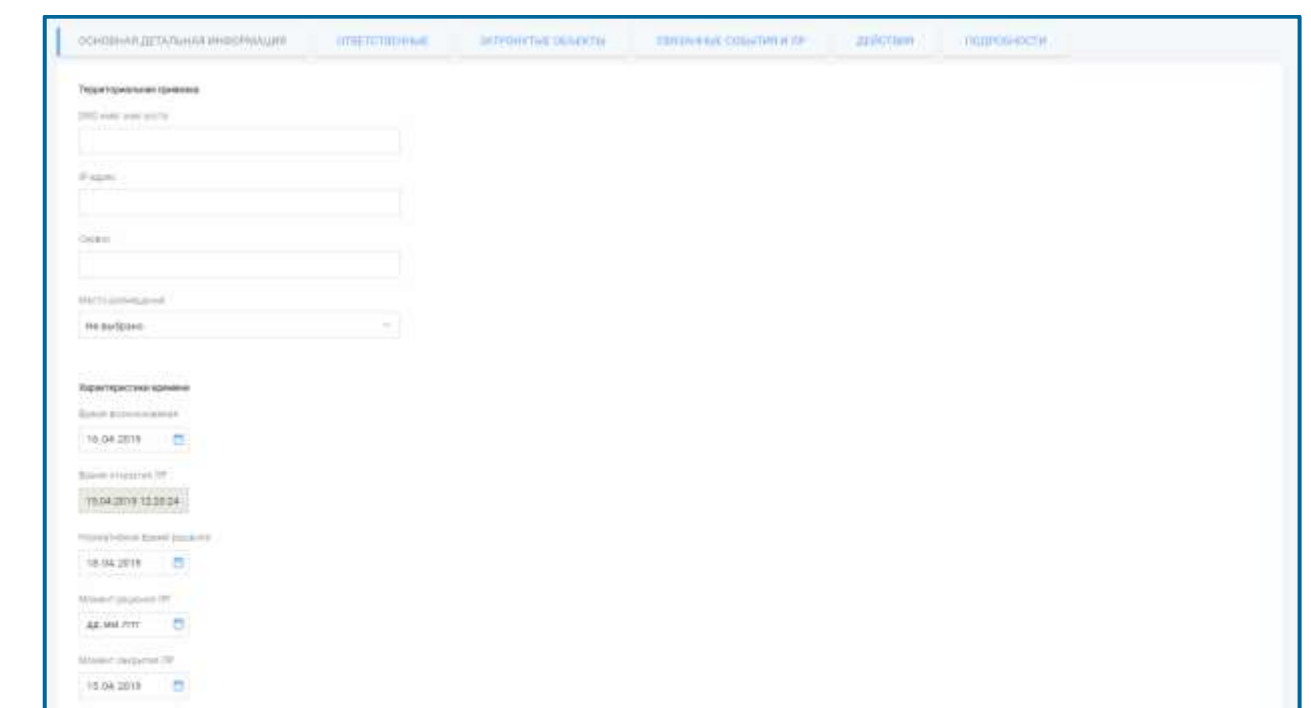

#### <span id="page-33-1"></span>**Рис. 5.11 – Вкладка «Основная детальная информация» в режиме редактирования карточки инцидента**

#### <span id="page-33-0"></span>**5.2.3 Вкладка «Ответственные» карточки инцидента**

Вкладка «Ответственные» включает в себя:

- группу параметров «Координатор»;
- таблицу «Ответственные».

Взам. инв.№

Подп. и дата

Инв. №

На [Рис. 5.12](#page-33-2) представлена вкладка «Ответственные» в режиме просмотра карточки инцидента.

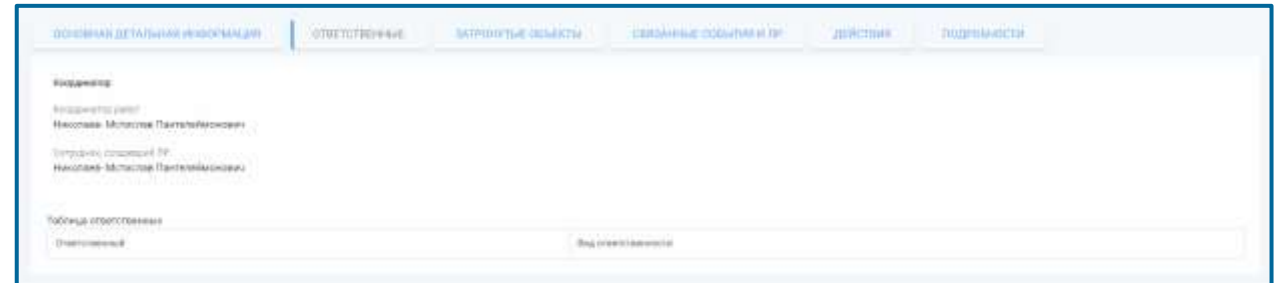

<span id="page-33-2"></span>**Рис. 5.12 – Вкладка «Ответственные» в режиме просмотра карточки инцидента**

<span id="page-33-3"></span>Описание полей вкладки «Ответственные» приведено в [Табл. 5.6.](#page-33-3)

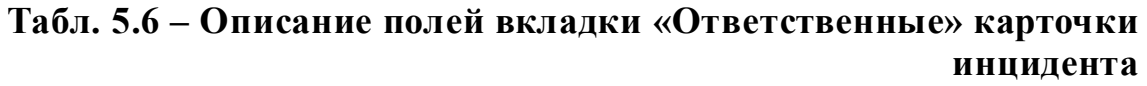

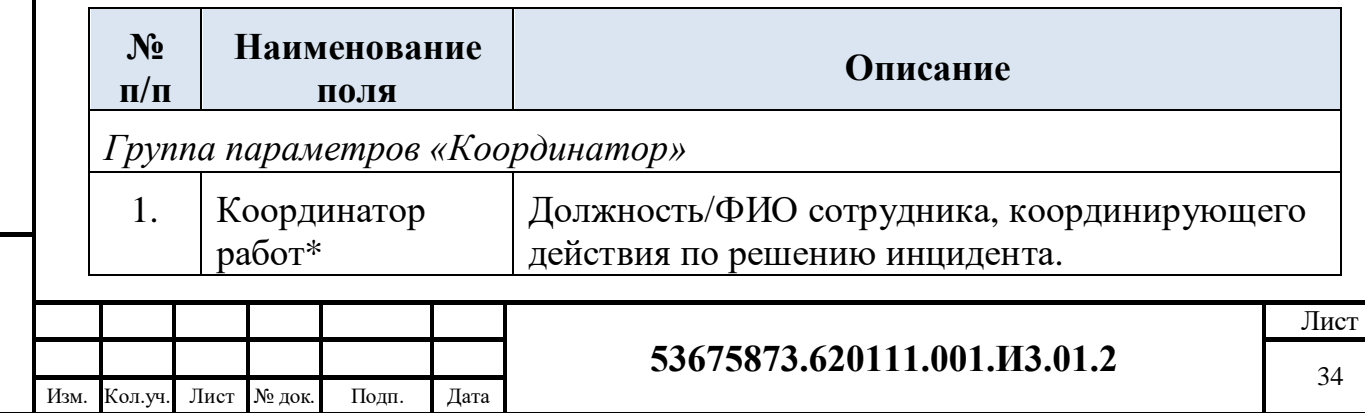

## **Табл. 5.6 – Описание полей вкладки «Ответственные» карточки инцидента**

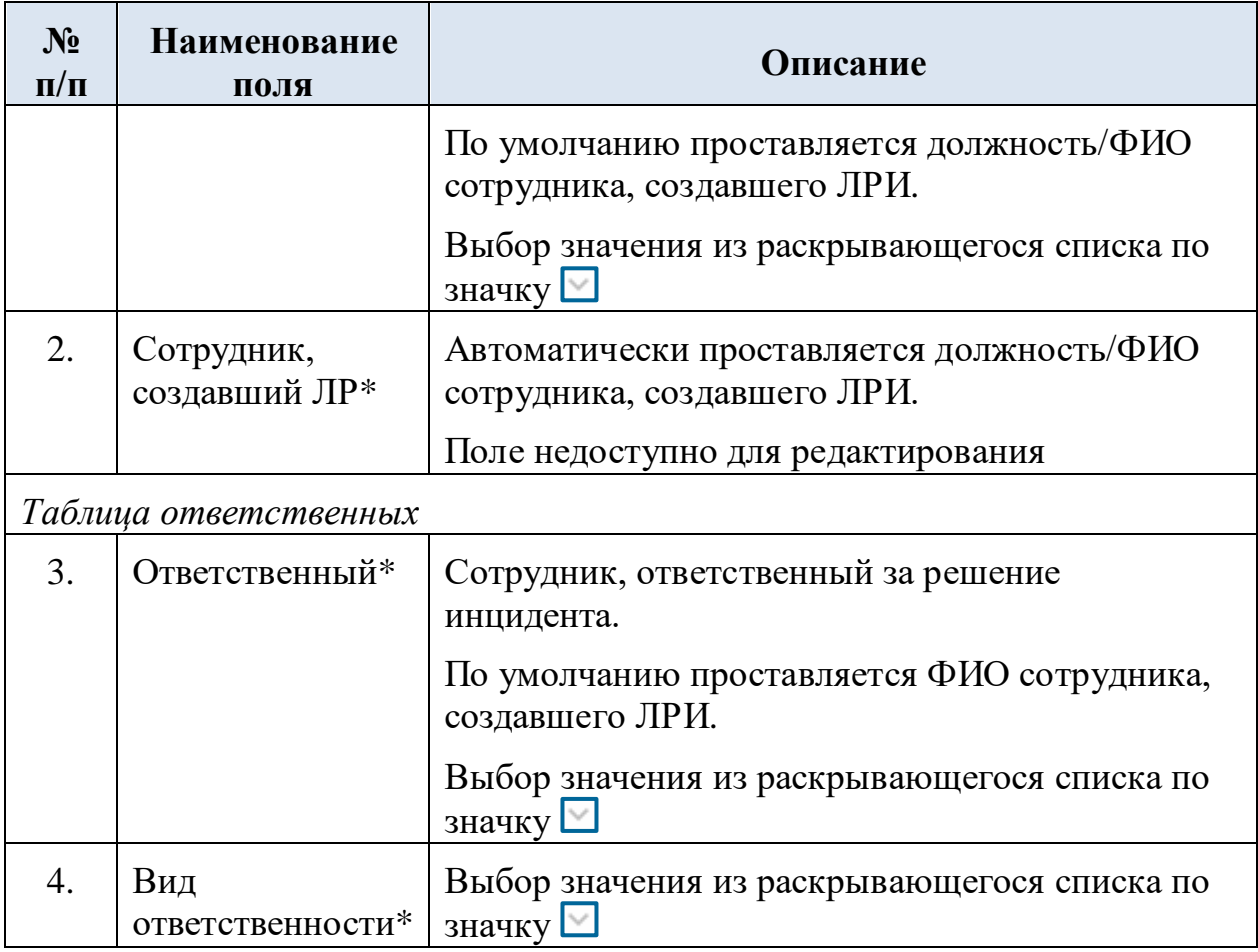

Поля, отмеченные (\*), являются обязательными для заполнения.

Для того, чтобы внести изменения в данные на вкладке, необходимо перейти в режим редактирования карточки инцидента [\(Рис. 5.9\)](#page-28-1) – информация на вкладке «Ответственные» будет доступна для изменения [\(Рис. 5.13\)](#page-34-0).

<span id="page-34-0"></span>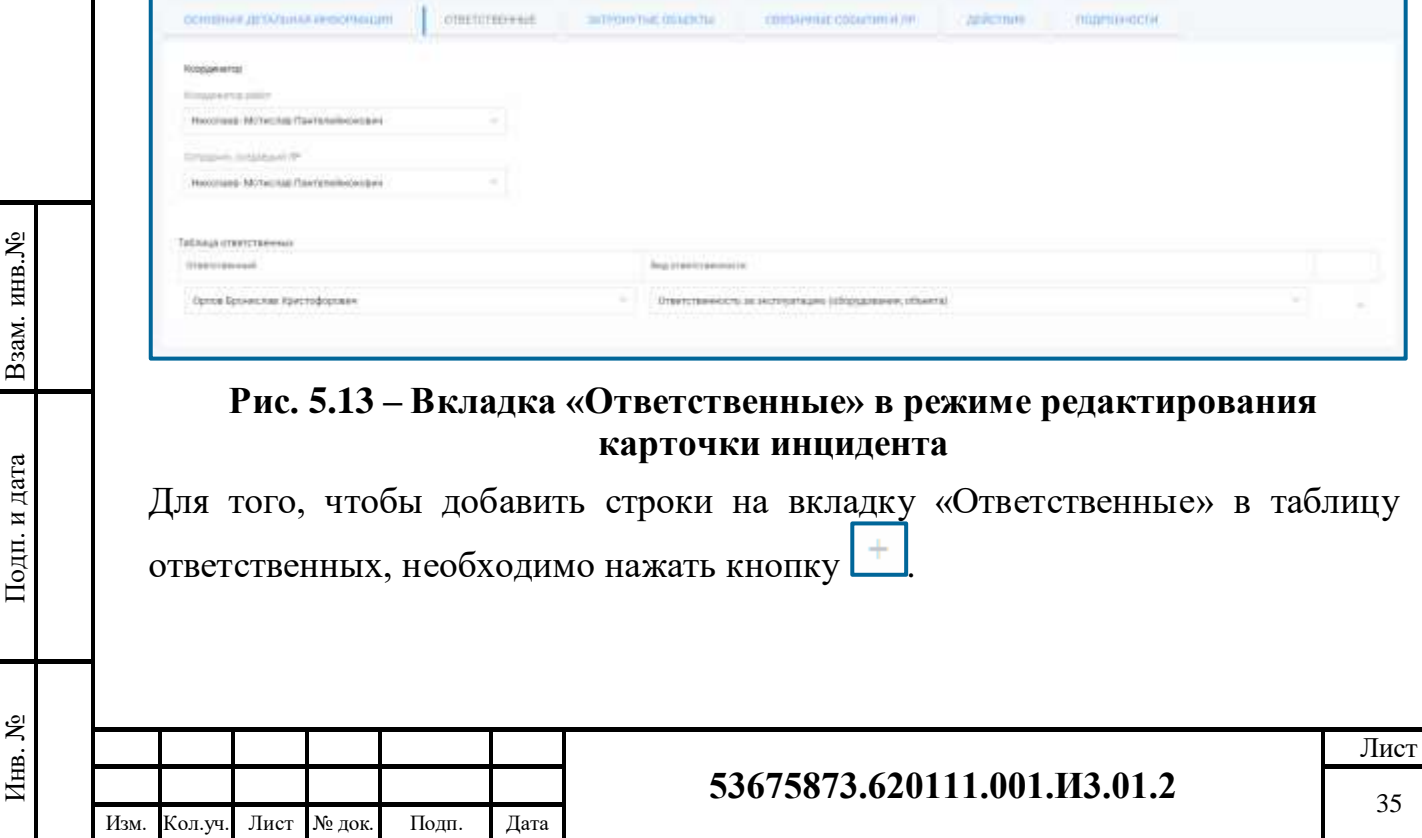

## <span id="page-35-0"></span>**5.2.4 Вкладка «Затронутые объекты» карточки инцидента**

Вкладка «Затронутые объекты» содержит таблицу «Затронутые объекты».

На [Рис. 5.14](#page-35-1) представлена вкладка «Затронутые объекты» в режиме просмотра карточки инцидента.

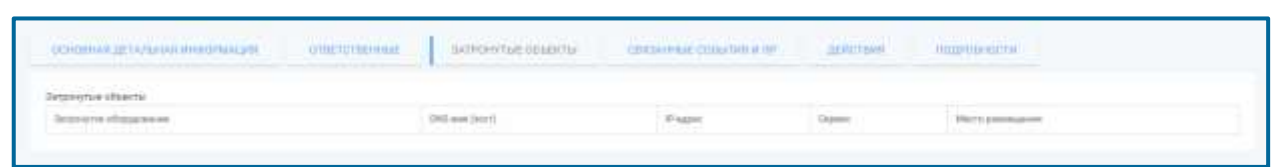

## <span id="page-35-1"></span>**Рис. 5.14 – Вкладка «Затронутые объекты» в режиме просмотра карточки инцидента**

<span id="page-35-2"></span>Описание полей вкладки «Затронутые объекты» приведено в [Табл. 5.7.](#page-35-2)

#### **Табл. 5.7 – Описание полей таблицы «Затронутые объекты» на вкладке «Затронутые объекты» карточки инцидента**

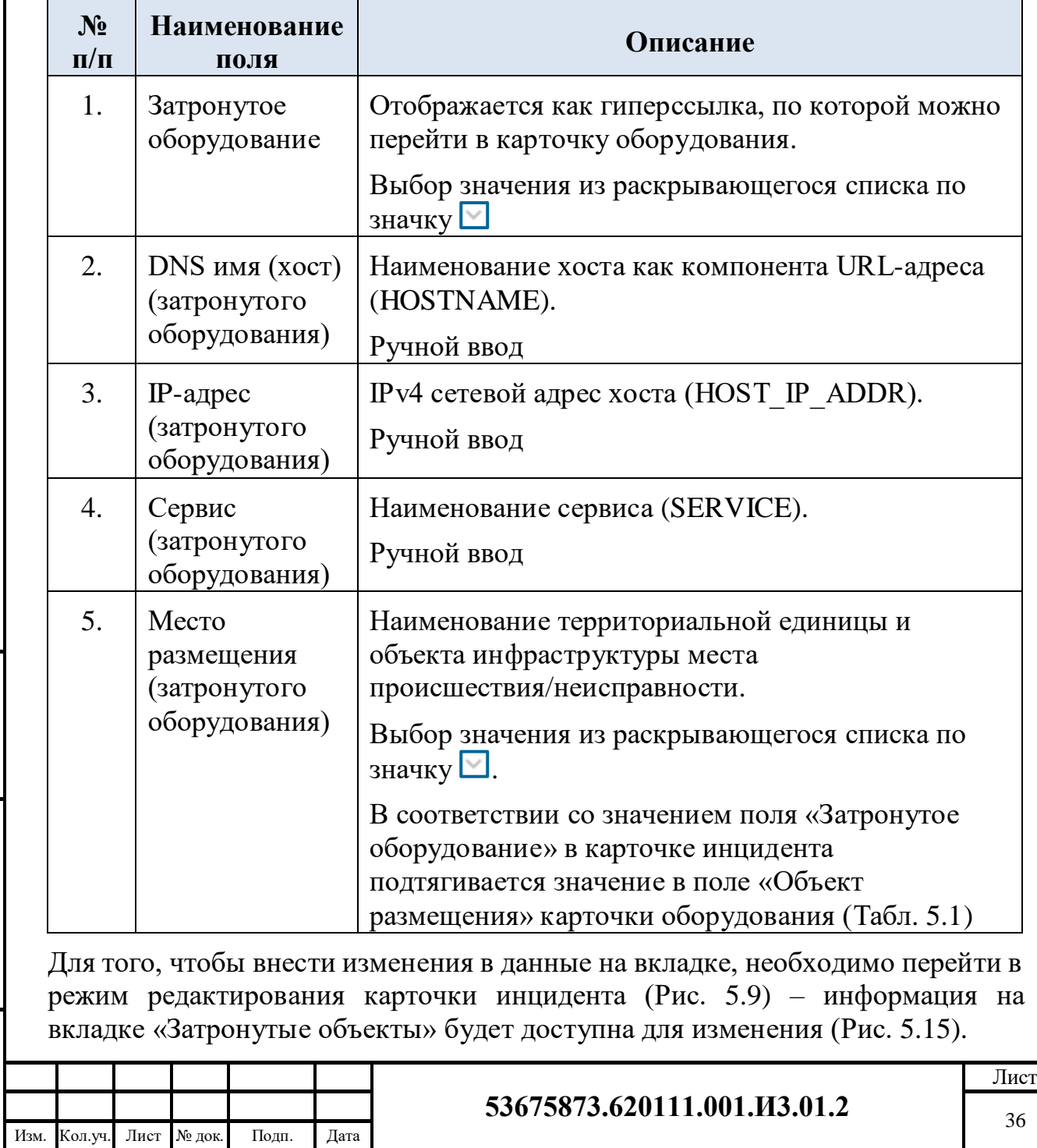

Взам. инв.№

Подп. и дата

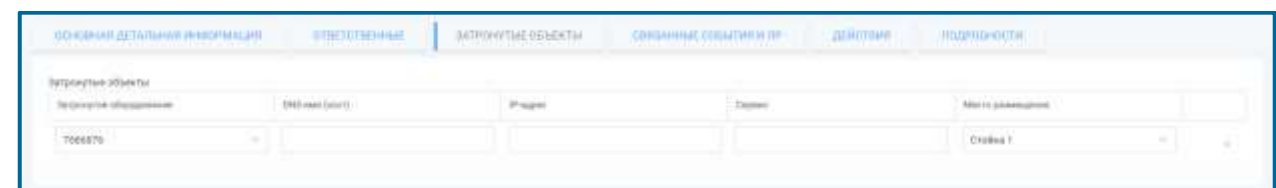

<span id="page-36-1"></span>**Рис. 5.15 – Вкладка «Затронутые объекты» в режиме редактирования карточки инцидента**

Для того, чтобы добавить строки в таблицу на вкладку «Затронутые объекты», необходимо нажать кнопку .

## <span id="page-36-0"></span>**5.2.5 Вкладка «Связанные события и ЛР» карточки инцидента**

Вкладка «Связанные события и ЛР» содержит:

- таблицу «Связанные события» в разделе отображаются связанные с ЛР события с возможностью добавить связь с другими событиями. Первым по порядку выводится открывающее событие, на основании которого создан данный ЛР;
- таблицу «Связанные ЛР» в разделе реализована возможность добавления любого ЛРИ, доступного для просмотра данному пользователю. После добавления связанного ЛР в данном разделе отображается список связанных ЛРИ.

В добавленном ЛРИ в разделе «Связанные ЛР» так же отображается данная связь ЛР.

На [Рис. 5.16](#page-36-2) представлена вкладка «Связанные события и ЛР» в режиме просмотра карточки инцидента.

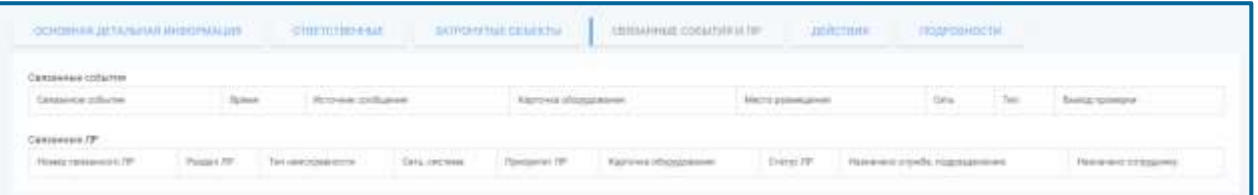

## <span id="page-36-2"></span>**Рис. 5.16 – Вкладка «Связанные события и ЛР» в режиме просмотра карточки инцидента**

Описание полей таблиц «Связанные события» и «Связанные ЛР», расположенных на вкладке «Связанные события и ЛР», приведено в [Табл. 5.8.](#page-36-3)

## <span id="page-36-3"></span>**Табл. 5.8 – Описание полей таблиц вкладки «Связанные события и ЛР» карточки инцидента**

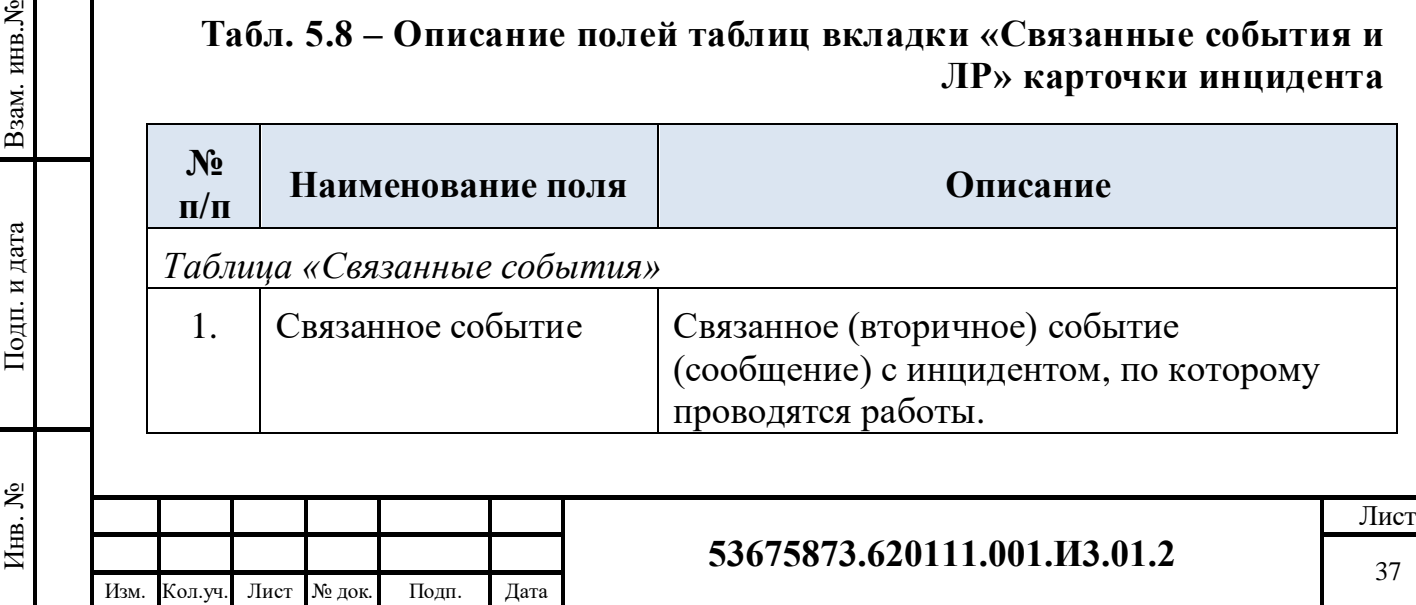

## **Табл. 5.8 – Описание полей таблиц вкладки «Связанные события и ЛР» карточки инцидента**

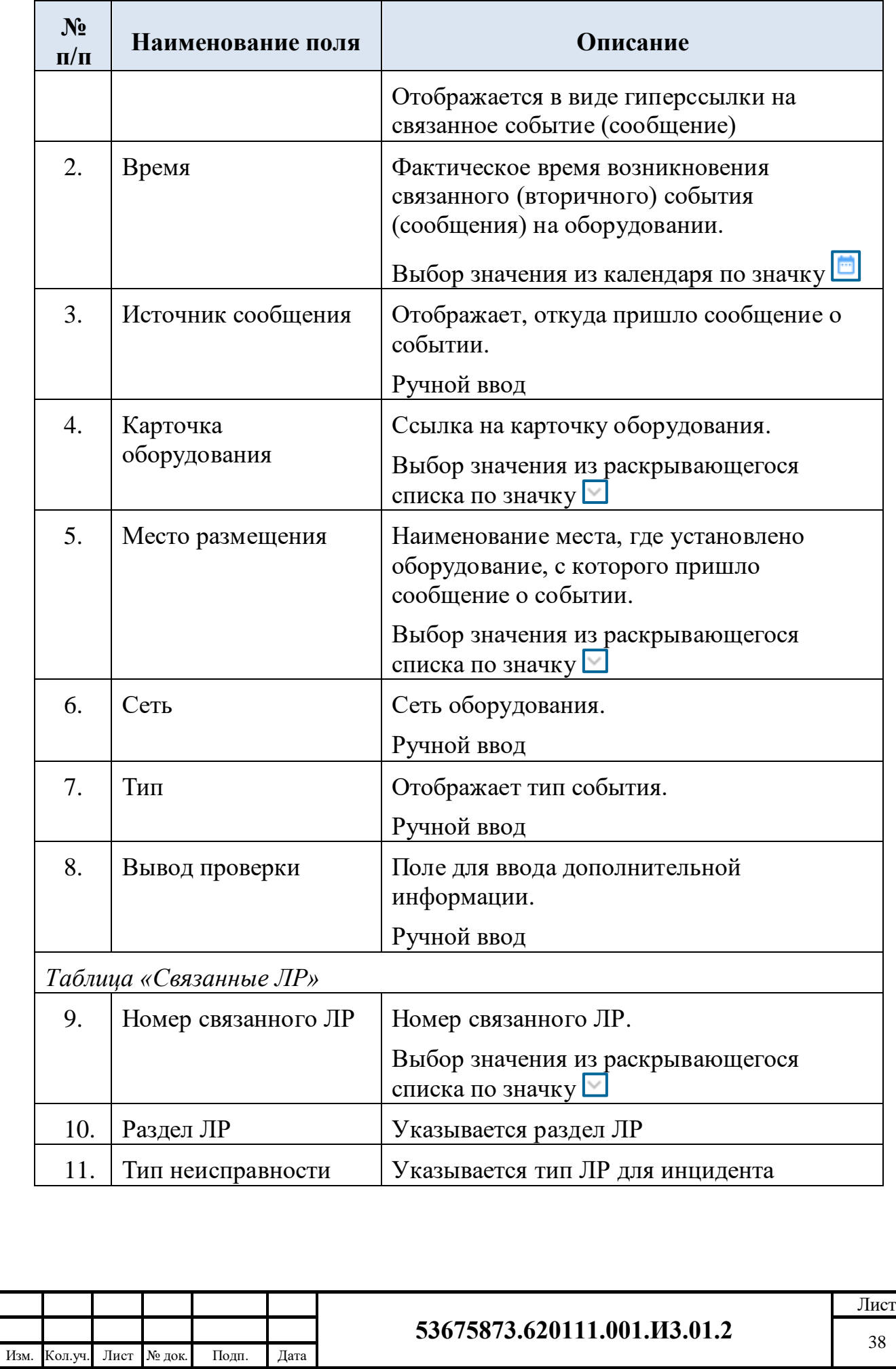

Взам. инв.№

Подп. и дата

## **Табл. 5.8 – Описание полей таблиц вкладки «Связанные события и ЛР» карточки инцидента**

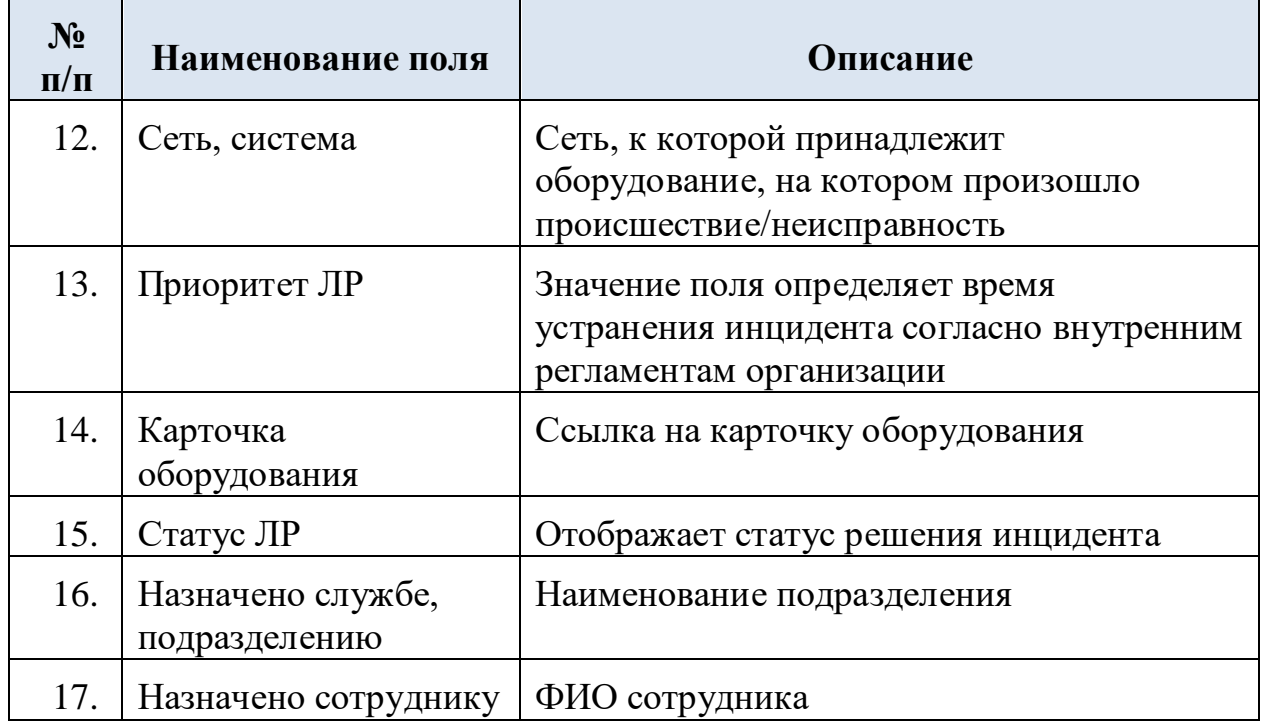

Поля таблицы «Связанные ЛР» заполняются автоматически в соответствии со значением в поле «Номер связанного ЛР».

Для того, чтобы внести изменения в данные на вкладке, необходимо перейти в режим редактирования карточки инцидента [\(Рис. 5.9\)](#page-28-1) – информация на вкладке «Связанные события и ЛР» будет доступна для изменения [\(Рис. 5.17\)](#page-38-1).

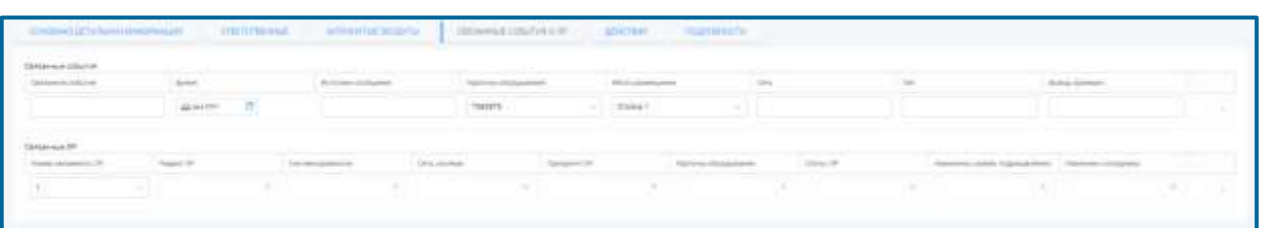

#### **Рис. 5.17 – Вкладка «Связанные события и ЛР» в режиме редактирования карточки инцидента**

<span id="page-38-1"></span>Для того, чтобы добавить строки на вкладку «Связанные события и ЛР» в таблицы «Связанные события» и «Связанные ЛР», необходимо нажать кнопку .

#### <span id="page-38-0"></span>**5.2.6 Вкладка «Действия» карточки инцидента**

Вкладка «Действия» содержит:

Взам. инв.№

Подп. и дата

- поле «Принятые меры. Итоговый результат»;
- таблицу «Действия по решению ЛР»;
- таблицу «Эскалация» в разделе отображаются оповещения, сгенерированные системой и созданные вручную пользователем;

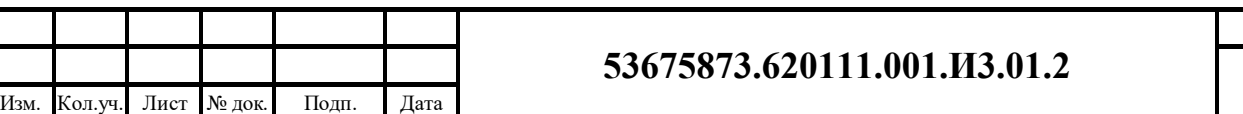

 таблицу «История изменений» – в разделе реализована возможность просмотреть историю изменений всех разделов карточки ЛР.

На [Рис. 5.18](#page-39-0) представлена вкладка «Действия» в режиме просмотра карточки инцидента.

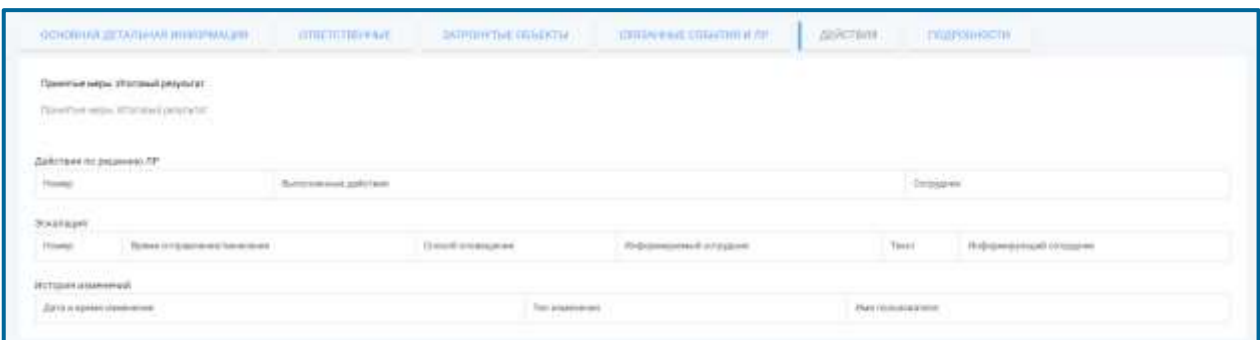

<span id="page-39-0"></span>**Рис. 5.18 – Вкладка «Действия» в режиме просмотра карточки инцидента** Описание полей вкладки «Действия» приведено в [Табл. 5.9.](#page-39-1)

<span id="page-39-1"></span>**Табл. 5.9 – Описание полей и таблиц вкладки «Действия» карточки инцидента**

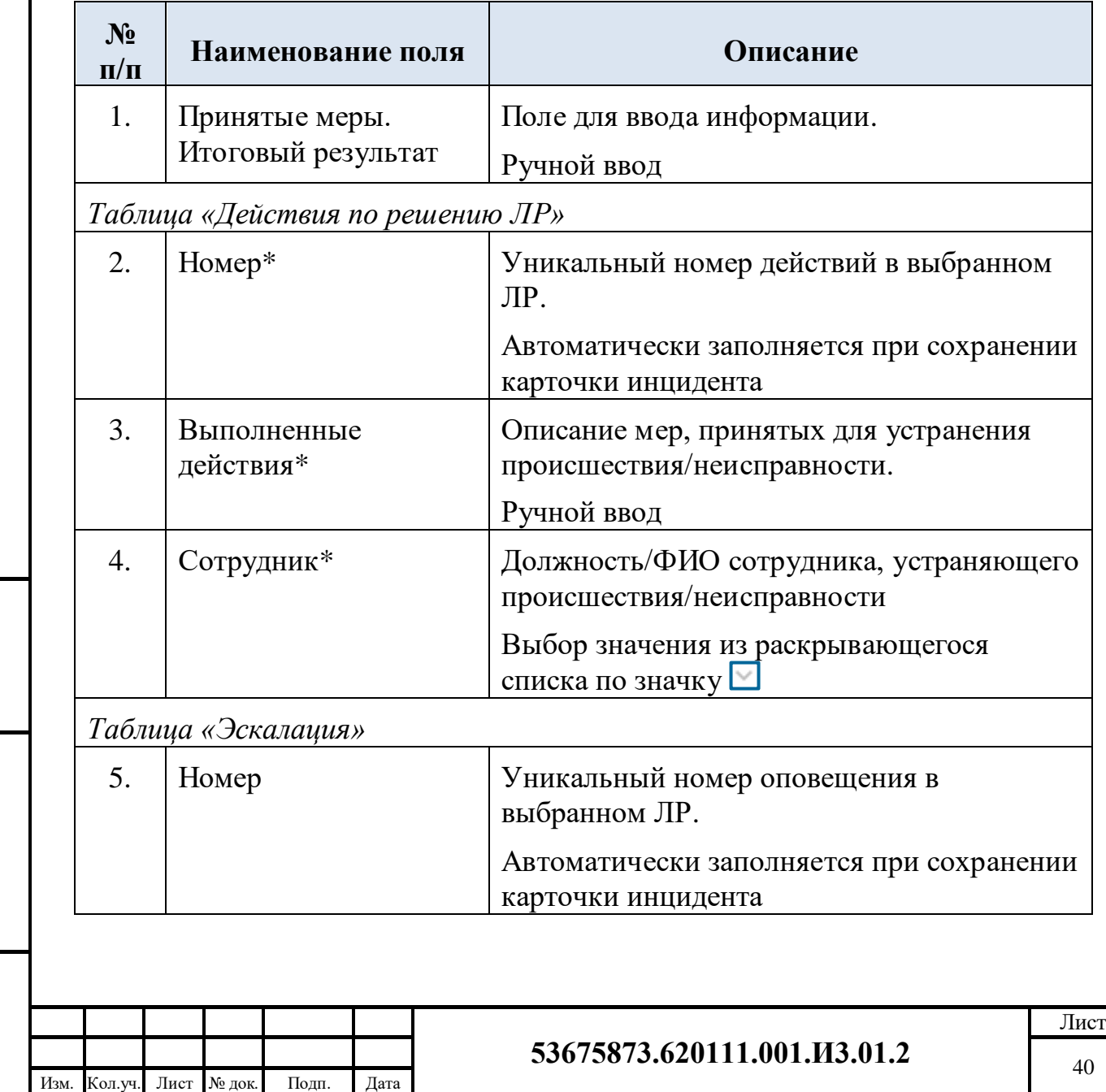

Взам. инв.№

Подп. и дата

## **Табл. 5.9 – Описание полей и таблиц вкладки «Действия» карточки инцидента**

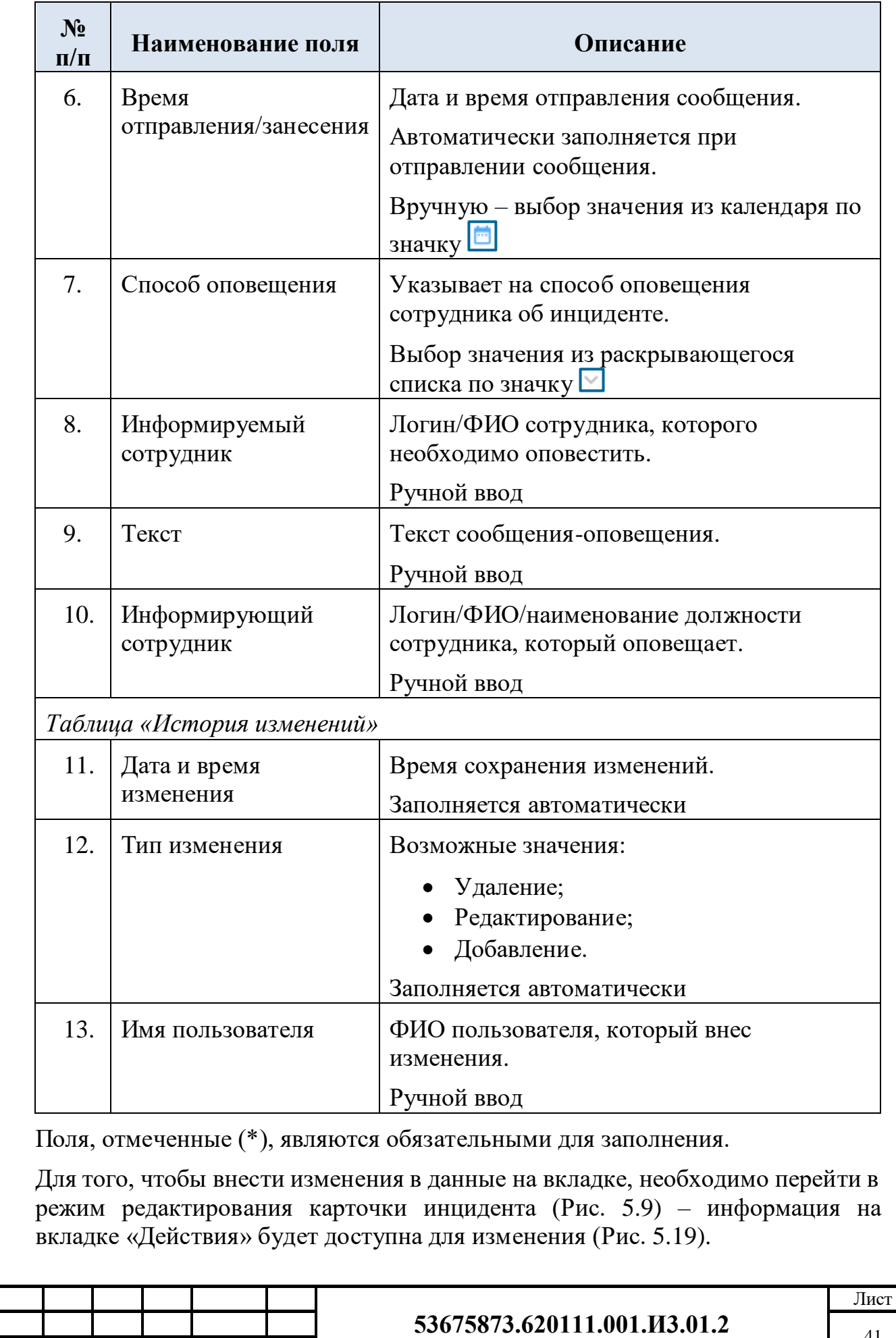

Взам. инв.№

Подп. и дата

Инв. №

Изм. Кол.уч. Лист № док. Подп. Дата

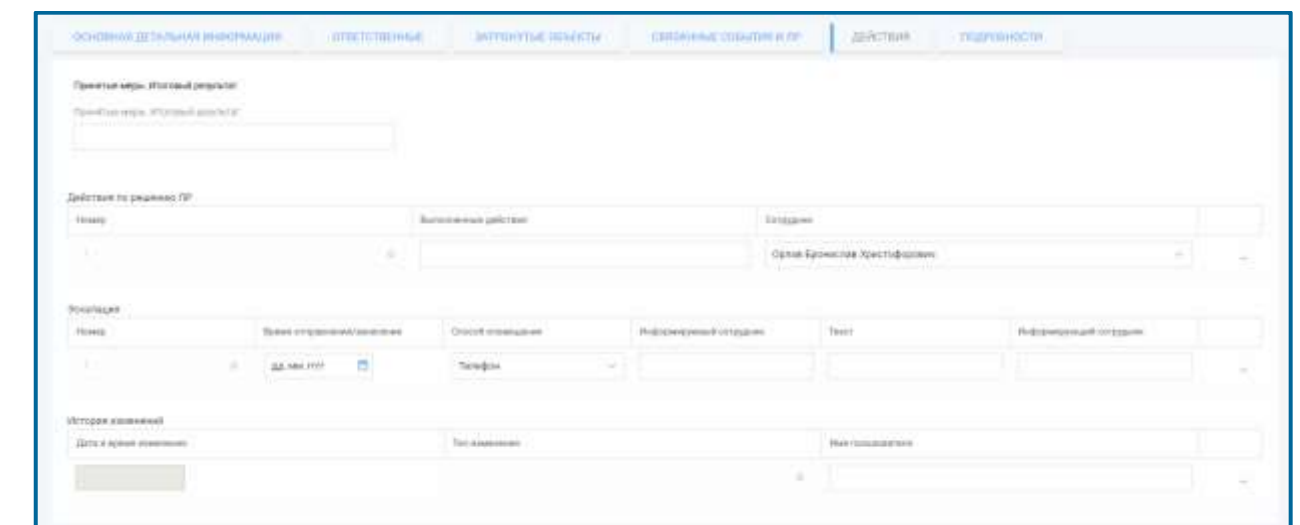

<span id="page-41-2"></span>**Рис. 5.19 – Вкладка «Действия» в режиме редактирования карточки инцидента**

Для того, чтобы добавить строки на вкладку «Действия» в таблицы «Действия по решению ЛР», «Эскалация» и «История изменений», необходимо нажать кнопку $\boxed{+}$ 

#### <span id="page-41-0"></span>**5.2.7 Вкладка «Подробности» карточки инцидента**

Вкладка «Подробности» содержит поле «Дополнительная информация».

На [Рис. 5.20](#page-41-3) представлена вкладка «Подробности» в режиме просмотра карточки инцидента.

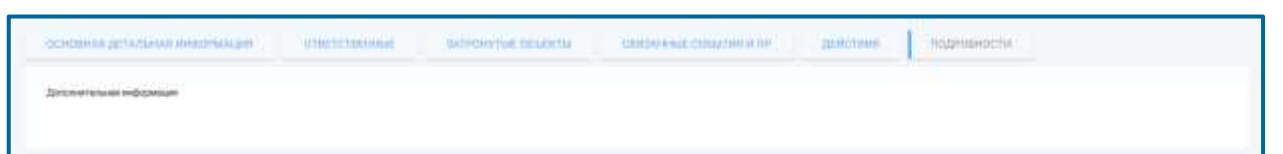

#### <span id="page-41-3"></span>**Рис. 5.20 – Вкладка «Подробности» в режиме просмотра карточки инцидента**

Для того, чтобы внести изменения в данные на вкладке, необходимо перейти в режим редактирования карточки инцидента [\(Рис. 5.9\)](#page-28-1) – информация на вкладке «Подробности» будет доступна для изменения [\(Рис. 5.21\)](#page-41-4).

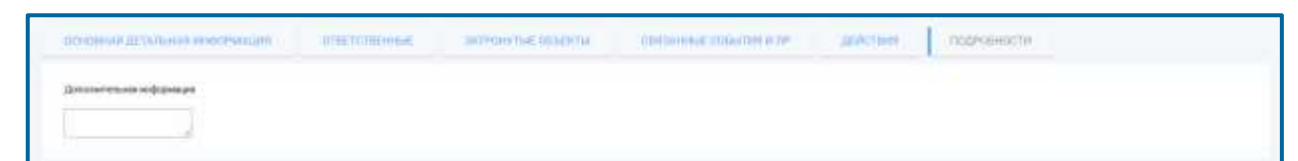

<span id="page-41-4"></span>**Рис. 5.21 – Вкладка «Подробности» в режиме редактирования карточки инцидента**

#### <span id="page-41-1"></span>**5.3 Процесс устранения инцидентов**

Взам. инв.№

Подп. и дата

Инв. №

Параметром, определяющим текущее состояние процесса устранения инцидентов, для ЛРИ является поле «Статус ЛР» карточки инцидента.

Изменение состояния процесса устранения инцидентов происходит вследствие:

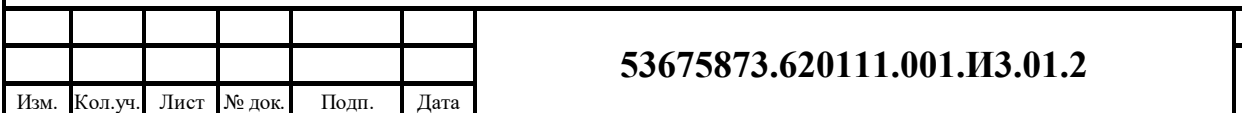

- изменения значения параметра «Статус ЛР» в карточке инцидента;
- изменения текущей ответственности за выполнение работ по данному ЛРИ – передача ответственности сотруднику, отвечающему за данную стадию, указанием его в поле «Назначено сотруднику» в карточке инцидента;
- ввод сотрудником, изменившим стадию, сопровождающего (поясняющего) комментария на вкладке «Действия по решению» (ДР)  $($ п. [5.2.6\)](#page-38-0).

Операция изменения состояния ЛРИ доступна только:

- сотруднику, в данный момент указанному в поле «Назначено сотруднику» карточки инцидента в группе параметров «Состояние задачи»;
- сотруднику, указанному в поле «Координатор работ» карточки инцидента в группе параметров «Ответственные» на вкладке «Ответственные» (п. [5.2.3\)](#page-33-0);

Возможности перехода ограничены условиями, касающимися:

перехода статусов ЛР в другие состояния;

Взам. инв.№

Подп. и дата

Инв. №

 должны быть заполнены все доступные и обязательные параметры для перехода в следующий статус.

<span id="page-42-0"></span>В [Табл. 5.10](#page-42-0) приведены возможные состояния ЛР Инцидент, их описание и приведен активный на данной стадии сотрудник, который указывается в поле «Назначено сотруднику» в карточке инцидента.

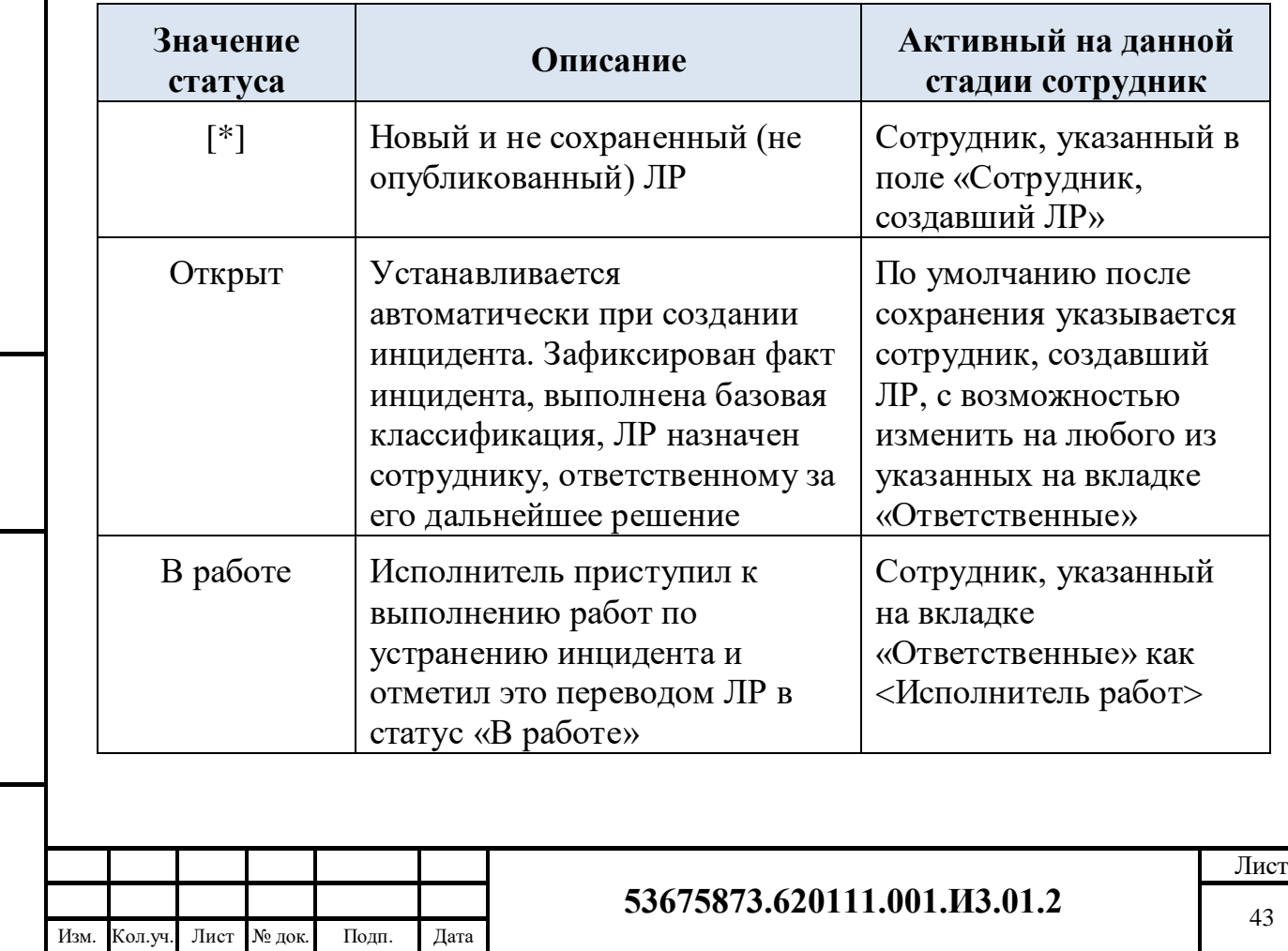

#### **Табл. 5.10 – Список возможных состояний ЛРИ**

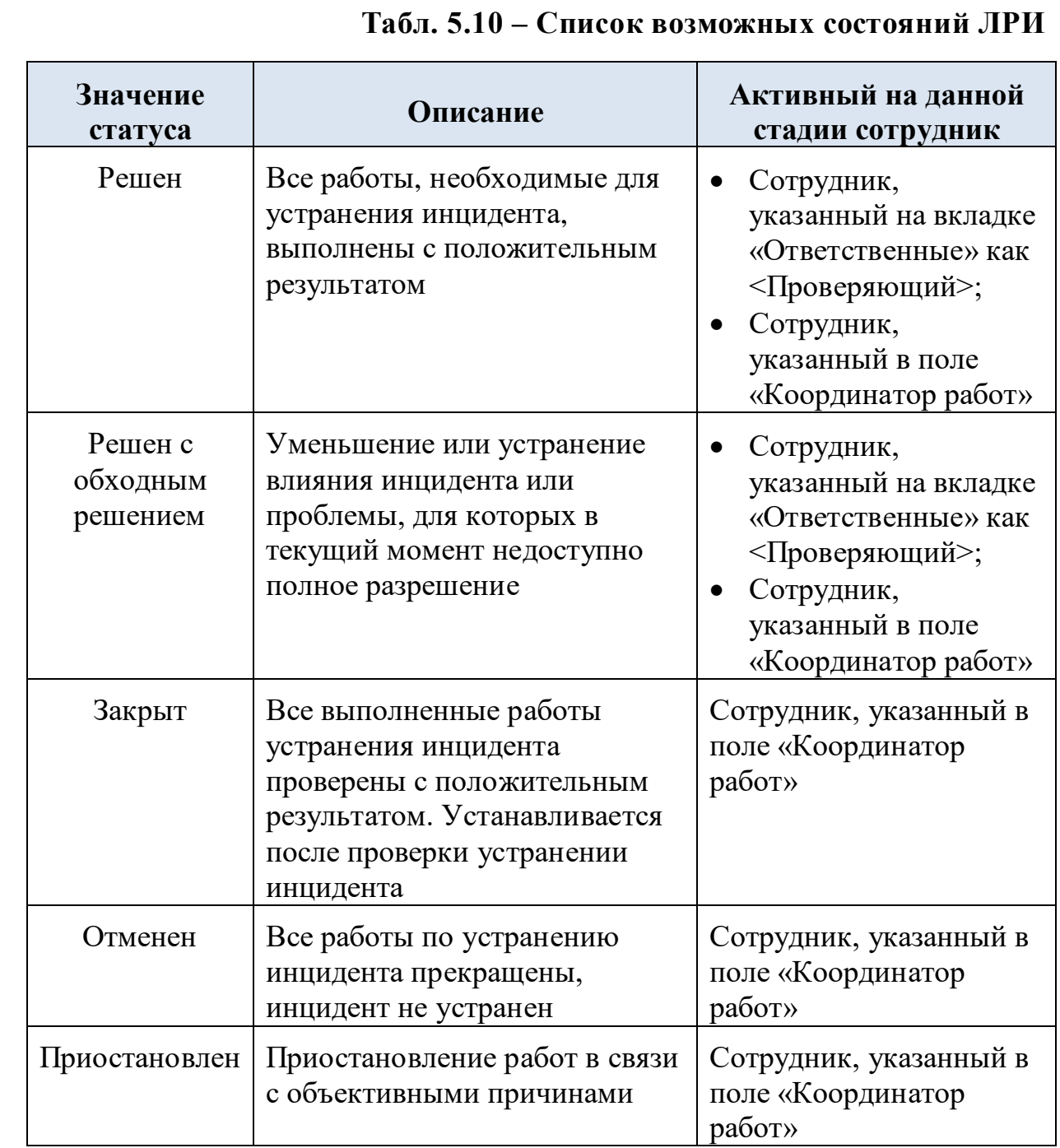

На [Рис. 5.22](#page-44-0) приведена схема смены значений для параметра «Статус ЛР» карточки инцидента.

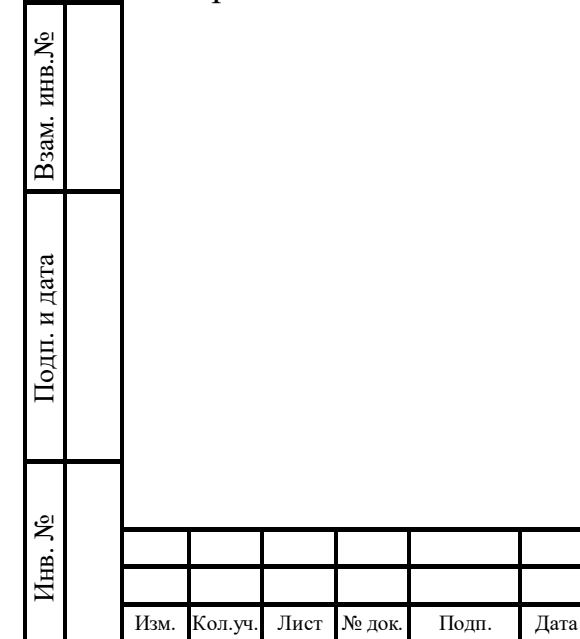

# **53675873.620111.001.И3.01.2**

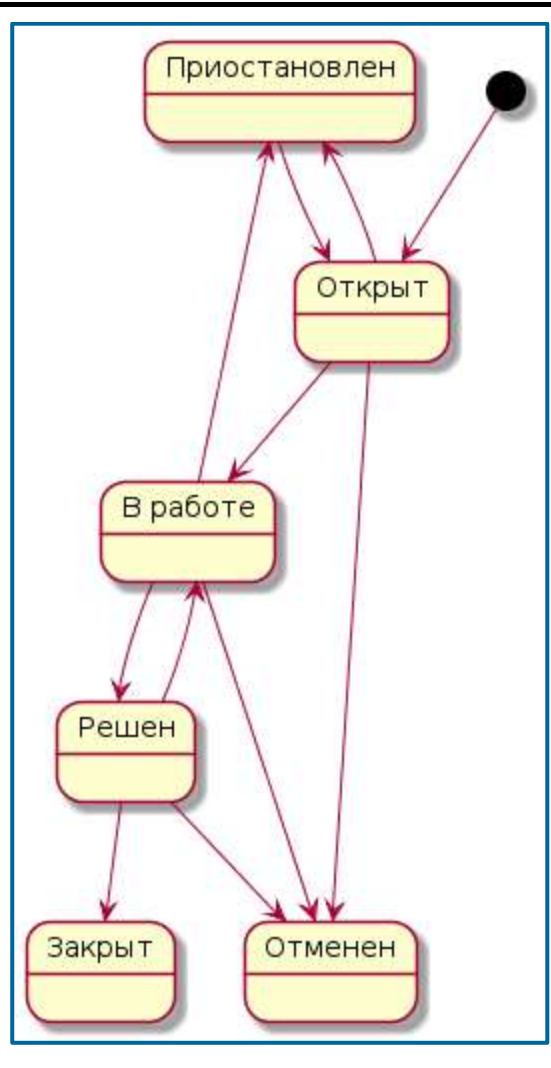

#### <span id="page-44-0"></span>**Рис. 5.22 – Диаграмма состояний ЛРИ по полю «Статус ЛР» карточки инцидента**

<span id="page-44-1"></span>В [Табл. 5.11](#page-44-1) представлена логика переходов между статусами ЛРИ в табличном формате и содержит описания условий для переходов между статусами.

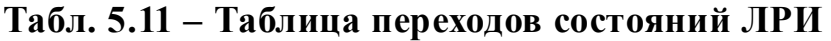

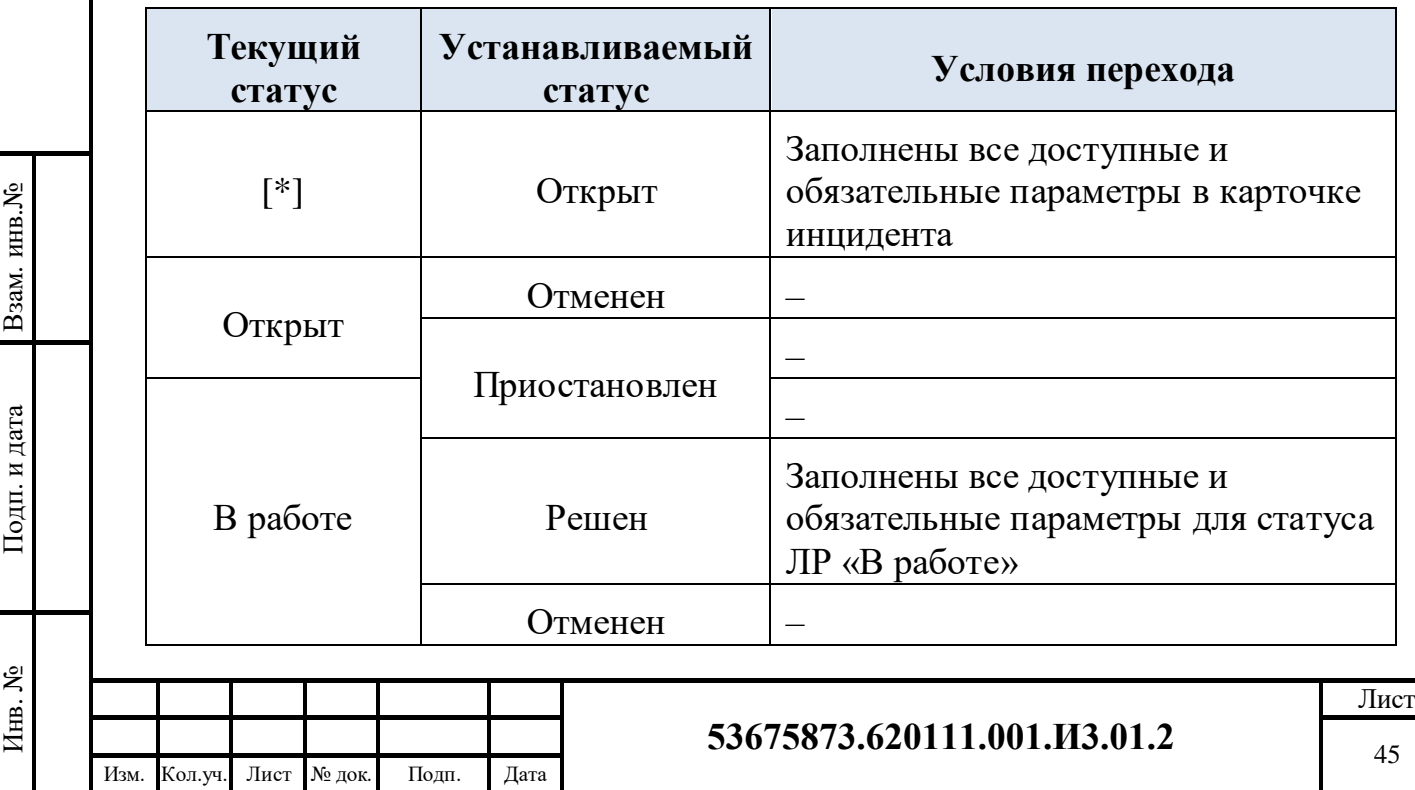

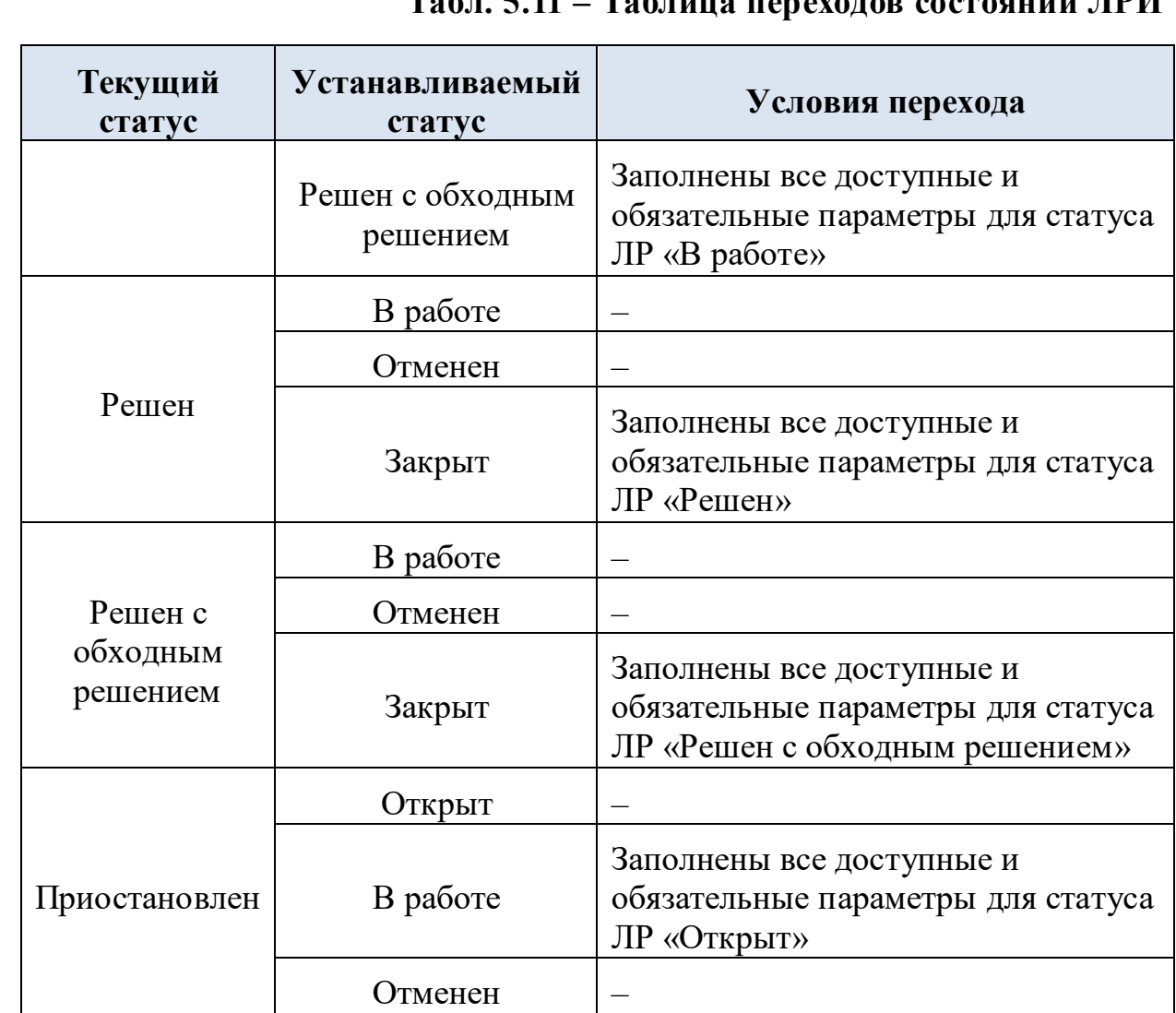

**Табл. 5.11 – Таблица переходов состояний ЛРИ**

В [Табл. 5.12](#page-45-0) приведена матрица возможных переходов состояний.

# <span id="page-45-0"></span>**Табл. 5.12 – Матрица возможных переходов состояний ЛРИ**

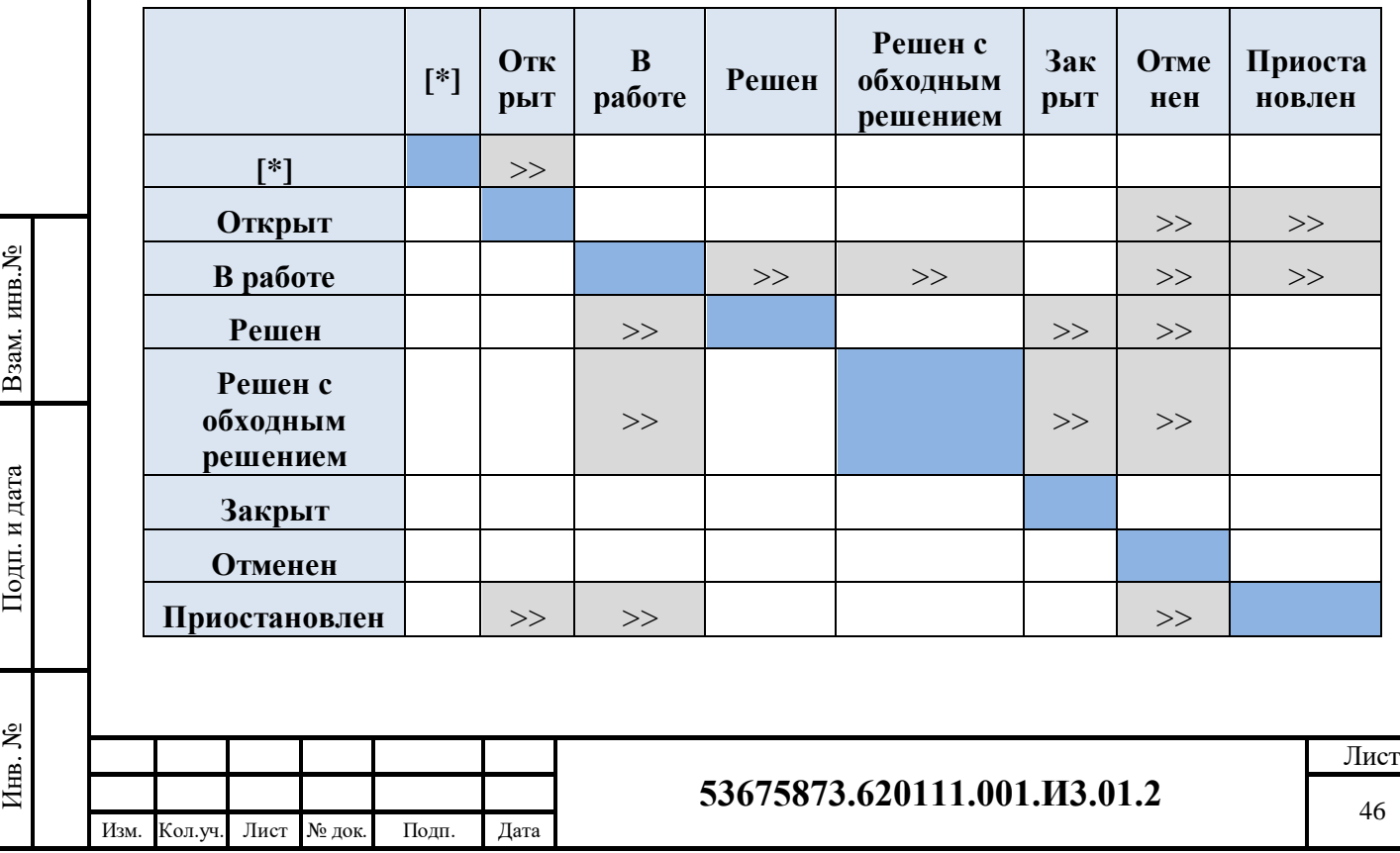

## **Перечень рисунков**

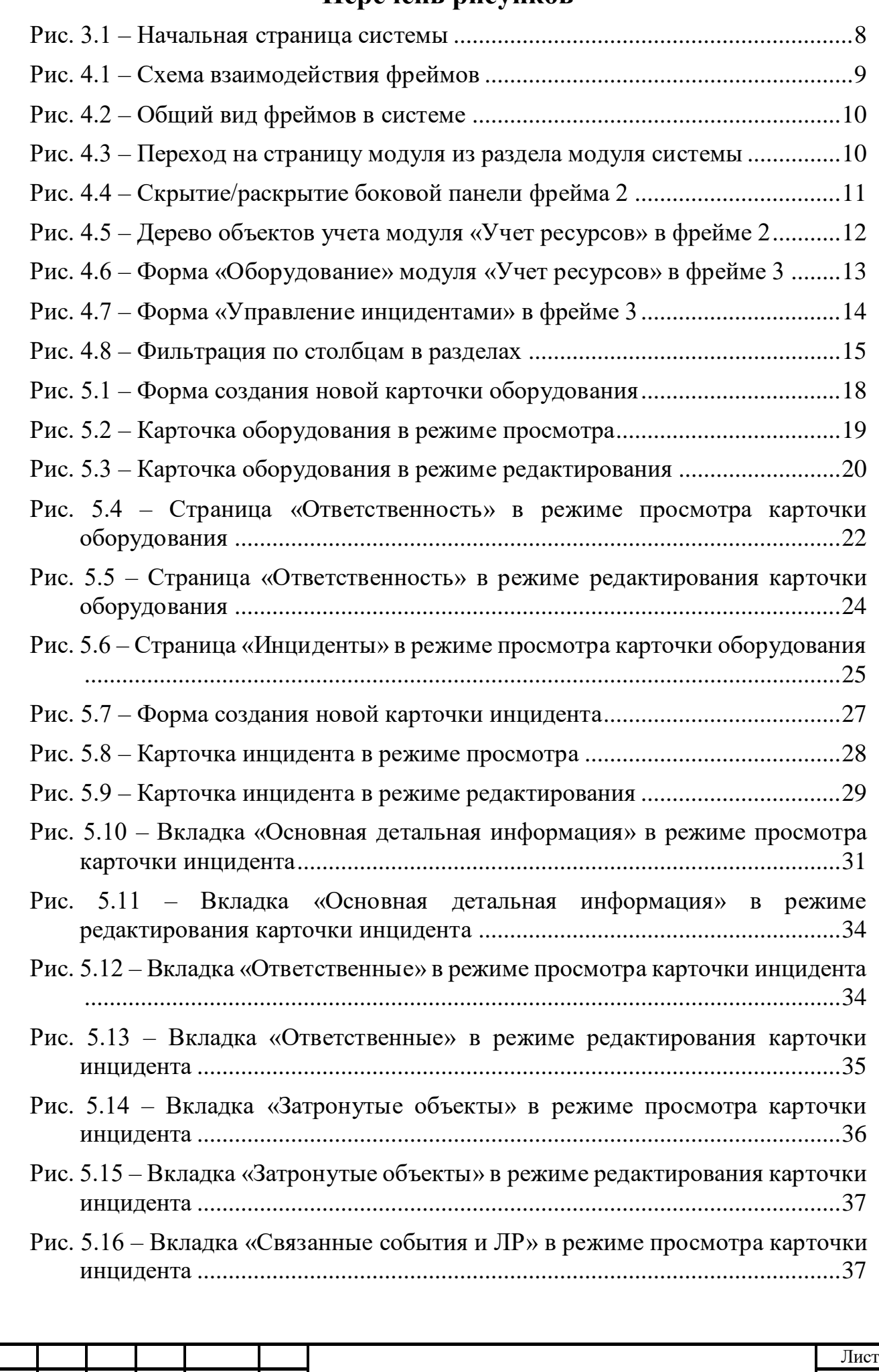

Взам. инв.№

Подп. и дата

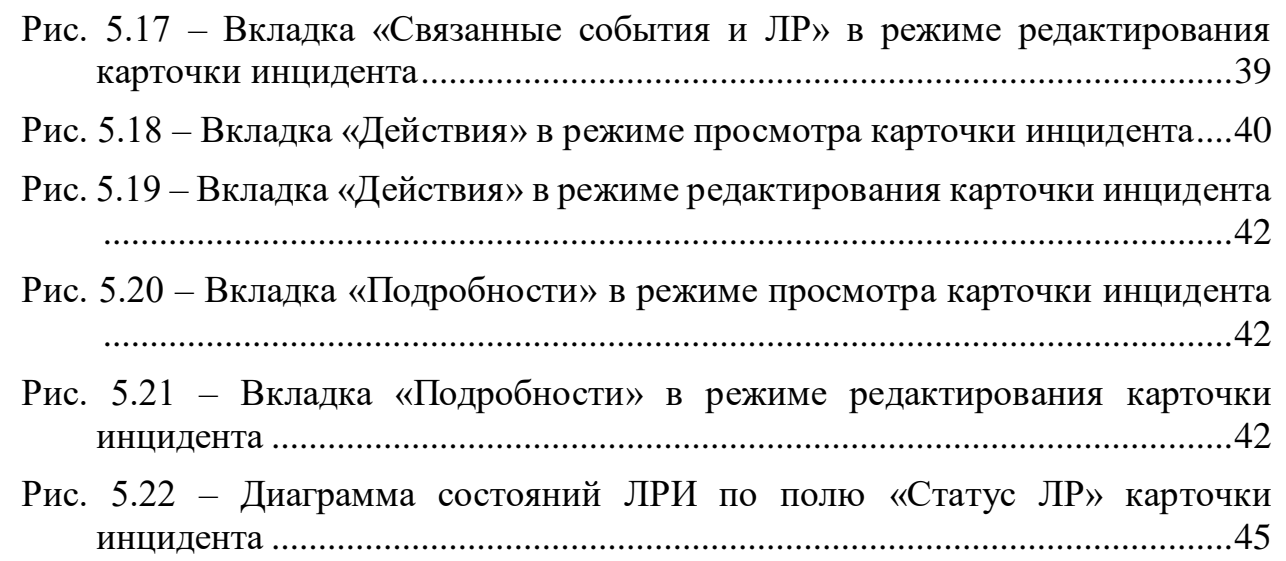

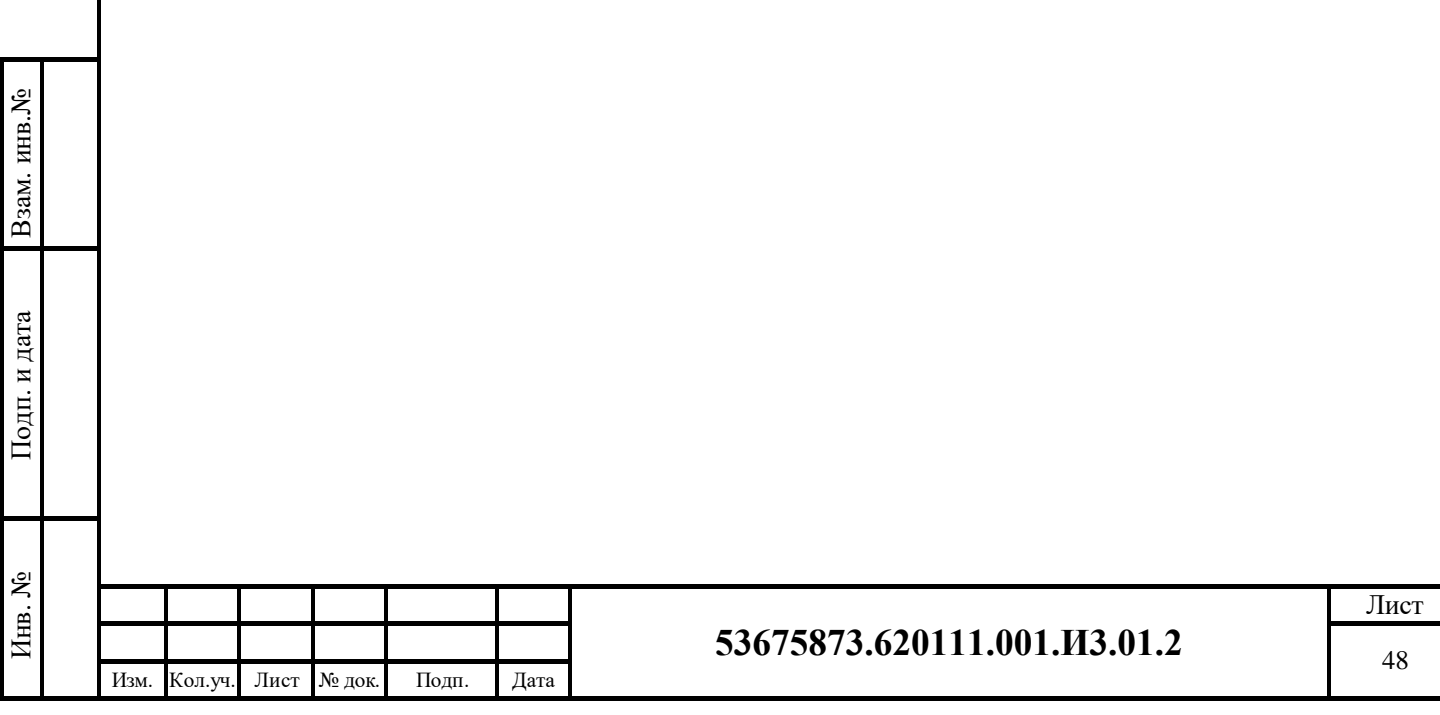

# **Перечень таблиц**

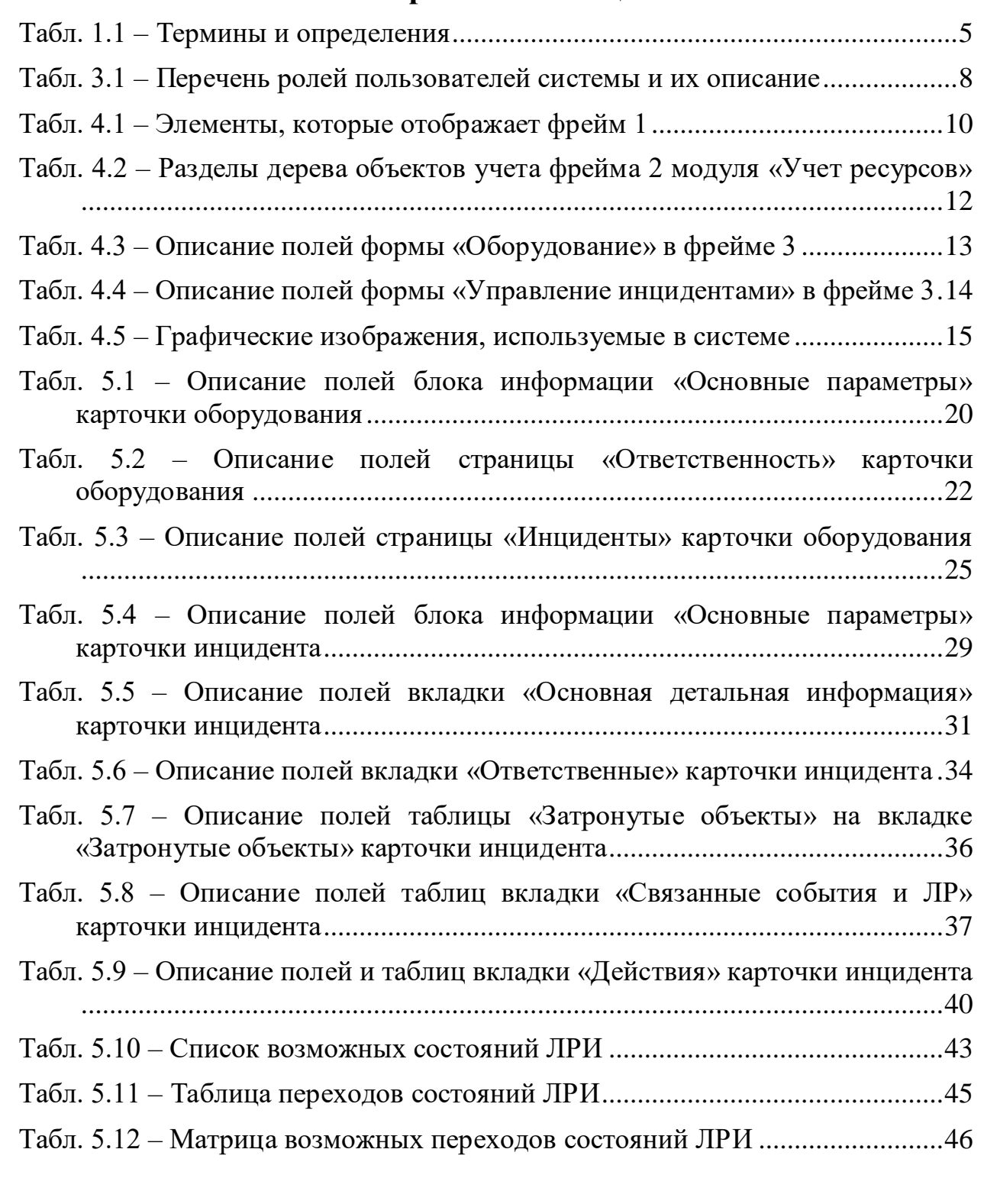

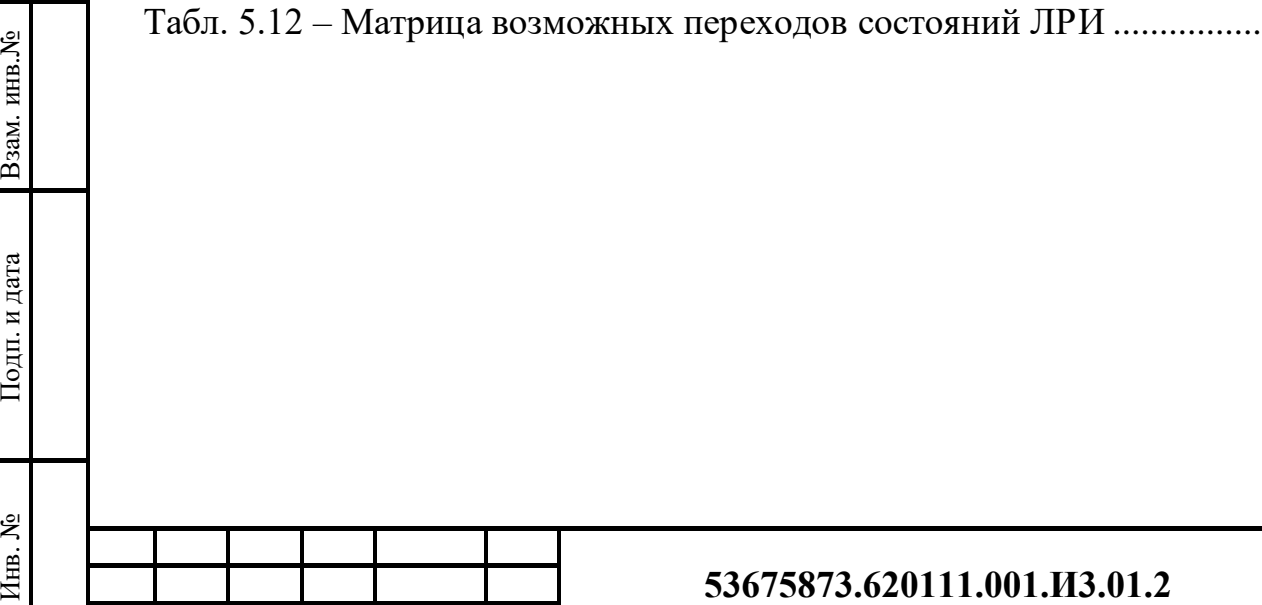

Изм. Кол.уч. Лист № док. Подп. Дата

Лист